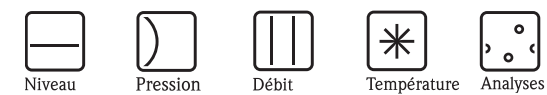

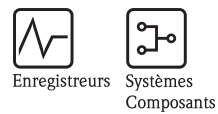

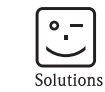

Services

# Description des fonctions de l'appareil Micropilot S FMR540

Mesure de niveau radar

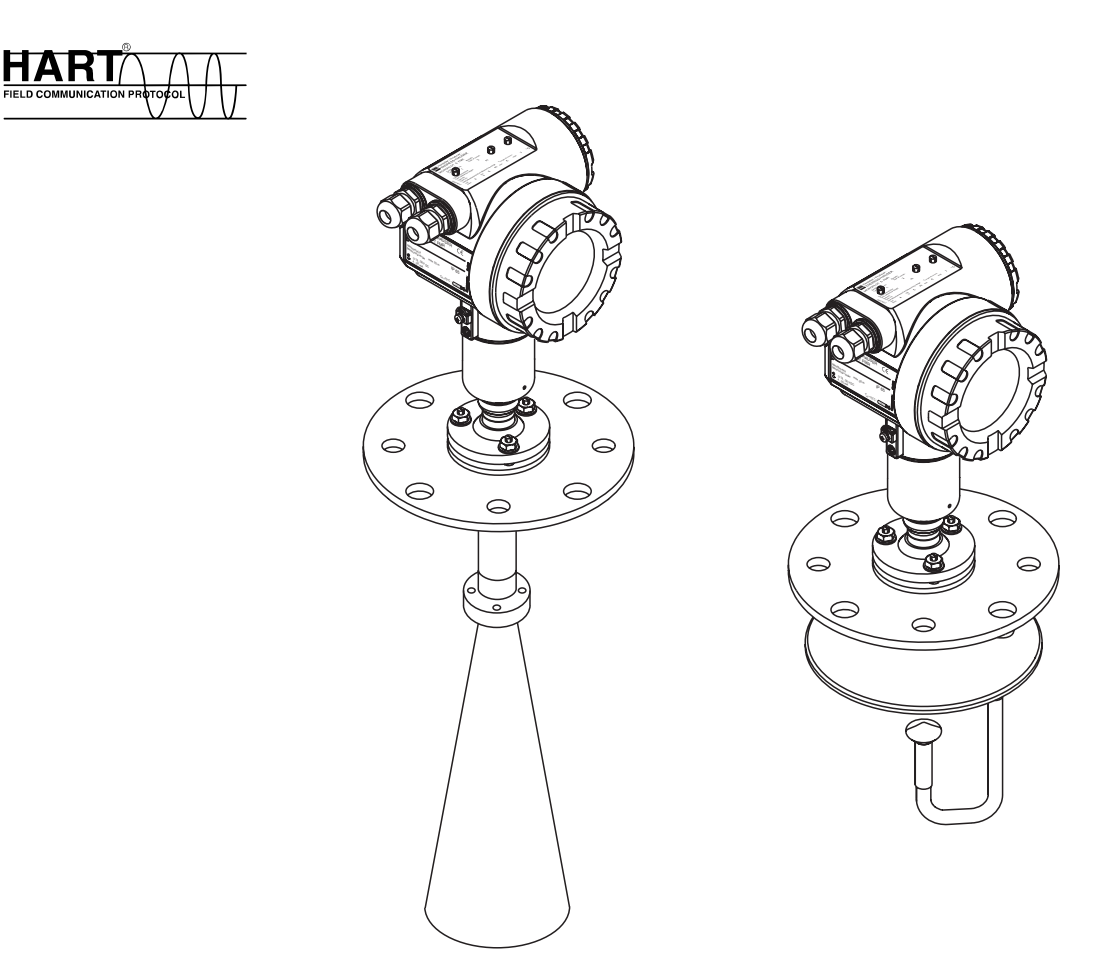

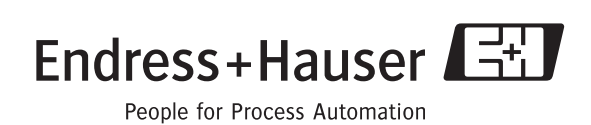

BA341F/14/fr/12.06 N° 71071569 Valable à partir de la version de soft : V 01.01.00 (amplificateur) V 01.01.00 (communication)

# Etalonnage base

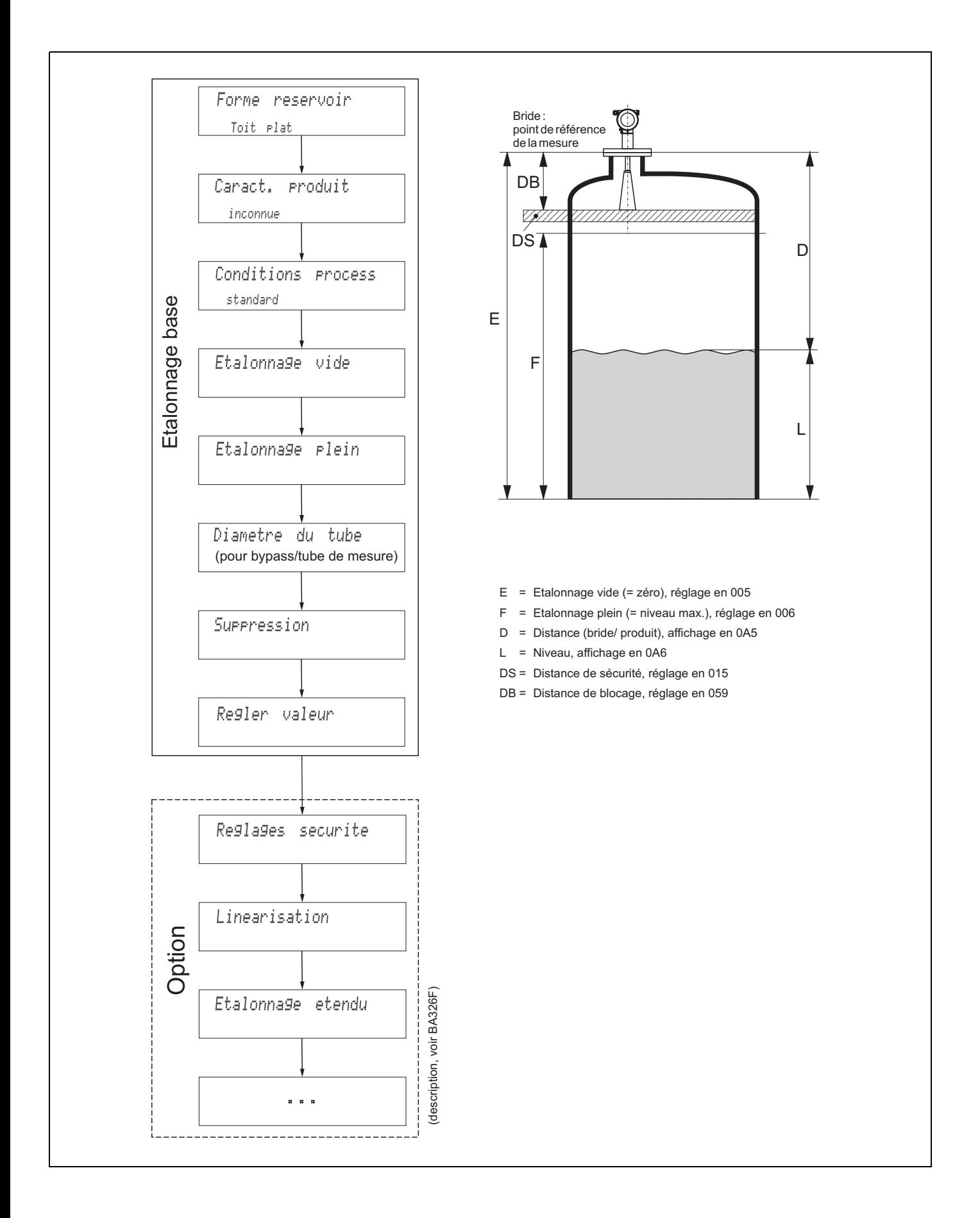

# Sommaire

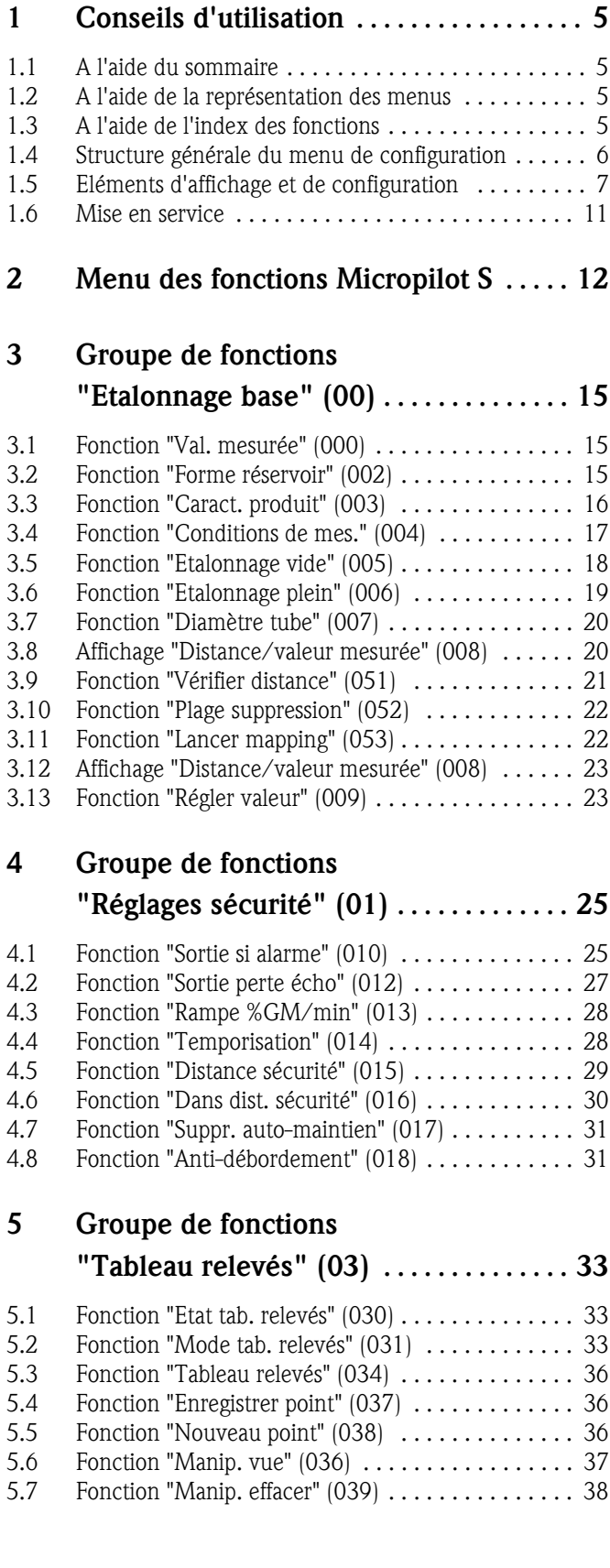

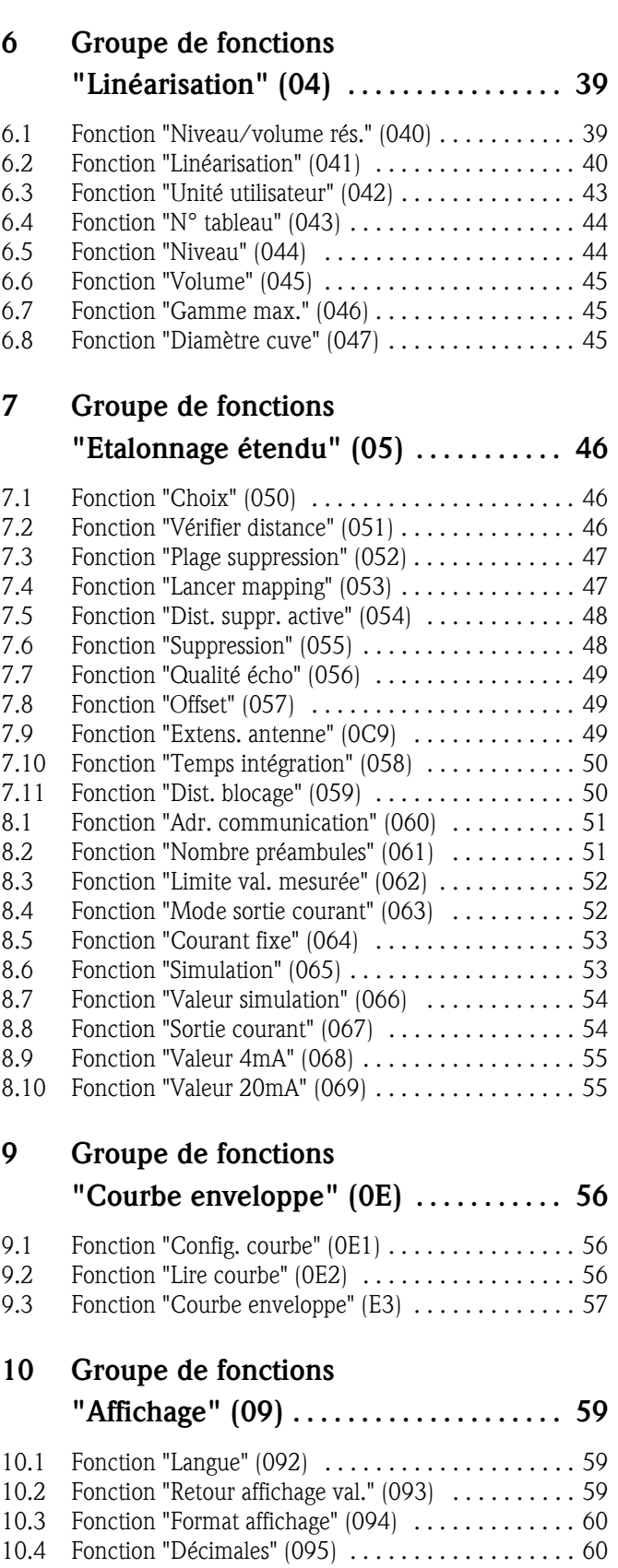

10.5 Fonction "Signe séparation" (096) . . . . . . . . . . . . . . 60 10.6 Fonction "Test affichage" (097) . . . . . . . . . . . . . . . 61

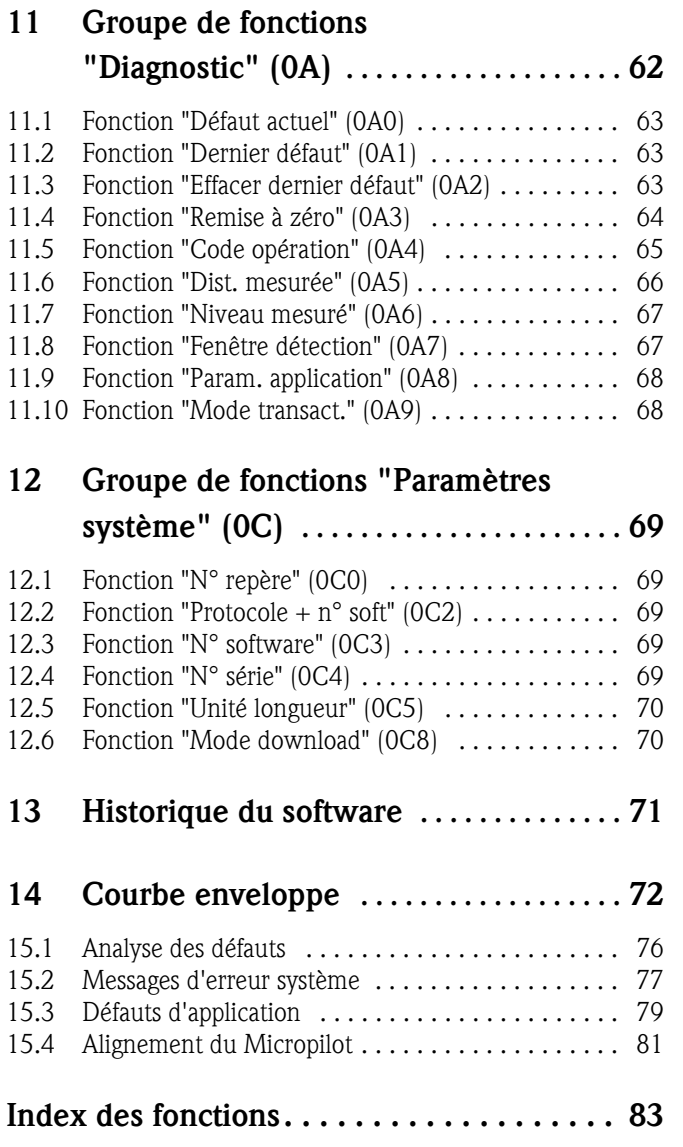

## 1 Conseils d'utilisation

Il existe plusieurs manières d'accéder aux descriptions des fonctions voulues ou des paramètres à entrer.

### 1.1 A l'aide du sommaire

Le sommaire contient la liste de toutes les fonctions classées par groupes de fonctions (par ex. "Etalonnage base", "Réglages sécurité"…). Les numéros de page permettent d'accéder à une description détaillée des fonctions.

Le sommaire se trouve en  $\rightarrow \Box$  3.

### 1.2 A l'aide de la représentation des menus

Cette méthode vous guide pas à pas du niveau le plus élevé, les groupes de fonctions, à la description de la fonction souhaitée.

Tous les groupes de fonctions et les fonctions disponibles sont listés dans le tableau ( $\rightarrow \Box$  12). Choisissez le groupe de fonctions ou la fonction correspondant à votre application, un numéro de page vous renvoie à sa description détaillée.

## 1.3 A l'aide de l'index des fonctions

Pour faciliter le déplacement au sein du menu, une position est affectée à chaque fonction sur l'afficheur. L'index des fonctions (→ ä 83) qui est constitué d'une liste alphanumérique de toutes les fonctions disponibles, renvoie aux pages concernées.

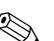

! Remarque !

Les valeurs par défaut des paramètres sont en gras.

### 1.4 Structure générale du menu de configuration

- Le menu de configuration se compose de :
- Groupes de fonctions  $(00, 01, 03, ..., 0C, 0D)$ : Les options de configuration de l'appareil sont réparties dans différents groupes de fonctions. Les groupes de fonctions disponibles sont par ex. : "Etalonnage base", "Réglages sécurité", "Sortie", "Affichage", etc.
- Fonctions (001, 002, 003, …, 0D8, 0D9) :

Chaque groupe de fonctions est composé d'une ou plusieurs fonctions. La configuration effective (ou paramétrage) se fait au niveau des fonctions. Les valeurs numériques peuvent y être saisies, et les paramètres sélectionnés et sauvegardés. Les fonctions du groupe "Etalonnage base (00)" sont par ex. : "Forme réservoir (002)", "Caract. produit (003)", "Conditions process (004)", "Etalonnage vider (005)", etc.

Si l'utilisation de l'appareil devait changer, il faudrait suivre la procédure suivante :

- 1. Sélectionner le groupe de fonctions "Etalonnage base (00)".
- 2. Sélectionner la fonction "**Forme réservoir (002)**" (dans laquelle il faut ensuite sélectionner la forme de réservoir appropriée).

### 1.4.1 Identification des fonctions

Pour faciliter le déplacement au sein des menus ( $\rightarrow \Box$  12), une position est affectée à chaque fonction sur l'affichage.

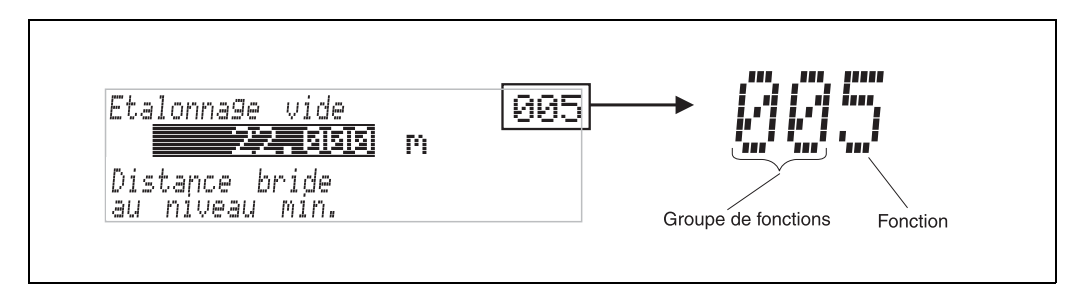

Les deux premiers chiffres désignent le groupe de fonctions :

• Etalonnage base 00 • Réglages sécurité 01 • Linéarisation 04

…

Le troisième chiffre désigne le numéro de chaque fonction au sein du groupe de fonctions :

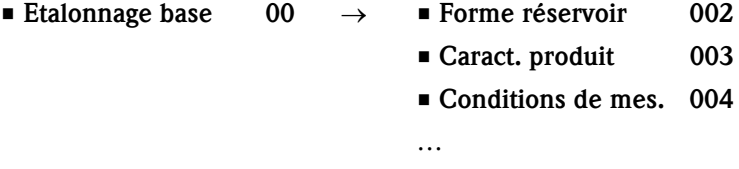

Par la suite, la position sera toujours indiquée entre parenthèses (par ex. "Forme réservoir" (002)) derrière la fonction écrite.

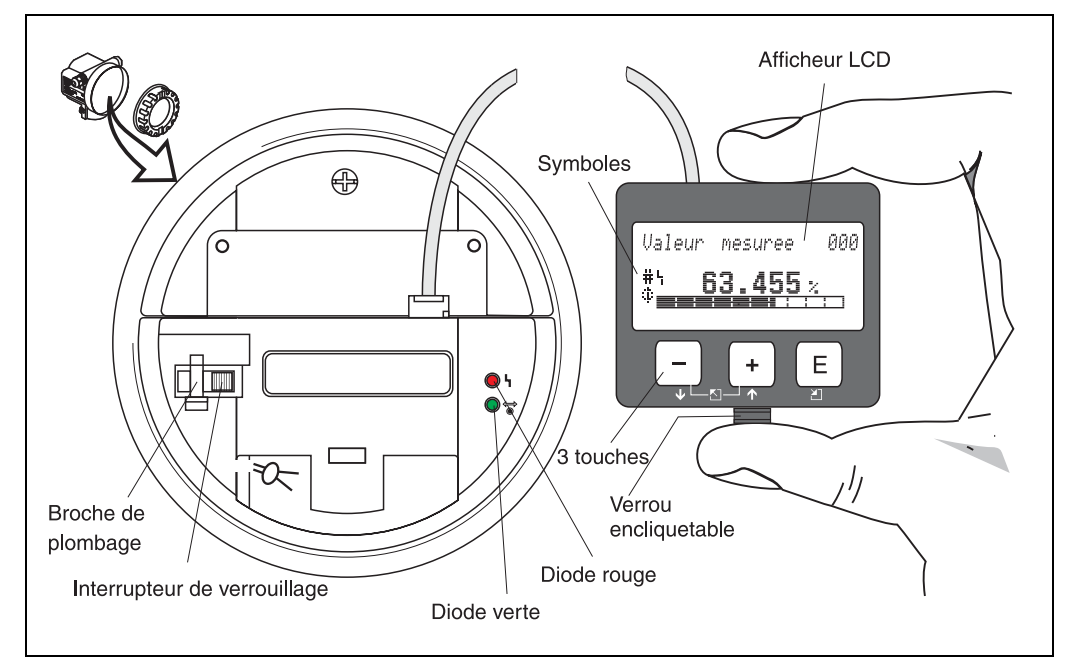

### 1.5 Eléments d'affichage et de configuration

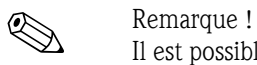

Il est possible d'accéder à l'afficheur en ouvrant le couvercle du compartiment de raccordement, même en zone Ex.

### 1.5.1 Affichage

### Afficheur à cristaux liquides (afficheur LCD) :

4 lignes de 20 digits. Contraste réglable avec les touches.

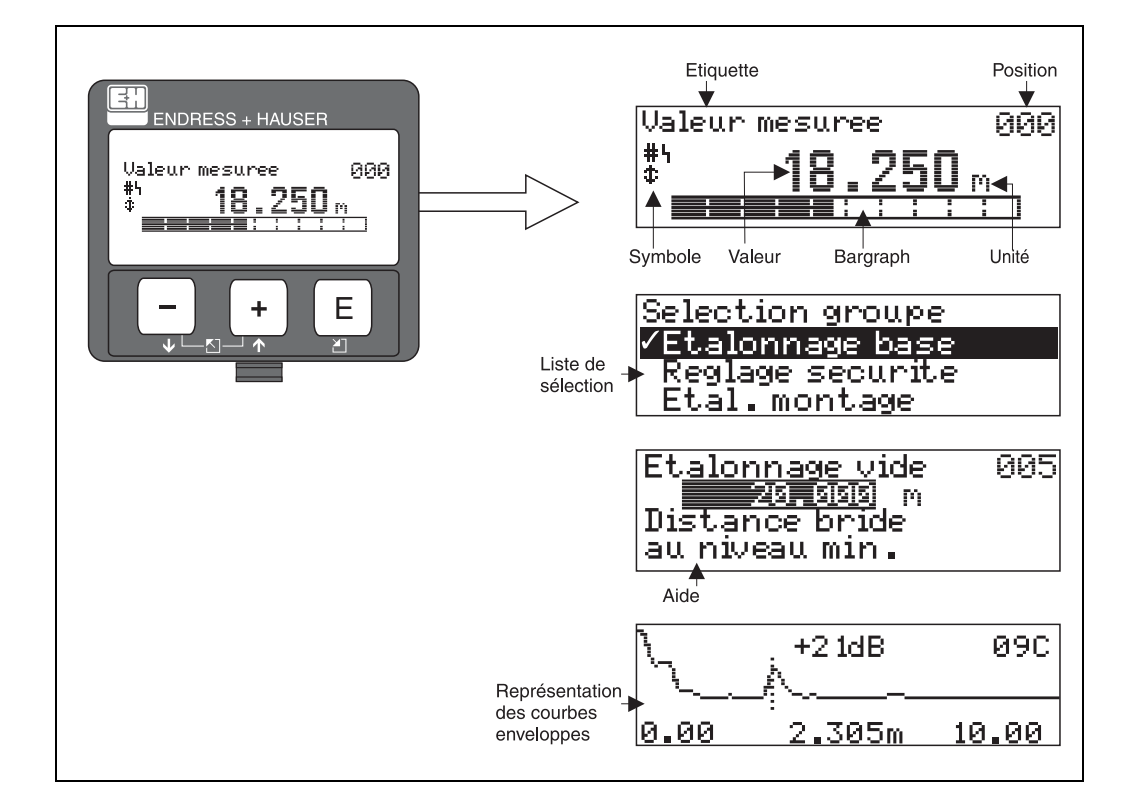

### 1.5.2 Symboles affichés

Le tableau suivant décrit les symboles utilisés dans l'affichage à cristaux liquides :

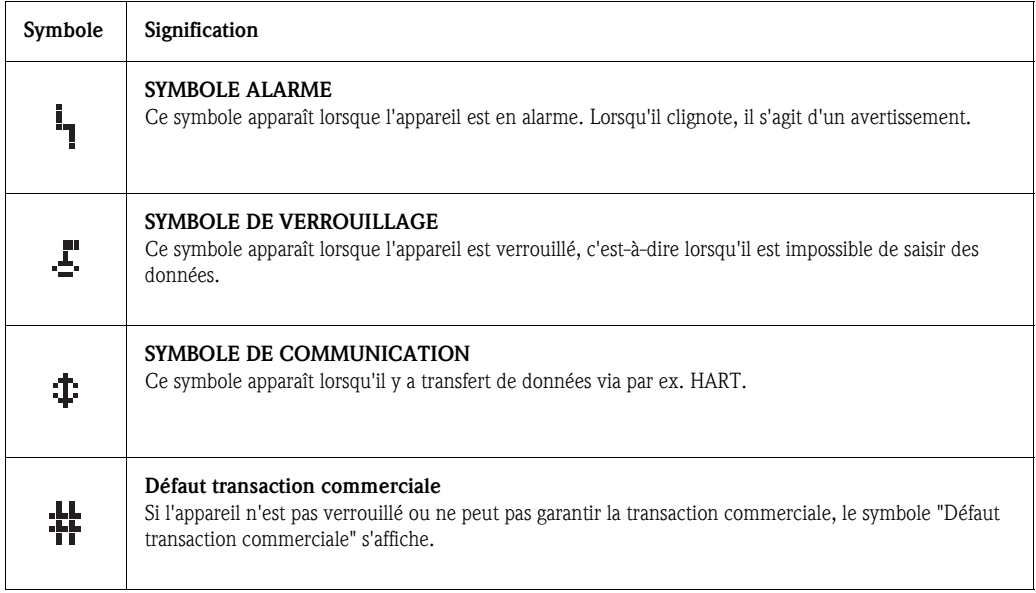

### Diodes électroluminescentes (DEL) :

Deux DEL - une rouge et une verte - se trouvent à côté de l'afficheur LCD.

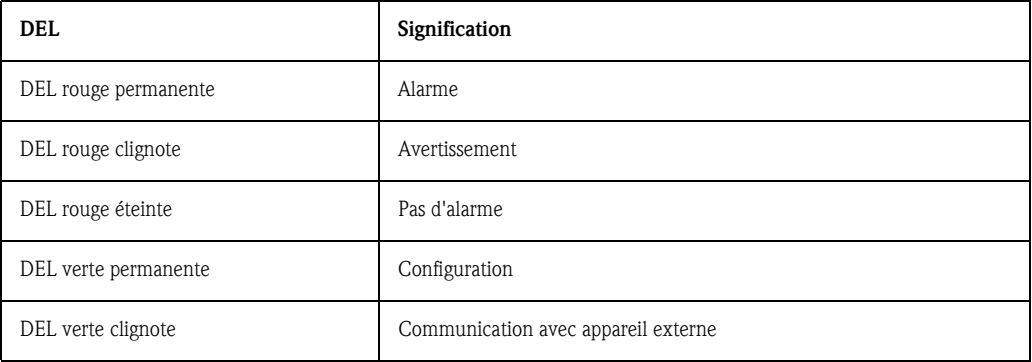

### 1.5.3 Affectation des touches

L'afficheur se trouve dans le boîtier et est accessible en ouvrant le capot du boîtier.

#### Fonction des touches

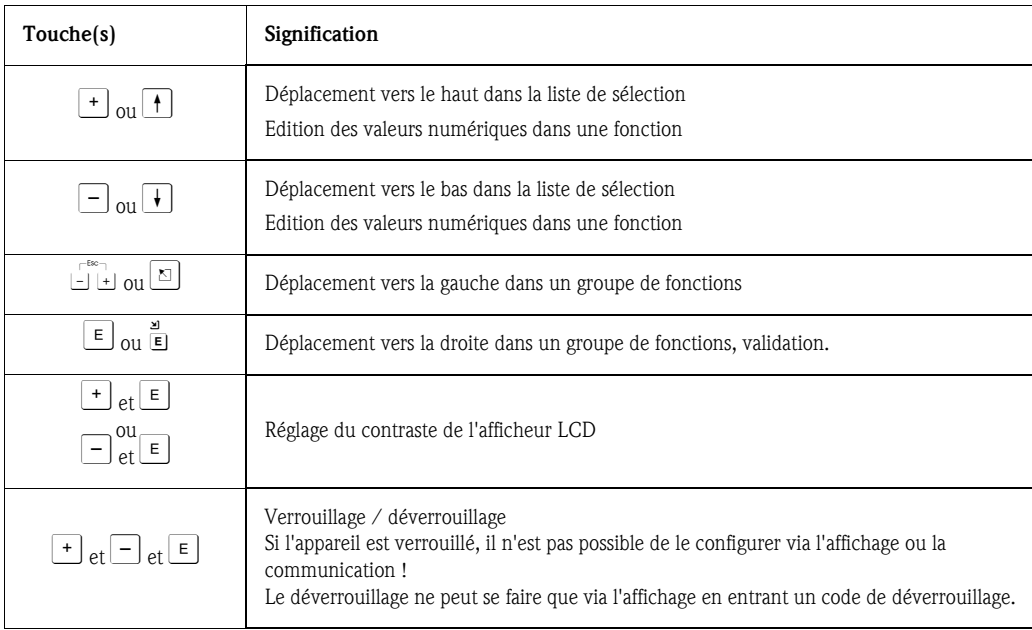

#### Interrupteur de verrouillage

L'accès à l'électronique et la configuration de l'appareil peuvent être verrouillés au moyen d'un interrupteur. Pour l'utilisation lors de transactions commerciales, l'interrupteur de verrouillage peut être plombé.

### Fiabilité du logiciel

Le logiciel des radars Micropilot S remplit les exigences OIML R85, notamment :

- vérification cyclique de la cohérence des données
- mémoire non volatile
- sauvegarde des données par segmentation

Les radars Micropilot S contrôlent en permanence le respect de la précision de mesure nécessaire aux transactions commerciales selon OIML R85. Si cette précision ne peut pas être respectée, une alarme séparée envoie un message sur l'affichage local et via la communication numérique.

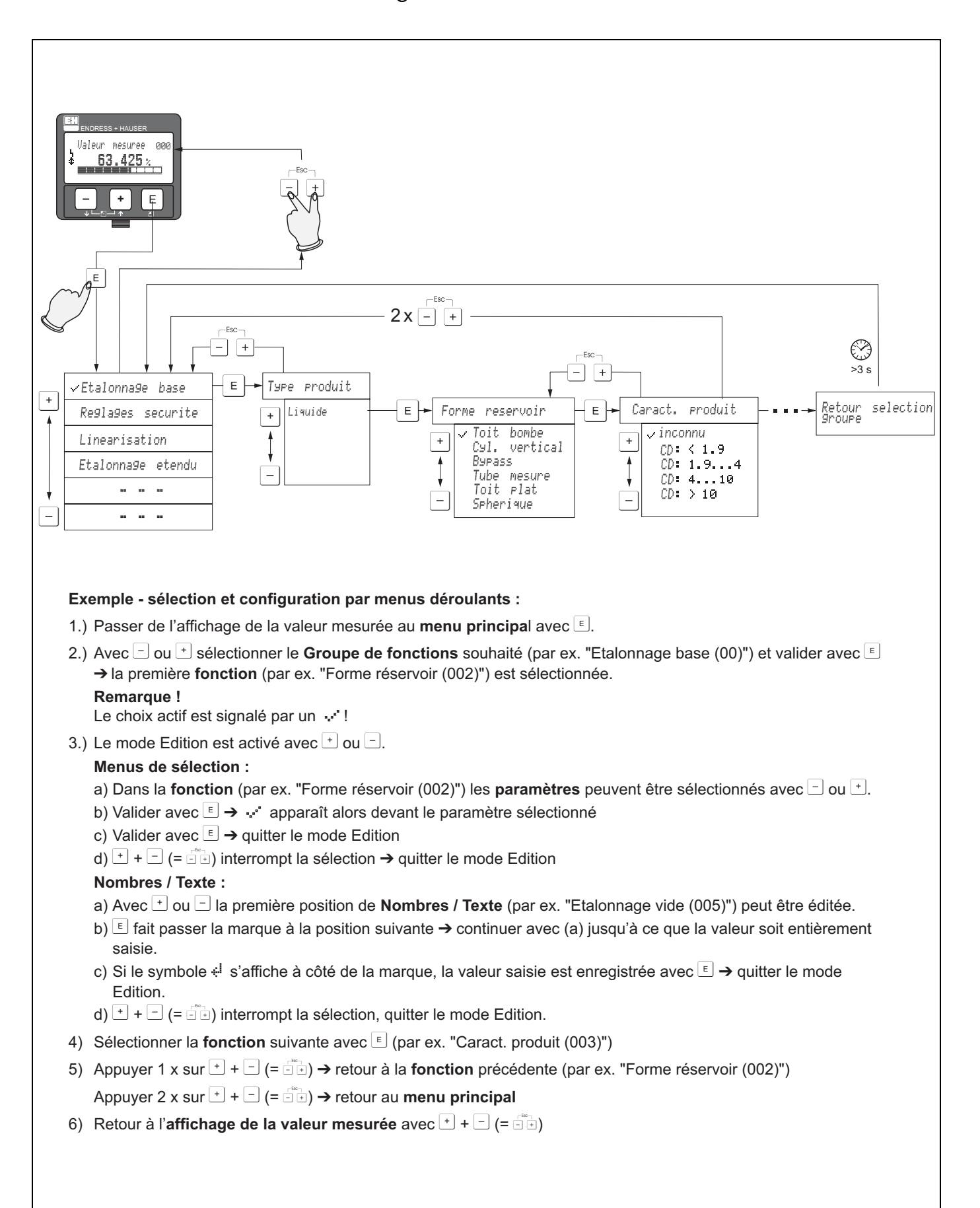

### 1.5.4 Configuration avec VU331

### 1.6 Mise en service

### 1.6.1 Mettre l'appareil de mesure sous tension

Lors de la première mise sous tension de l'appareil, l'affichage est le suivant :

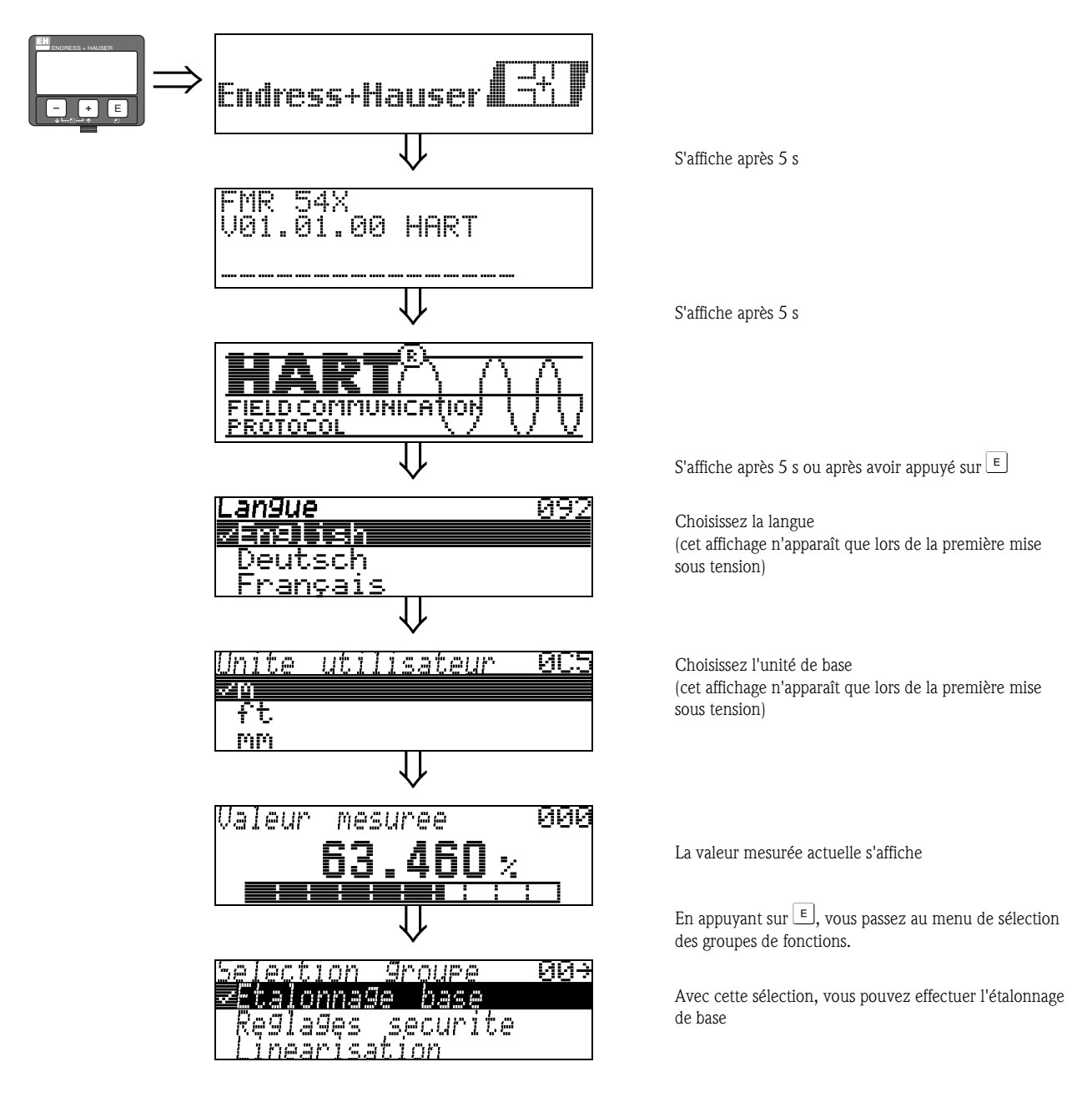

# 2 Menu des fonctions Micropilot S

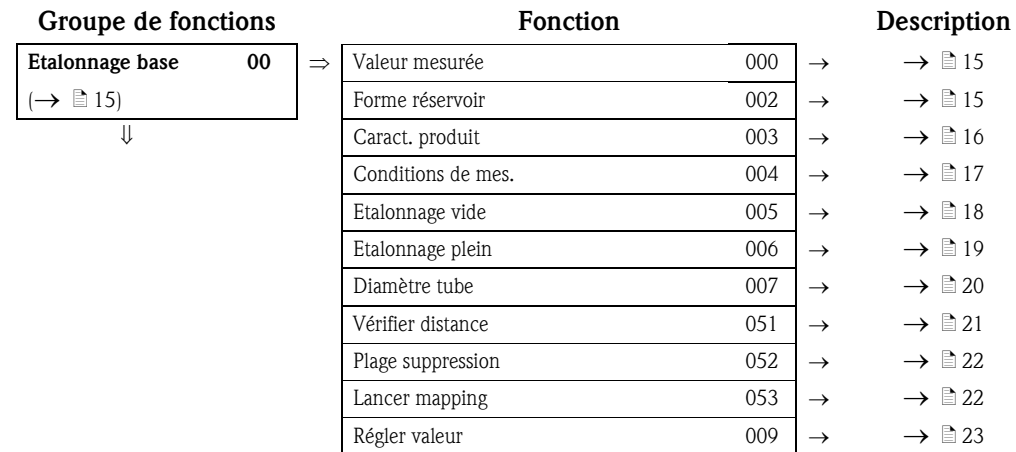

### Etalonnage de base dans les liquides

### Autres fonctions

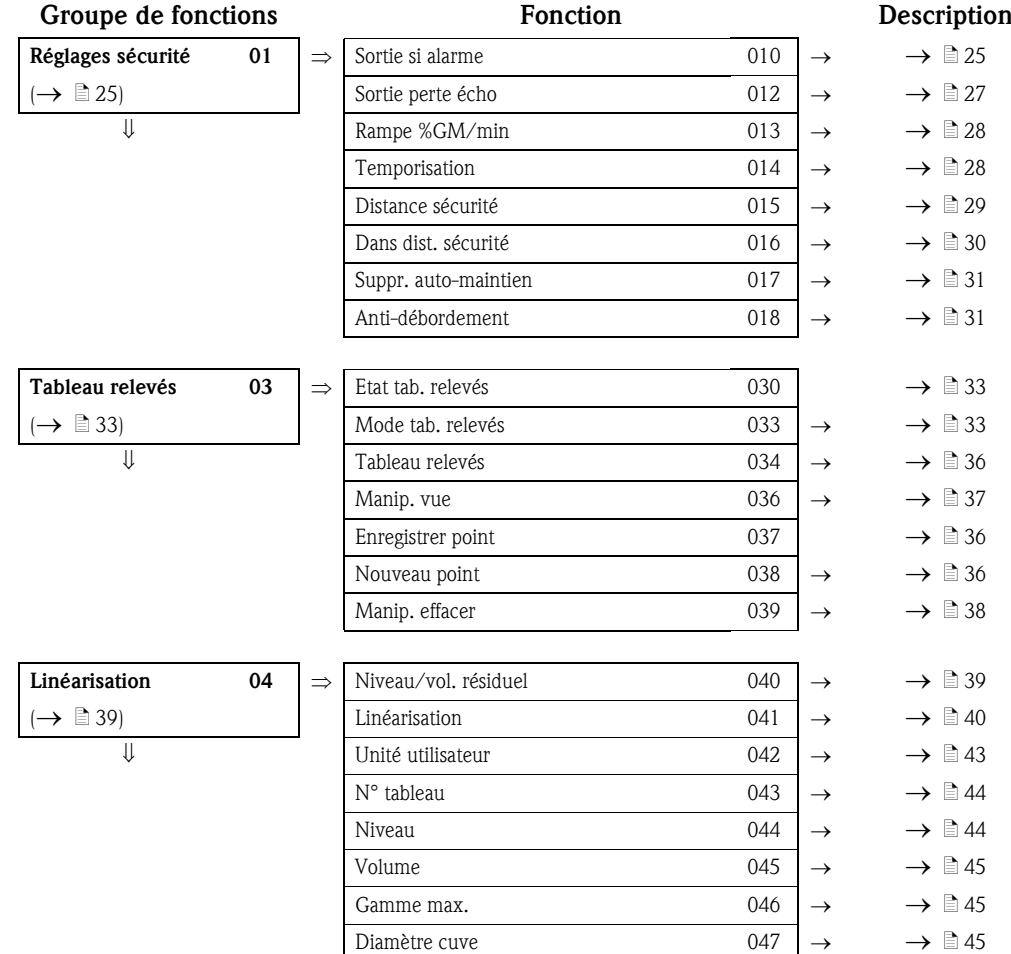

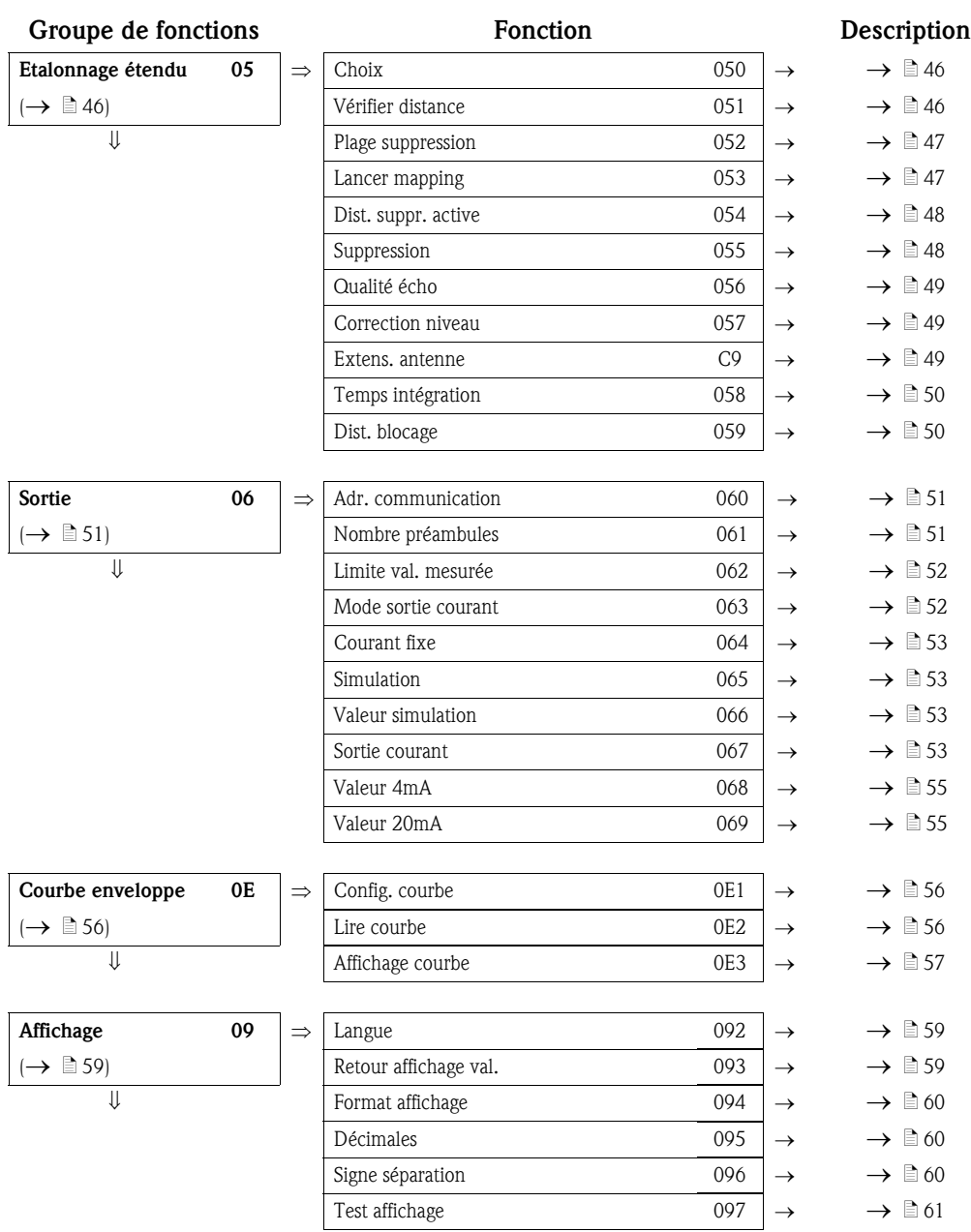

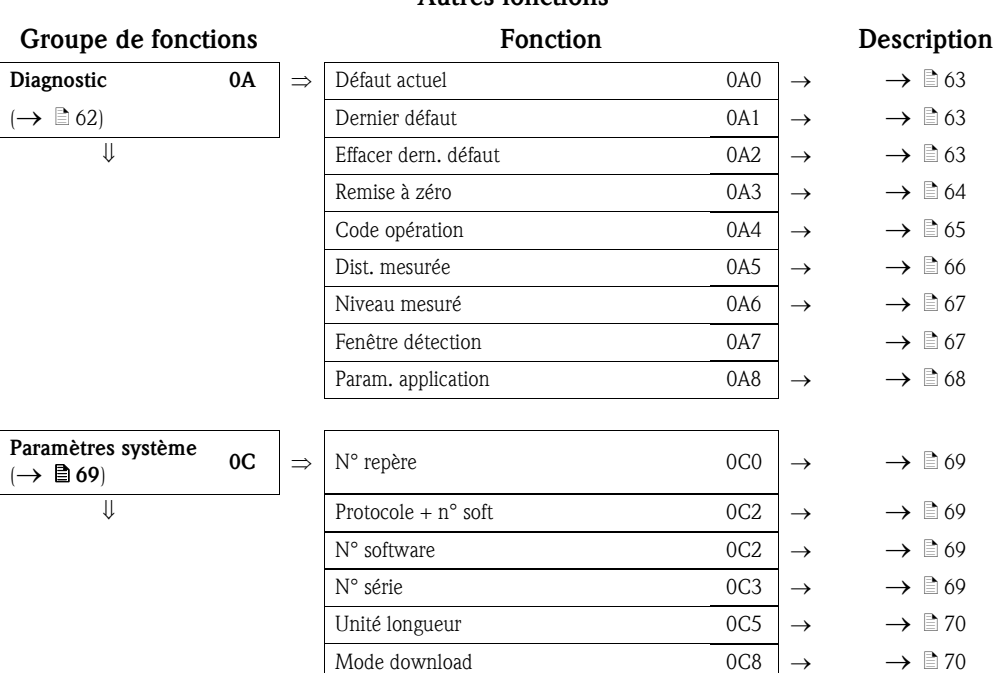

# 3 Groupe de fonctions "Etalonnage base" (00)

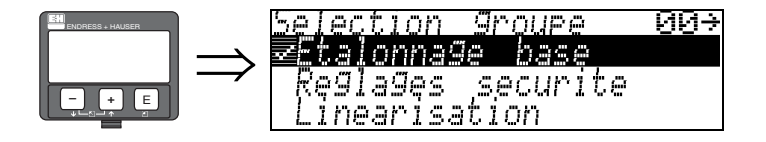

### 3.1 Fonction "Val. mesurée" (000)

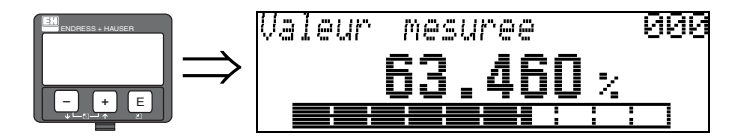

Cette fonction permet l'affichage de la valeur mesurée actuelle dans l'unité choisie (voir la fonction "Unité utilisateur" (042)). Le nombre de décimales est configuré dans la fonction "Décimales" (095). La longueur du bargraph correspond au pourcentage de la valeur mesurée actuelle par rapport à la gamme de mesure.

### 3.2 Fonction "Forme réservoir" (002)

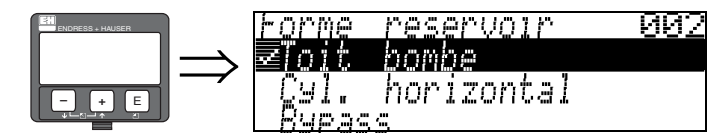

Cette fonction permet de sélectionner la forme de la cuve.

### Sélection :

- toit bombé
- cyl. horizontal
- **•** bypass
- tube de mesure
- toit plat
- sphérique

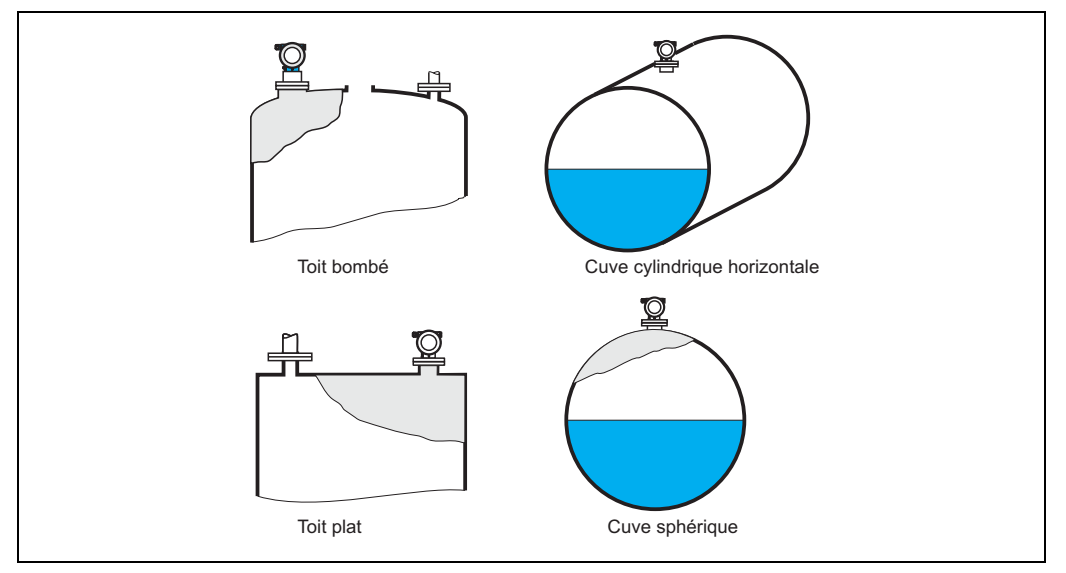

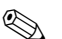

### ! Remarque !

Pour une meilleure performance de mesure du FMR540, il est recommandé d'installer le capteur dans une application en émission libre. Il est déconseillé de l'utiliser dans un bypass/tube de mesure.

## 3.3 Fonction "Caract. produit" (003)

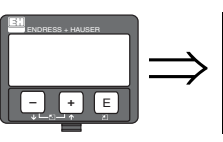

Produit 003 jaract  $\cdot$  9  $\frac{1}{9}$  $\ddot{ }$ 4

Cette fonction permet de sélectionner le coefficient diélectrique.

### **Example 1** Remarque !

Il est recommandé d'utiliser le Micropilot S FMR540 dans une utilisation avec surface calme pour une précision de mesure maximale.

### Sélection :

- inconnu
- $\blacksquare$  CD : < 1.9
- $\blacksquare$  CD : 1.9 ... 4
- $\blacksquare$  CD : 4 ... 10
- $\blacksquare$  CD : > 10

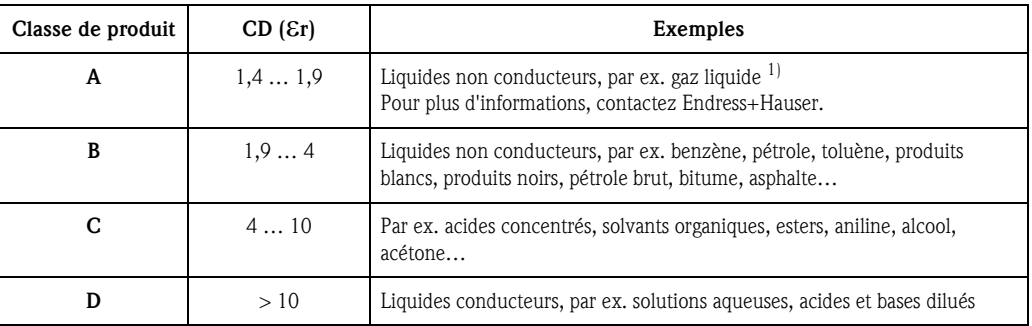

1) Traiter l'ammoniac NH<sub>3</sub> comme un produit du groupe A.

#### Condutions<br>≤Standard de mes. 004 ⇒ ENDRESS + HAUSER Surface<br>Surface calme<br>agitee **– +** E

Cette fonction permet de sélectionner les conditions de mesure.

3.4 Fonction "Conditions de mes." (004)

#### Sélection :

- standard
- $\blacksquare$ surface calme
- surface agitée
- agitateur
- variation rapide
- test : pas filtre

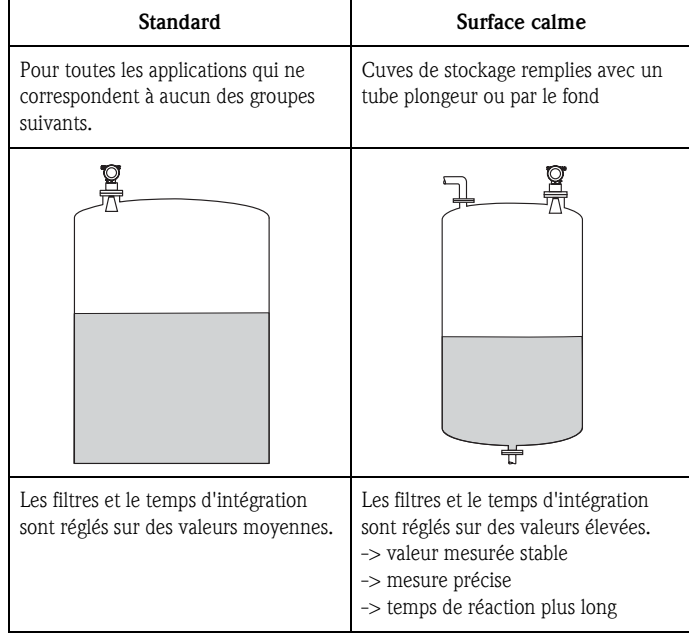

## 3.5 Fonction "Etalonnage vide" (005)

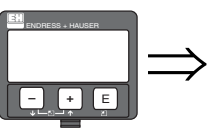

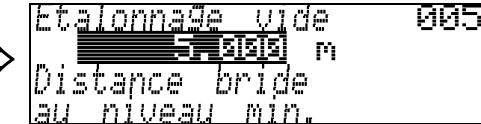

Cette fonction permet d'entrer la distance entre la bride (point de référence de la mesure) et le niveau minimal (=point zéro).

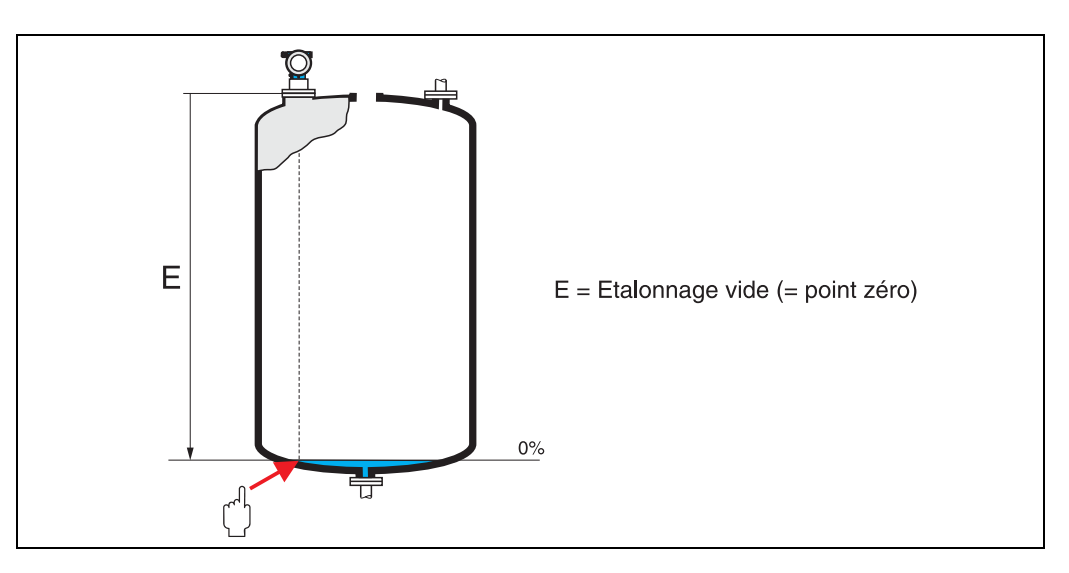

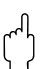

" Attention ! Dans le cas de fonds bombés ou de trémies coniques, le point zéro ne doit pas être plus bas que le point auquel le faisceau radar entre en contact avec le fond de la cuve.

### 3.6 Fonction "Etalonnage plein" (006)

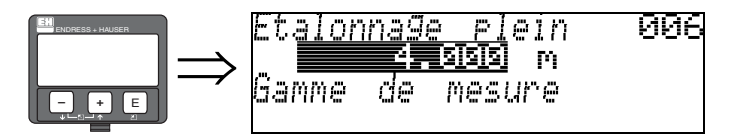

Cette fonction permet d'entrer la distance entre le niveau minimal et le niveau maximal (=niveau max.).

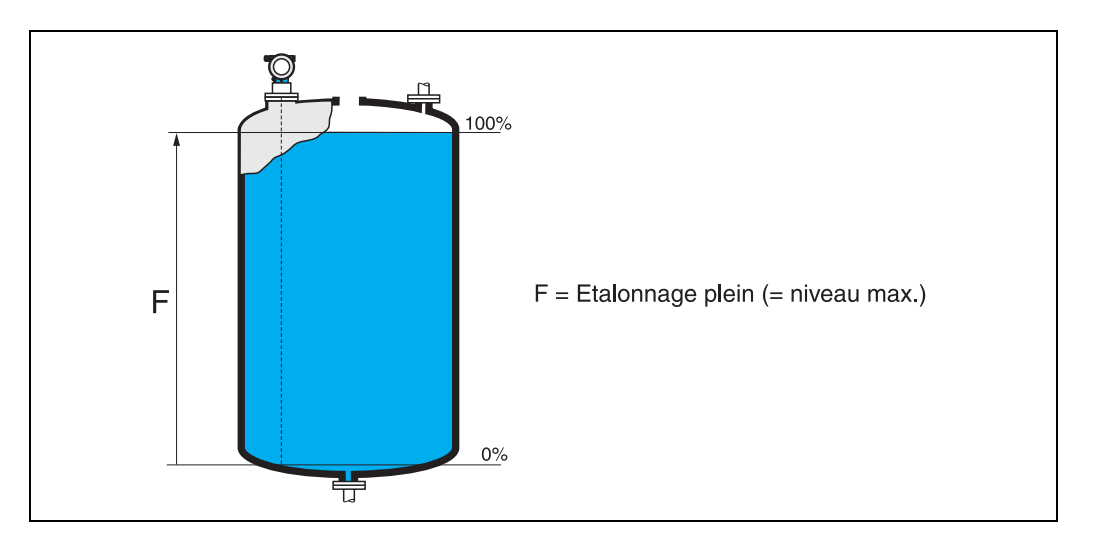

En principe, il est possible d'effectuer des mesures jusqu'à l'antenne, cependant pour cause de corrosion et de formation de dépôts, il est conseillé d'avoir le niveau max. à au moins 50 mm de l'antenne.

# ! Remarque !

Si bypass ou tube de mesure a été sélectionné dans la fonction "forme réservoir" (002), il faut ensuite entrer le diamètre du tube.

### 3.7 Fonction "Diamètre tube" (007)

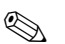

**Example 18**<br> **Remarque !** 

Le FMR540 est idéal pour les applications "en émission libre". Il est déconseillé de l'utiliser dans un bypass/tube de mesure.

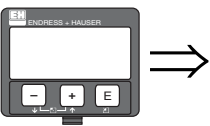

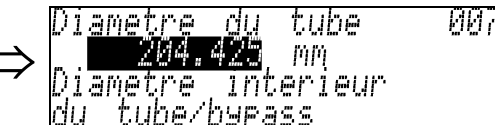

Cette fonction permet d'entrer le diamètre du tube ou du bypass.

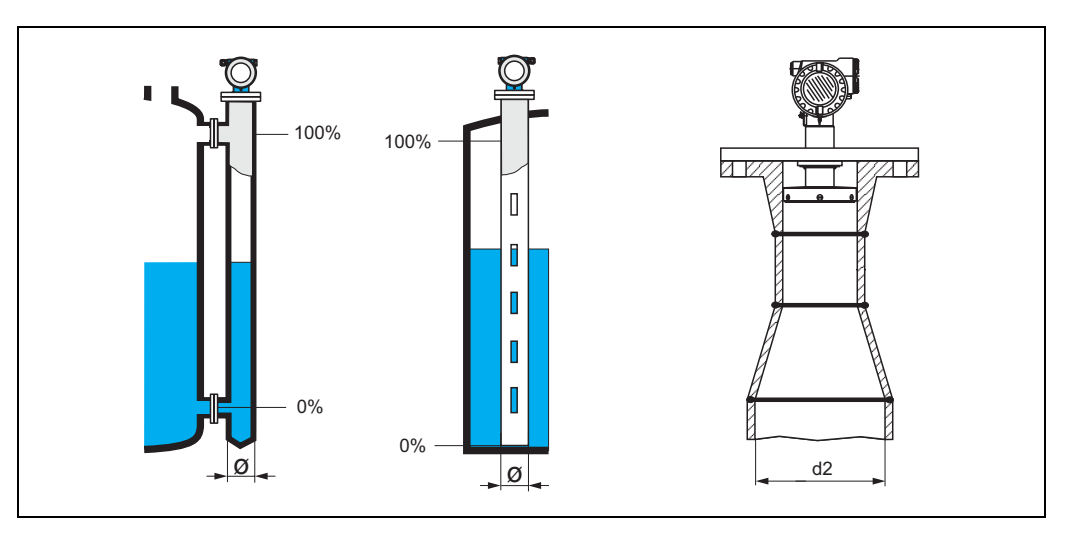

Les micro-ondes se propagent plus lentement dans les tubes qu'à l'air libre. Cet effet dépend du diamètre intérieur du tube et est automatiquement pris en compte par le Micropilot. Il n'est nécessaire d'entrer le diamètre du tube que pour des applications en bypass ou tube de mesure.

## 3.8 Affichage "Distance/valeur mesurée" (008)

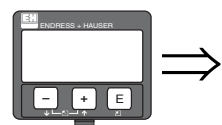

7val. mesuree 008 Ξt  $\epsilon\hat{\bar{3}}$ mes.

La distance mesurée du point de référence à la surface du produit et le niveau calculé à l'aide de l'étalonnage vide sont affichés. Vérifiez si les valeurs du niveau effectif et de la distance effective concordent. Les cas suivants peuvent se présenter :

- Distance exacte niveau exact -> continuer avec la fonction suivante "Vérifier distance" (051)
- **•** Distance exacte niveau faux  $\rightarrow$  vérifier "**Etalonnage vide"** (005)
- Distance fausse niveau faux -> continuer avec la fonction suivante "Vérifier distance" (051)

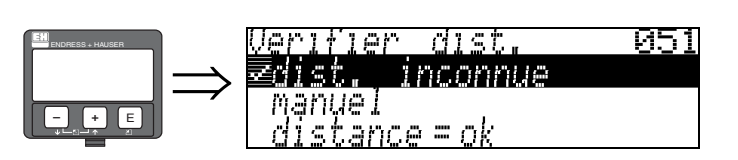

Cette fonction permet d'activer la suppression des échos parasites. Il faut comparer la distance mesurée avec la distance effective de la surface du produit. Les différentes possibilités sont :

3.9 Fonction "Vérifier distance" (051)

#### Sélection :

- $\blacksquare$  distance = ok
- distance trop petite
- distance trop grande
- distance inconnue
- manuel

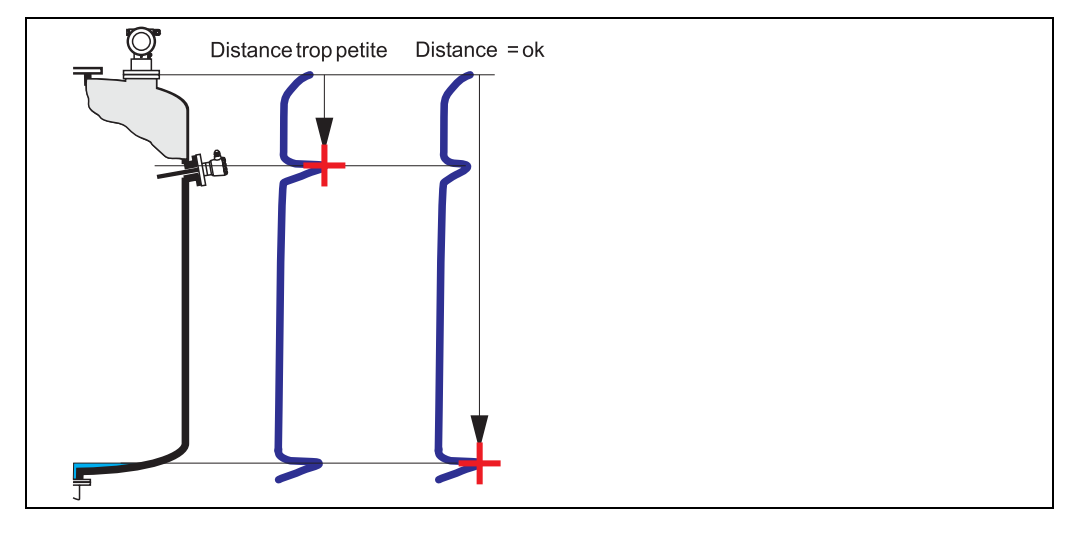

#### Distance = ok

- Une suppression est effectuée jusqu'à l'écho mesuré.
- La zone à supprimer est proposée dans la fonction "Plage suppression (052)" Dans ce cas également, il est judicieux d'effectuer une suppression.

#### Distance trop petite

- Un écho parasite est évalué.
- Une suppression est effectuée à la suite de l'écho mesuré.
- La zone à supprimer est proposée dans la fonction "Plage suppression (052)".

#### Distance trop grande

- Cette erreur ne peut pas être supprimée par une suppression des échos parasites.
- Vérifier les paramètres de l'application (002), (003), (004) et "Etalonnage vide" (005)

#### Distance inconnue

La suppression ne peut pas être effectuée si la distance effective n'est pas connue.

### Manuel

Il est également possible d'effectuer une suppression en saisissant manuellement la zone à supprimer dans la fonction "Plage suppression (052)".

" Attention ! La zone de suppression doit s'arrêter à 0,5 m de l'écho de niveau effectif. Si la cuve est vide, saisir la valeur de "Etalonnage vide" (005) - 0,5 m au lieu de la valeur de "Etalonnage vide". Une suppression déjà existante est écrasée jusqu'à la distance déterminée dans "Plage suppression" (052). au-delà de cette distance, elle est conservée.

### 3.10 Fonction "Plage suppression" (052)

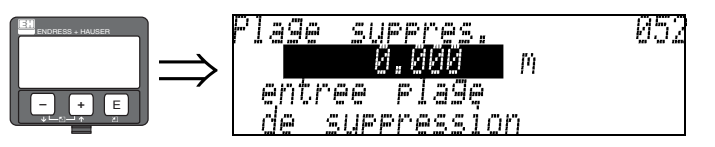

Cette fonction permet d'afficher la zone de suppression. Le point de référence étant toujours le point de référence de la mesure ( $\rightarrow \Box$ ). Cette valeur peut être configurée par l'utilisateur. Pour une suppression manuelle, la valeur proposée par défaut est 0 m.

### 3.11 Fonction "Lancer mapping" (053)

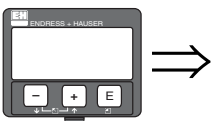

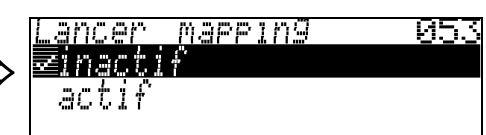

Cette fonction permet de lancer la suppression des échos parasites jusqu'à la distance entrée dans "Plage suppression" (052).

#### Sélection :

- $\blacksquare$  inactive : pas de suppression
- active : la suppression est lancée

Pendant le processus de suppression, le message "Record mapping" (enregistrement suppression) s'affiche.

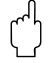

" Attention ! Une suppression n'est enregistrée que si l'appareil n'est pas en état d'erreur.

### 3.12 Affichage "Distance/valeur mesurée" (008)

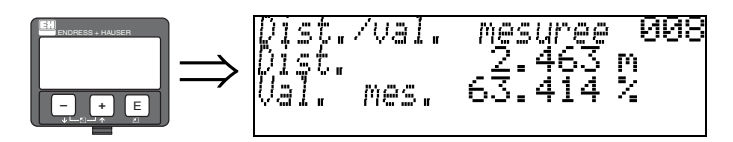

La distance mesurée du point de référence à la surface du produit et le niveau calculé à l'aide de l'étalonnage vide sont affichés. Vérifiez si les valeurs du niveau effectif et de la distance effective concordent. Les cas suivants peuvent se présenter :

- Distance exacte niveau exact -> étalonnage de base terminé
- Distance fausse niveau faux -> il faut effectuer une autre suppression des échos parasites "Vérifier distance" (051).

### 3.13 Fonction "Régler valeur" (009)

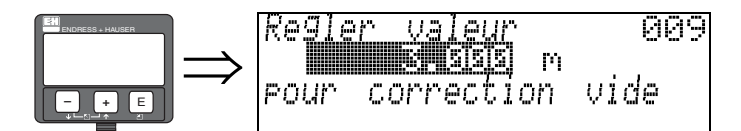

nearisation

Cette fonction permet à l'utilisateur de compenser la différence entre le niveau de référence et le niveau mesuré (ou entre le volume résiduel et la distance mesurée). Pour activer un offset, entrez le niveau de référence relevé manuellement à l'aide des touches. Le logiciel corrige la distance/valeur mesurée avec la différence entre le niveau de référence et la valeur mesurée.

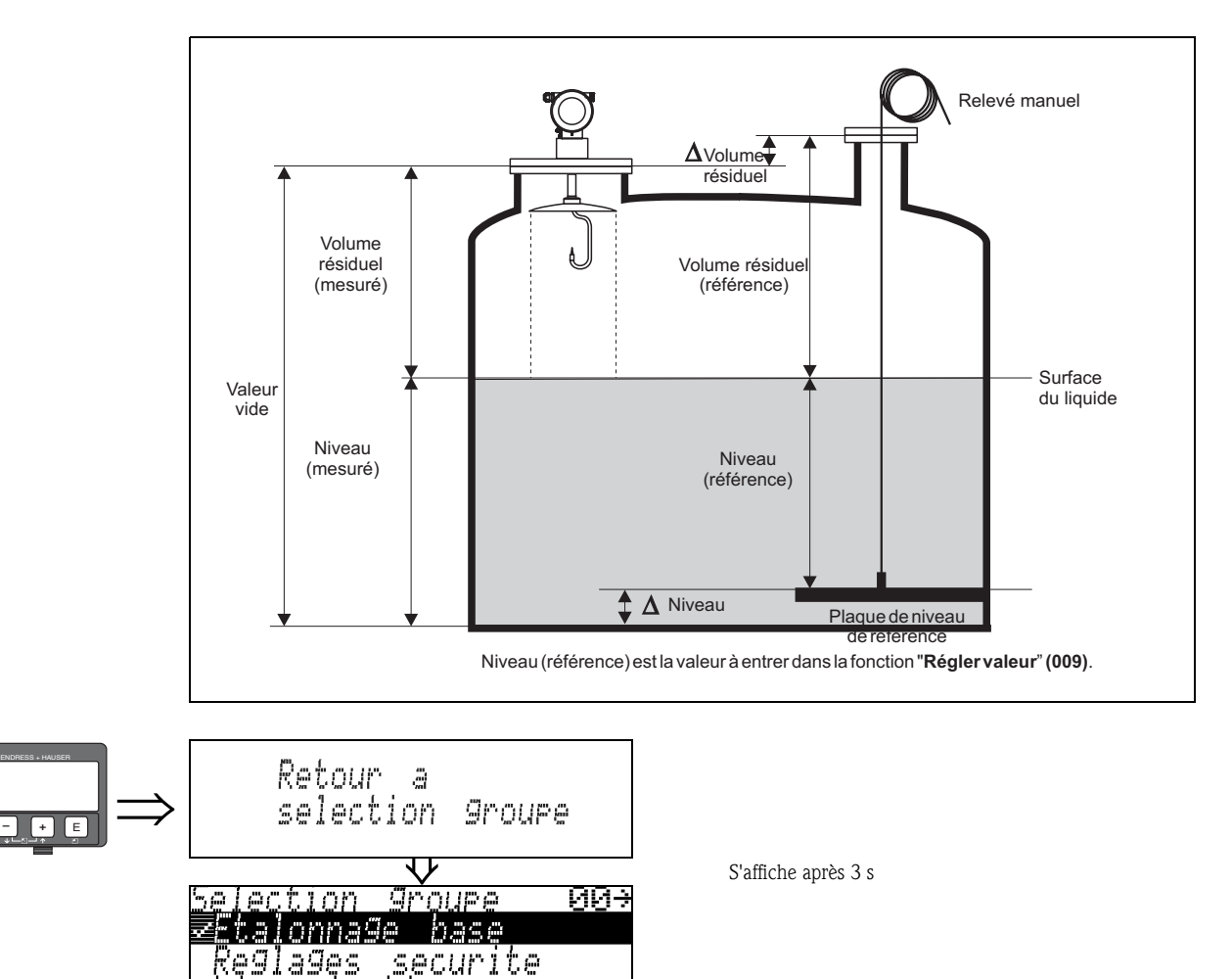

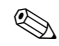

# Remarque !

Après l'étalonnage de base, il est recommandé d'évaluer la mesure à l'aide de la courbe enveloppe (groupe de fonctions "Courbe enveloppe" (0E)).

# 4 Groupe de fonctions "Réglages sécurité" (01)

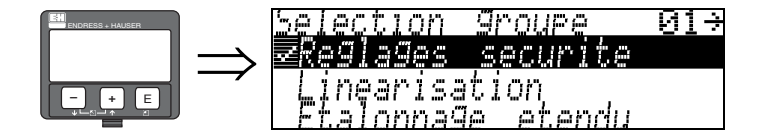

### 4.1 Fonction "Sortie si alarme" (010)

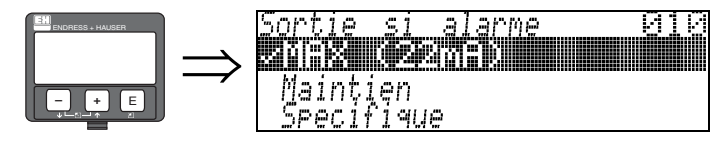

Cette fonction permet de sélectionner la réaction de l'appareil en cas d'alarme.

#### Sélection :

- $\blacksquare$  MIN (<= 3.6mA)
- MAX (22mA)
- maintien
- spécifique

### $MIN (= 3.6mA)$

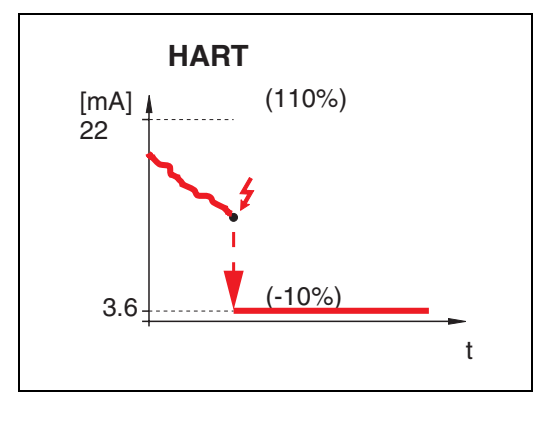

Si l'appareil est en état d'alarme, la sortie devient : • HART : Alarme MIN 3,6 mA

### MAX (22mA)

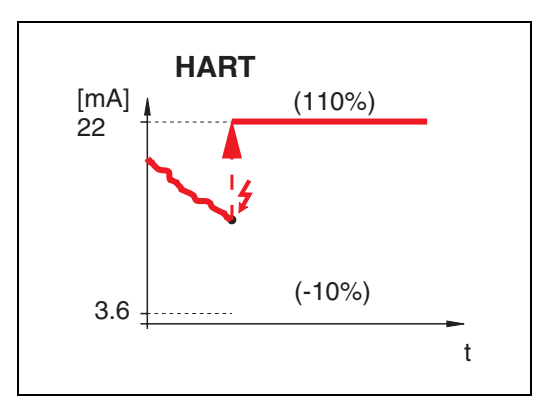

Si l'appareil est en état d'alarme, la sortie devient : • HART : Alarme MAX 22 mA

### Maintien

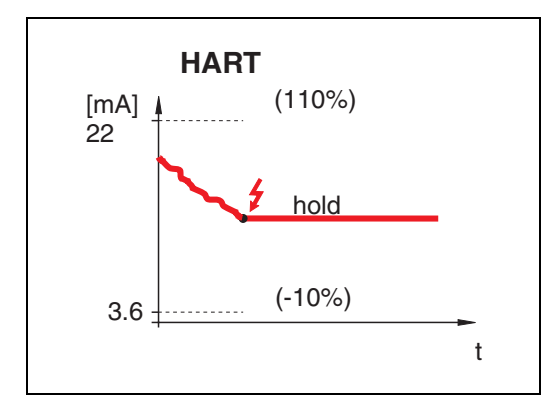

Si l'appareil est en état d'alarme, la dernière valeur mesurée est maintenue.

### Spécifique

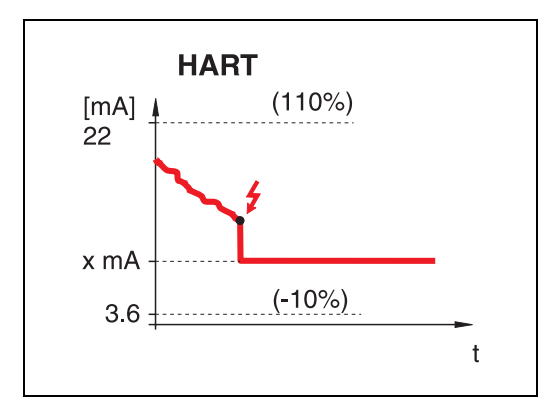

Si l'appareil est en état d'alarme, la valeur configurée dans "Sortie si alarme" (011) (x mA) est affectée à la sortie.

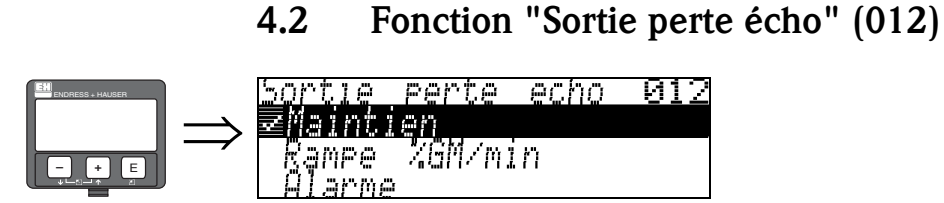

Cette fonction permet de régler la sortie en cas de perte de l'écho.

#### Sélection :

- Alarme
- Maintien
- Rampe %GM/min

#### Alarme

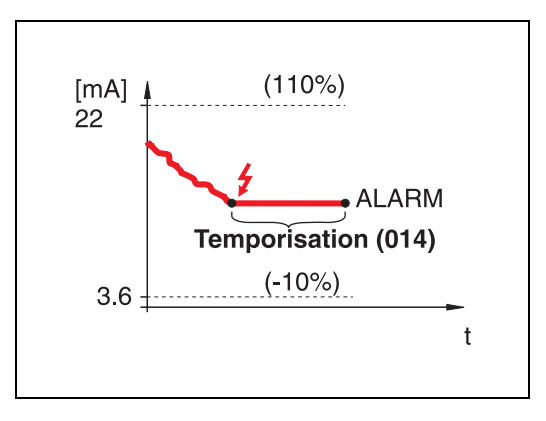

En cas de perte d'écho, l'appareil se met en alarme après un temps réglable dans "Temporisation" (014). La réaction de la sortie dépend de la configuration dans "Sortie si alarme" (010).

#### Maintien

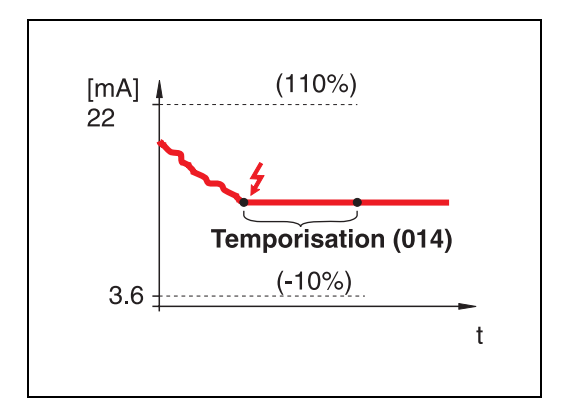

En cas de perte d'écho, un avertissement est généré après une "Temporisation" (014). La sortie est maintenue.

### Rampe %GM/min

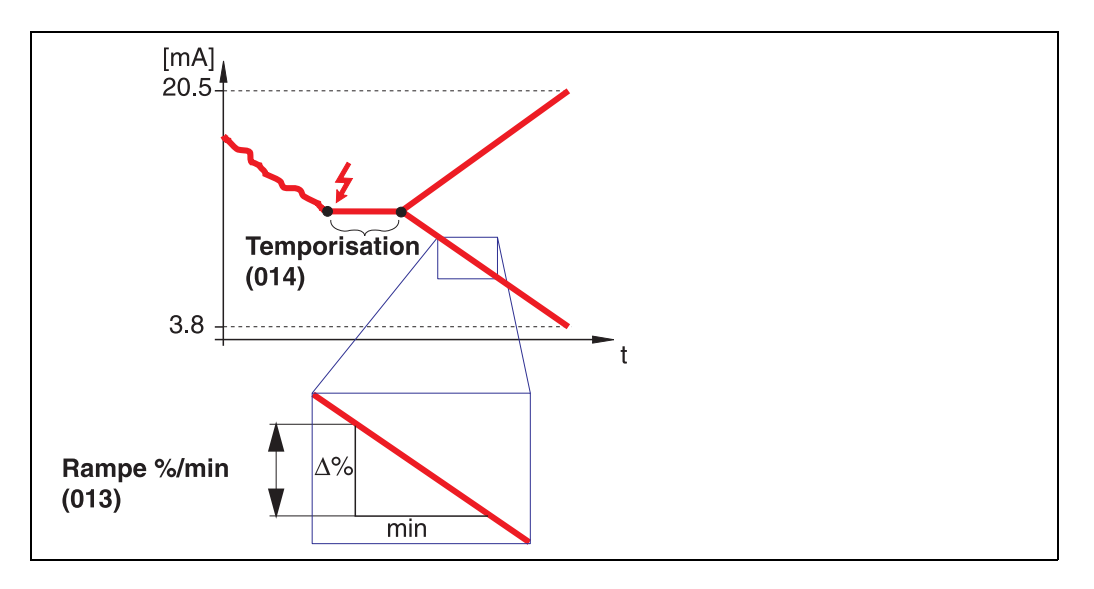

En cas de perte d'écho, un avertissement est généré après une "Temporisation" (014). La sortie change vers 0% ou 100% selon la pente définie dans "Rampe %GM/min" (013).

### 4.3 Fonction "Rampe %GM/min" (013)

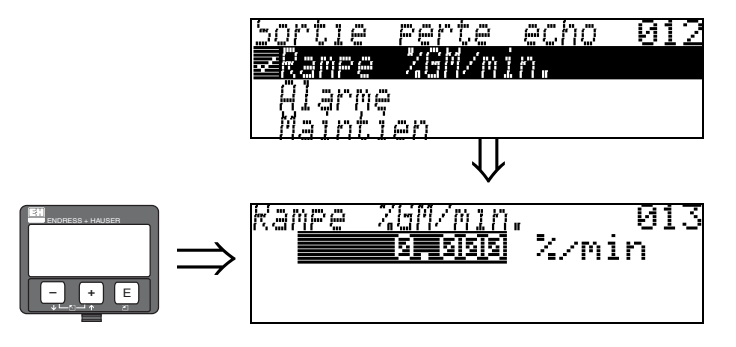

La pente de la rampe définit la valeur de sortie en cas de perte d'écho. Cette valeur est utilisée lorsque "Rampe %GM/min" est sélectionné dans "Sortie perte écho" (012). La pente est donnée en % de la gamme de mesure par minute.

### 4.4 Fonction "Temporisation" (014)

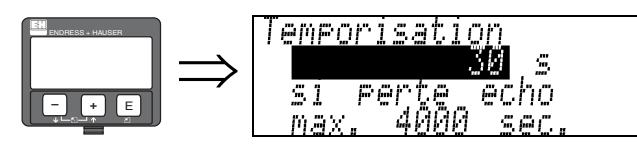

Cette fonction permet d'entrer le temps de temporisation (par défaut  $=$  30 s) après lequel un avertissement est généré en cas de perte d'écho ou après lequel l'appareil se met en alarme.

014

## 4.5 Fonction "Distance sécurité" (015)

Il est possible de configurer une distance de sécurité à l'aide du paramètre "Dist. blocage" (059) (→ ä 50). Lorsque le niveau est dans cette zone, l'appareil avertit que le produit va atteindre l'antenne.

Il est recommandé que la somme de la distance de blocage et de la distance de sécurité soit supérieure à la distance indiquée dans le tableau ci-dessous.

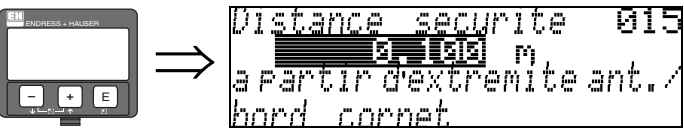

Entrer ici la distance de sécurité. La valeur par défaut est 0,1 m.

Distance de blocage (DB) + distance de sécurité  $\geq$  distance de mesure min.

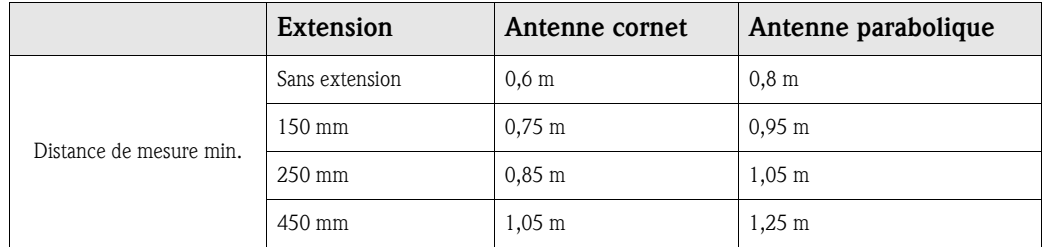

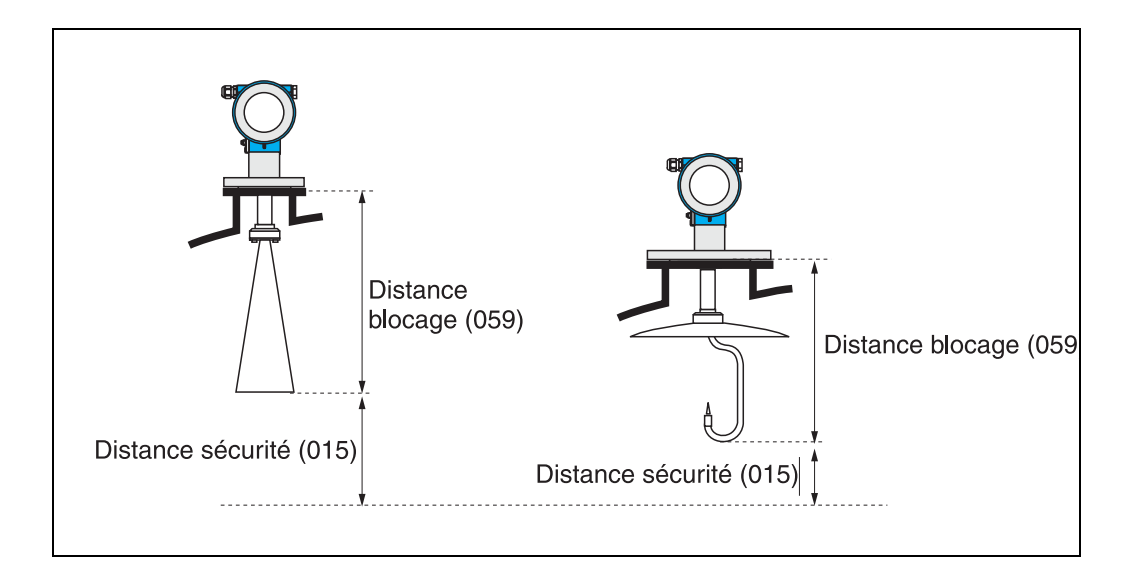

## 4.6 Fonction "Dans dist. sécurité" (016)

**016** 

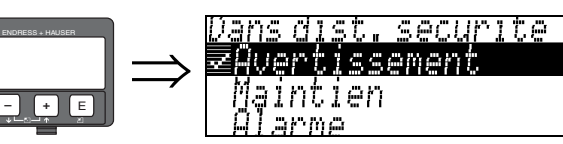

Cette fonction permet de choisir la réaction lorsque le niveau pénètre dans la distance de sécurité.

#### Sélection :

- alarme
- $\blacksquare$  avertissement
- maintien

### Alarme

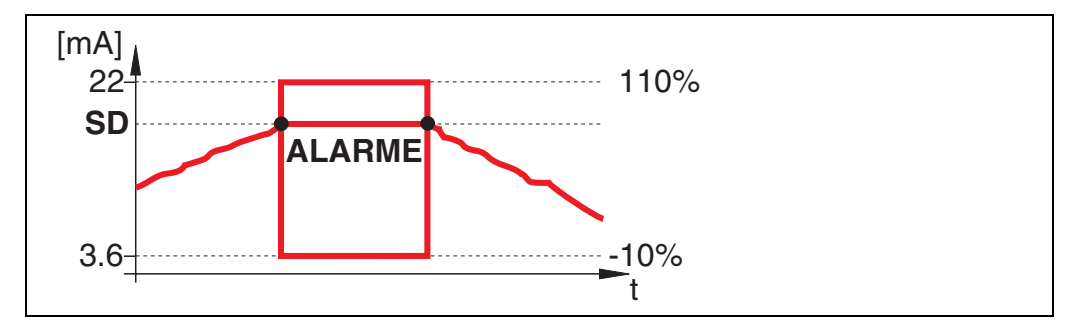

L'appareil entre dans l'état d'alarme défini ("Sortie si alarme" (011)). Le message d'alarme E651 -"Distance de sécurité atteinte - risque de débordement" s'affiche.

Si le niveau diminue et sort de la distance de sécurité, le message d'alarme disparaît et l'appareil recommence à mesurer.

### Avertissement

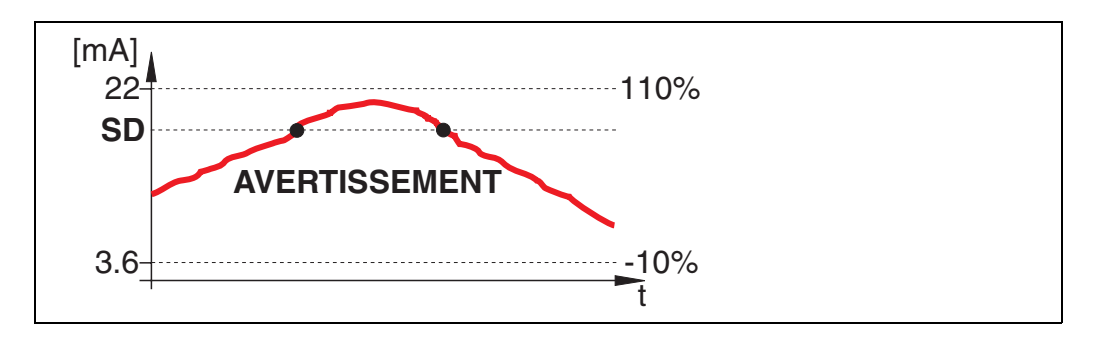

L'appareil affiche un avertissement E651 - "Distance de sécurité atteinte - risque de débordement", mais continue à mesurer. Si le niveau baisse et sort de la distance de sécurité, l'avertissement disparaît.

### Maintien

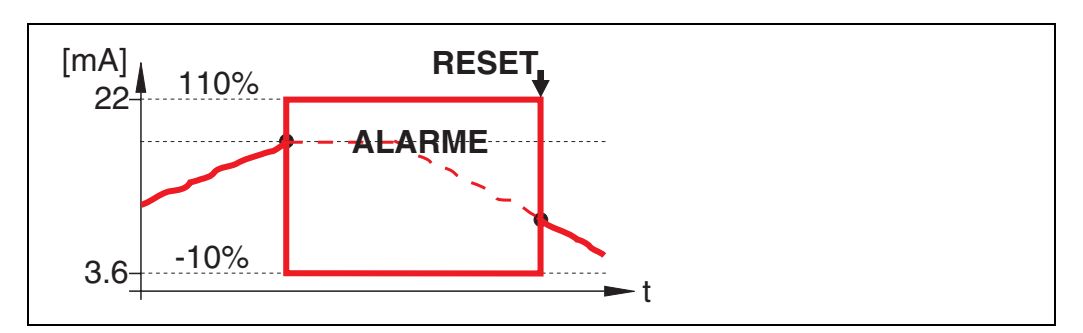

L'appareil entre dans l'état d'alarme défini ("Sortie si alarme" (011)). Le message d'alarme E651 -"Distance de sécurité atteinte - risque de débordement" s'affiche.

Si le niveau diminue et sort de la distance de sécurité, la mesure ne reprend que si l'auto-maintien est remis à zéro (fonction : "Suppr. auto-maintien" (017)).

## 4.7 Fonction "Suppr. auto-maintien" (017)

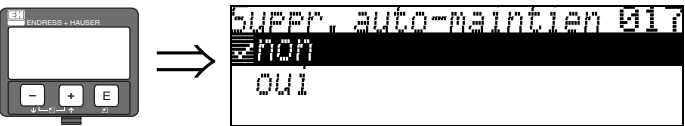

Cette fonction permet de valider l'alarme en cas d'"auto-maintien".

#### Sélection :

- $n \cdot n$
- $\blacksquare$  0111

#### Non

L'alarme n'est pas validée.

#### Oui

L'alarme est validée.

### 4.8 Fonction "Anti-débordement" (018)

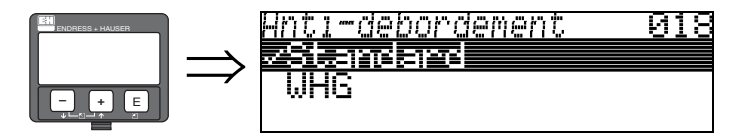

Lorsque "WHG" est sélectionné, différents paramètres concernant la sécurité anti-débordement WHG/SIL sont réglés par défaut, et l'appareil est verrouillé contre toute utilisation. Pour déverrouiller, sélectionner "Standard", les réglages WHG sont mémorisés. Cette fonction est uniquement utilisée en Allemagne. Ainsi le réglage du paramètre WHG est préservé. Pour réinitialiser les paramètres spécifiques à WHG, il est conseillé d'effectuer une remise à zéro de l'appareil  $(\rightarrow 64)$ .

Cette fonction est utilisée uniquement en Allemagne.

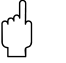

" Attention ! Le FMR540 ne doit pas être utilisé pour les applications requérant un agrément selon WHG (en cours)/SIL !

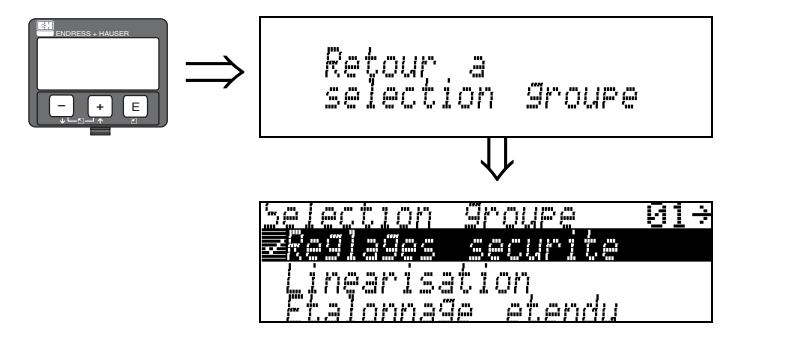

⇓ S'affiche après 3 s

# 5 Groupe de fonctions "Tableau relevés" (03)

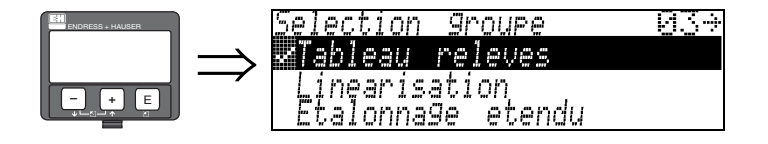

### 5.1 Fonction "Etat tab. relevés" (030)

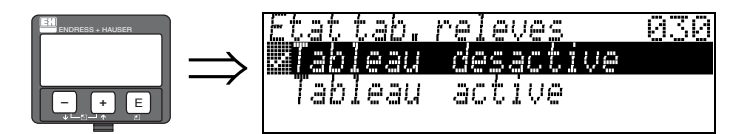

Sélection :

- **Tableau désactivé** (le tableau de relevés est désactivé)
- Tableau activé (le tableau de relevés est activé)

## 5.2 Fonction "Mode tab. relevés" (031)

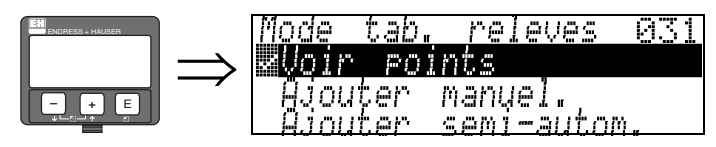

Cette fonction permet d'activer ou de désactiver le tableau de relevés.

#### Sélection :

- Voir points
- Ajouter manuel.
- Ajouter semi-autom.
- **E**ffacer point
- **Effacer tous points**

#### Voir points

Permet *uniquement* de lire les couples de valeurs dans le tableau de relevés. Cette option peut être sélectionnée même s'il n'y a pas de tableau de relevés disponible. Dans ce cas, le nombre d'entrées libres est fixé au maximum  $(= 32)$ .

#### Ajouter manuel.

Permet de lire et d'entrer les couples de valeurs dans le tableau de relevés. Vous pouvez entrer la valeur mesurée et la valeur relevée.

- Valeur mesurée non corrigée :
	- C'est la valeur mesurée fournie par l'appareil, NON corrigée par le tableau de relevés. Le choix de la valeur mesurée, du niveau et de la hauteur de remplissage restante dépend de la configuration de l'appareil.
- Valeur relevée :
- C'est le niveau ou la distance jusqu'à la bride relevé manuellement. Cette valeur doit être utilisée pour corriger la valeur mesurée.
- Le "mode manuel" du tableau de relevés permet d'entrer des données collectées après plusieurs relevés à différents niveaux.

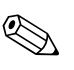

Remarque !<br>Plus la distance est grande entre les différents niveaux pendant les relevés, plus la linéarisation du tableau de relevés sera précise.

### Ajouter semi-autom.

Permet de lire les couples de valeurs dans le tableau de relevés. Vous pouvez uniquement entrer la valeur relevée. Lorsqu'il y a de nouveaux couples de valeurs, le niveau ou la distance actuel est accepté comme valeur mesurée.

### Effacer point

Un couple de valeurs est effacé.

#### Effacer tous points

L'ensemble du tableau de relevés est effacé. Le tableau est désactivé. Le nombre d'entrées libres est fixé au maximum  $(= 32)$ .

### 5.2.1 Tableau de relevés

Ce tableau permet de corriger les mesures de niveau du Micropilot S au moyen de relevés manuels effectués indépendamment. Le tableau de relevés est utilisé notamment pour ajuster la mesure de niveau aux conditions spécifiques de l'application comme offet mécanique et à la construction de la cuve/du tube de mesure.

Conformément aux réglementations nationales en vigueur, les inspecteurs effectueront un à trois relevés du niveau pendant l'étalonnage et contrôleront les mesures.

Un seul couple de valeurs doit être entré dans le tableau de relevés pour corriger l'offset de mesure. Si un second couple de valeurs est entré dans le tableau de relevés, le Micropilot S accepte les valeurs mesurées corrigées de la même manière pour les deux couples de valeurs. Toutes les autres valeurs mesurées sont déterminées par interpolation linéaire.

Si vous entrez deux couples de valeurs, le système effectue une interpolation linéaire entre les couples de valeurs adjacents. En dehors de ces couples de valeurs, l'extrapolation est également linéaire.

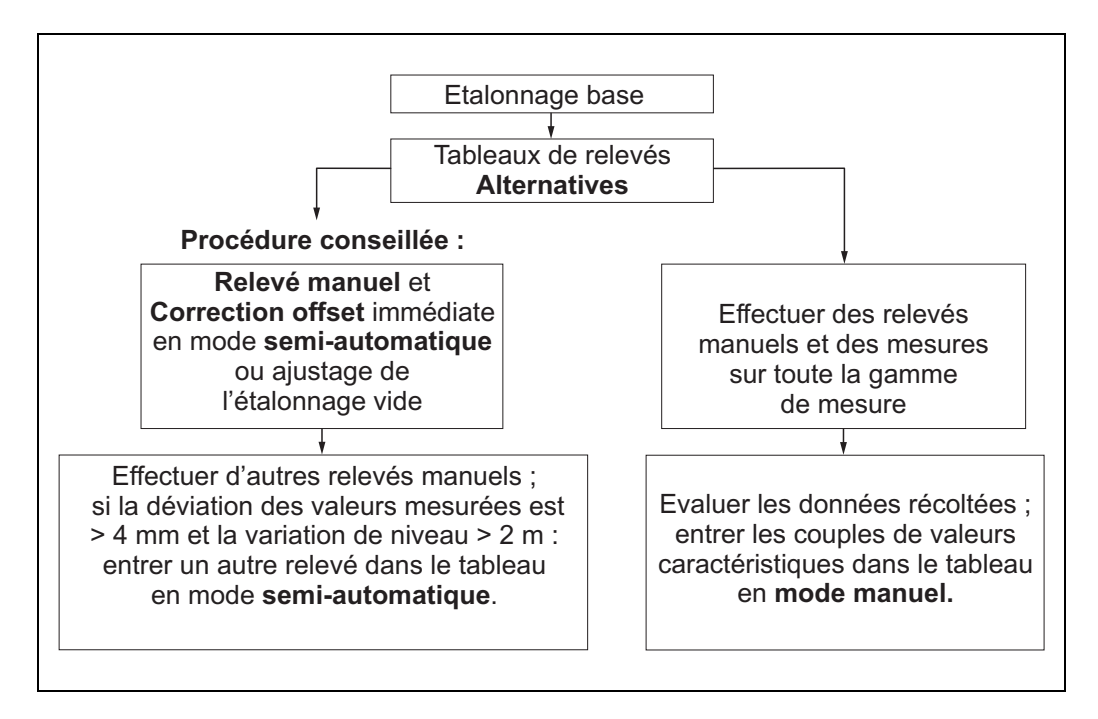

Il existe deux alternatives pour collecter et entrer des données dans le tableau de relevés. Pour éviter de mélanger des valeurs mesurées corrigées par l'offset ou la linéarisation du tableau de relevés avec des valeurs mesurées non corrigées, il est recommandé d'utiliser le mode semi-automatique du tableau de relevés pour entrer les nouveaux couples de données. Dans ce cas, la première valeur relevée doit être entrée immédiatement après l'étalonnage de base. D'autres points de linéarisation doivent être entrés uniquement après un changement de niveau d'au moins 2 m (cf. figure du haut, préférence) et une déviation entre la "valeur mesurée non corrigée" et la valeur relevée manuellement d'au moins 4 mm. S'il n'est pas possible de suivre cette procédure, AUCUN couple de valeurs ne doit être entré dans le tableau de relevés après l'étalonnage de base. Les valeurs mesurées et les valeurs relevées manuellement doivent être collectées sur l'ensemble de la gamme de mesure et être évaluées par rapport à leur linéarité. Ce n'est qu'alors que les couples de valeurs caractéristiques doivent être entrés dans le tableau de relevés par l'intermédiaire du "mode manuel" (voir figure du haut, côté droit). Si une autre linéarisation est nécessaire, d'autres relevés peuvent être entrés en utilisant uniquement le "mode semi-automatique".

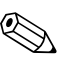

#### ! Remarque !

- L'offset NE doit PAS être déterminé et entré à proximité de l'antenne (voir définition de la distance de sécurité) ou immédiatement dans la zone du fond de la cuve, car, dans ces zones, des interférences du signal radar peuvent se produire.
- Le tableau de relevés peut être imprimé à l'aide de ToF Tool. Avant cela, il faut reconnecter ToF Tool à l'appareil pour actualiser les valeurs dans ToF Tool.
- Entrez les valeurs dans le tableau de relevés en mode semi-automatique.

" Attention ! Après avoir entré un ou plusieurs points dans le tableau de relevés, assurez-vous qu'il est activé et dans le mode "tableau activé".

### 5.3 Fonction "Tableau relevés" (034)

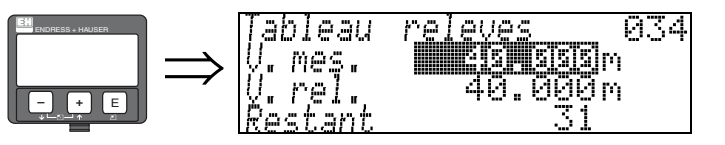

Cette fonction permet d'éditer la valeur mesurée. "v. mes. (valeur mesurée)" indique la valeur mesurée par le FMR540.

"v. rel. (valeur relevée)" indique la valeur mesurée obtenue par relevé.

Vous pouvez éditer les deux valeurs à partir de l'afficheur VU331 ou ToF Tool. Le nombre après l'entrée "Restant" indique le nombre d'entrées libres restantes. Le nombre maximum de couples de valeurs est 32 ; après chaque entrée, le nombre restant est décrémenté. Lorsque vous effacez les points du tableau de relevés en sélectionnant "Effacer point" dans "Mode tab. relevés" (031), l'indication "Restant" est remplacée par "N° onglet (numéro onglet)" pour indiquer quel point doit être effacé.

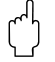

Remarque !<br>La valeur mesurée non corrigée est affichée dans la fonction "**Tableau relevés**" (034). Elle diffère considérablement des valeurs mesurées lorsqu'un tableau de relevés est activé.

### 5.4 Fonction "Enregistrer point" (037)

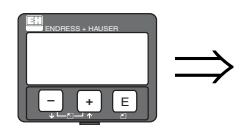

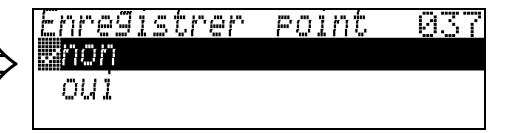

Cette fonction permet de confirmer que le point est enregistré dans le tableau de relevés.

### 5.5 Fonction "Nouveau point" (038)

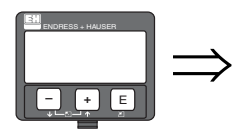

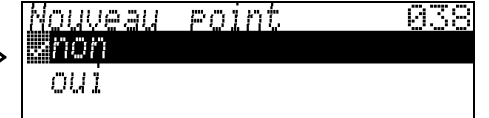

Cette fonction doit être sélectionnée si d'autres points doivent être ajoutés.
### 5.6 Fonction "Manip. vue" (036)

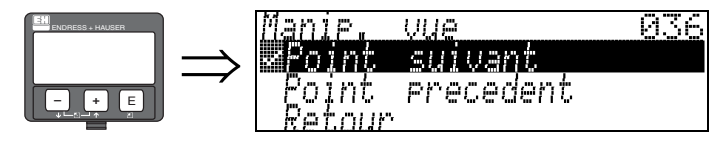

Cette fonction apparaît lorsque "Voir points" est sélectionné dans "Etat tab. relevés" (030).

#### Sélection :

- Retour passer à "Etat tab. relevés" (030)
- **Point suivant** aller au point suivant
- Point précédent aller au point précédent

"Retour" vous permet de retourner à "Etat tab. relevés" (030).

#### Retour de matériel

Permet de retourner à la fonction "Tableau relevés" (033).

#### Point suivant

Permet de faire défiler le tableau vers le bas. Cette option peut être sélectionnée même si le tableau est vide. Toutefois, la valeur affichée ne change pas.

#### Point précédent

Permet de faire défiler le tableau vers le haut. Cette option peut être sélectionnée même si le tableau est vide. Toutefois, la valeur affichée ne change pas.

" Attention ! Après avoir entré un ou plusieurs points dans le tableau de relevés, assurez-vous qu'il est activé et dans le mode "tableau activé".

## 5.7 Fonction "Manip. effacer" (039)

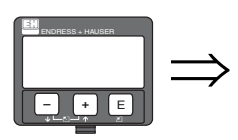

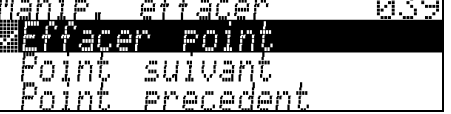

Cette fonction apparaît après avoir sélectionné "Effacer point" dans "Mode tab. relevés" (031). La liste de sélection donne les options nécessaires pour effacer les valeurs enregistrées sur l'onglet précédemment indiqué.

Allez à l'onglet suivant ou précédent ou retournez simplement à la sélection des groupes.

#### Sélection :

- **•** effacer point
- **•** point suivant
- point précédent
- **•** retour

### Effacer point

Permet d'effacer un point (enregistré sur un onglet spécifique dans le tableau de relevés) qui a précédemment été affiché dans la fonction "Tableau relevés" (034).

### Point suivant

Permet de sélectionner le point suivant à effacer par exemple, ou de passer de l'onglet 1 à l'onglet 2.

### Point précédent

Permet de sélectionner un point précédemment affiché.

#### Retour de matériel

Permet d'aller à la fonction "Etat tab. relevés" (030) pour activer ou désactiver le tableau.

# 6 Groupe de fonctions "Linéarisation" (04)

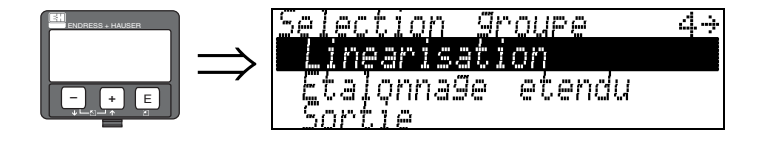

### 6.1 Fonction "Niveau/volume résid." (040)

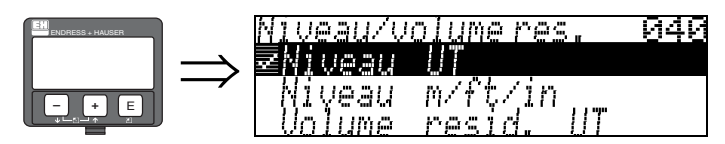

#### Sélection :

- niveau UT
- niveau m/ft/in
- volume UT
- $\blacksquare$  volume m/ft/in

### Niveau UT

Niveau en unités techniques. La valeur mesurée peut être linéarisée. La valeur par défaut de la "linéarisation" (041) est linéaire 0...100%.

### Niveau m/ft/in

Niveau dans l'"unité de longueur" (0C5) choisie.

### Volume UT

Volume en unités techniques. La valeur peut être linéarisée. La valeur par défaut de la "linéarisation" (041) est linéaire 0...100%.

### Volume m/ft/in

Volume dans l'"unité de longueur" (0C5) choisie.

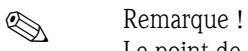

Le point de référence du volume résiduel est "Etalonnage plein" (=niveau max.).

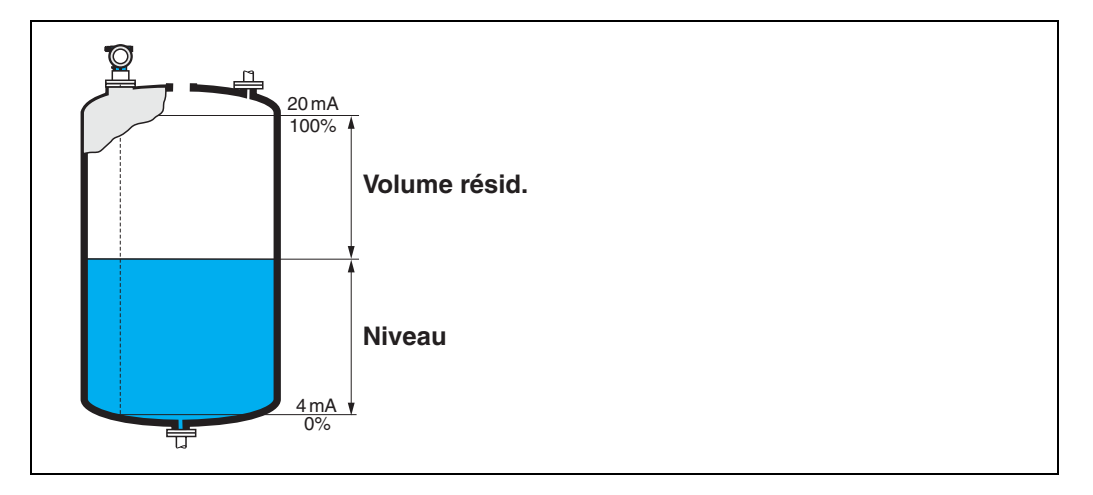

## 6.2 Fonction "Linéarisation" (041)

La linéarisation définit le rapport entre le niveau et le volume de la cuve ou le poids du produit et permet d'obtenir des informations dans les unités techniques, comme par ex. le mètre, l'hectolitre, etc. La valeur mesurée en (000) est ensuite affichée dans l'unité sélectionnée.

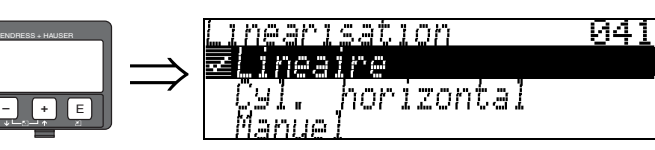

Cette fonction permet de sélectionner les modes de linéarisation.

### Sélection :

- linéaire
- cyl. horizontal
- manuel
- semi-automatique
- tableau activé
- effacer tableau

### Linéaire

La cuve est linéaire, par ex. une cuve cylindrique verticale. La mesure peut se faire en unités techniques si le volume/poids max. est entré.

Il est possible de sélectionner "Unité utilisateur" (042). Le volume correspondant à l'étalonnage plein est défini dans "Gamme max." (046). Cette valeur correspond à une sortie de 100%  $(= 20 \text{ mA pour HART}).$ 

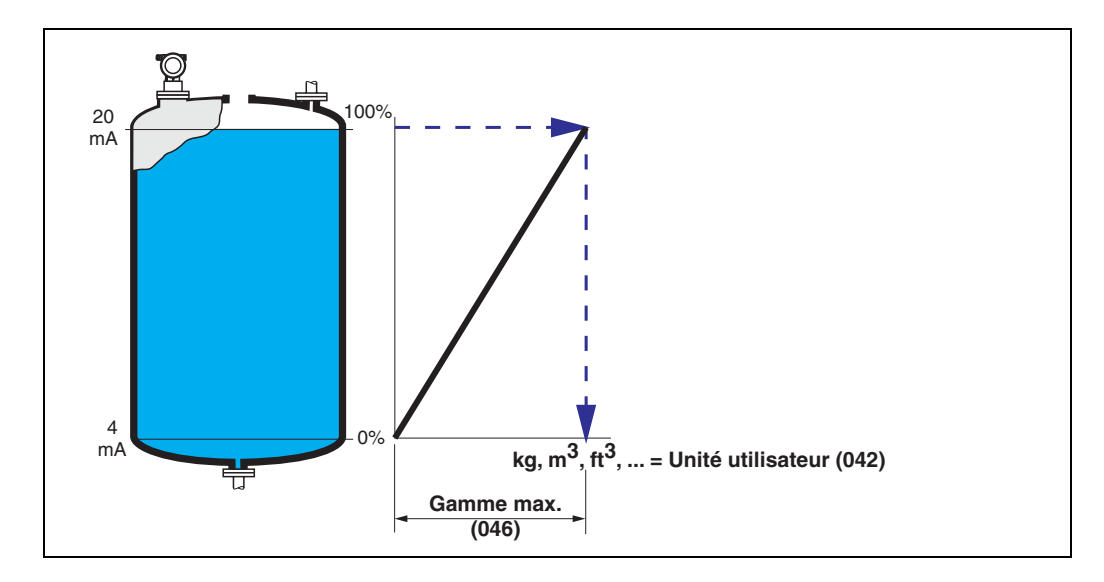

#### Cyl. horizontal

Pour les cuves cylindriques horizontales, le volume, la masse, etc. sont calculés automatiquement en entrant le "Diamètre cuve" (047), l'"Unité utilisateur" (042) et la "Gamme max." (046). La "Gamme max." (046) correspond à une sortie de  $100\%$  (= 20 mA pour HART).

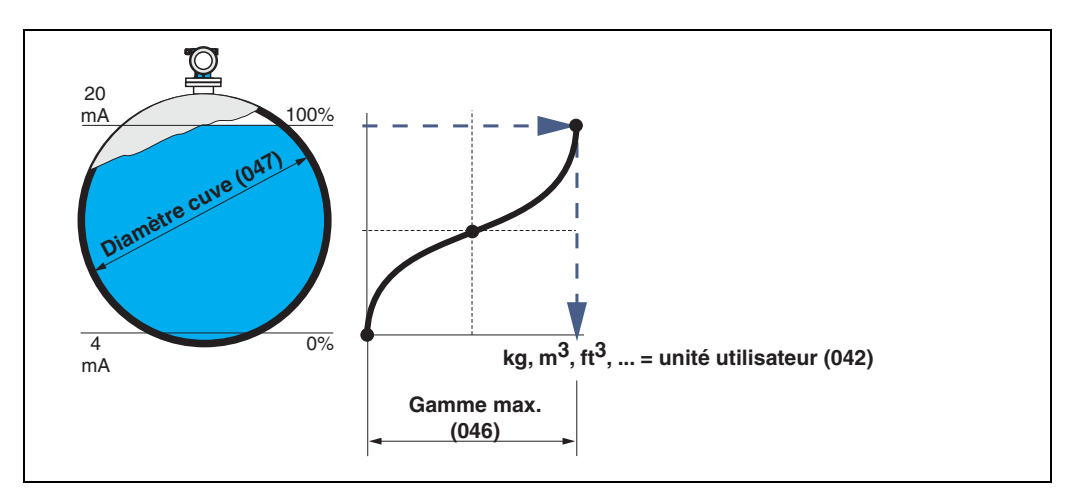

#### Manuel

Si le niveau n'est pas proportionnel au volume ou au poids dans la gamme de mesure réglée, un tableau de linéarisation peut être entré pour permettre les mesures en unités techniques. Les conditions sont les suivantes :

- Les 32 paires (max.) pour les points de la courbe de linéarisation sont connues.
- Les valeurs de niveau doivent être données dans l'ordre croissant. La courbe est monotone croissante.
- La hauteur de niveau pour les premiers et derniers points de la courbe de linéarisation doit correspondre respectivement à l'étalonnage vide et à l'étalonnage plein.
- La linéarisation est effectuée dans l'unité de l'étalonnage de base ("Unité de longueur" (0C5)).

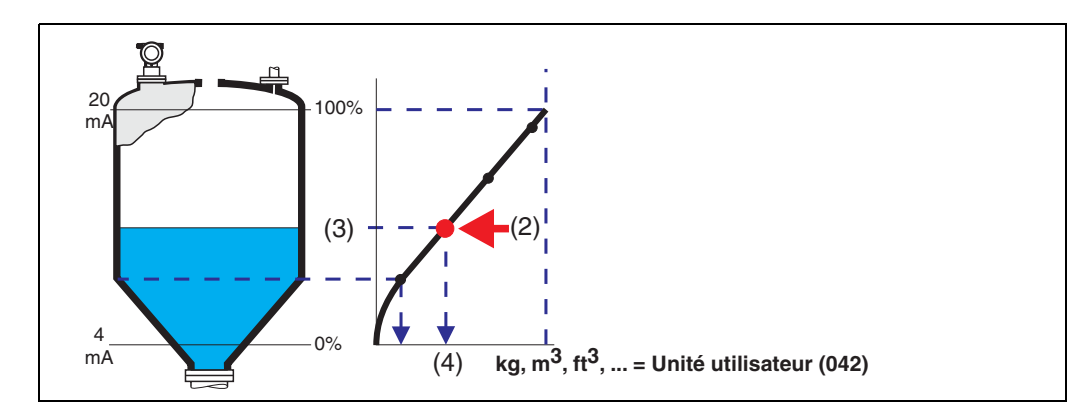

Chaque point (2) du tableau est décrit par un couple de valeurs : niveau (3) et, par exemple, volume (4). La dernière paire définit la sortie de 100% (=20mA pour HART).

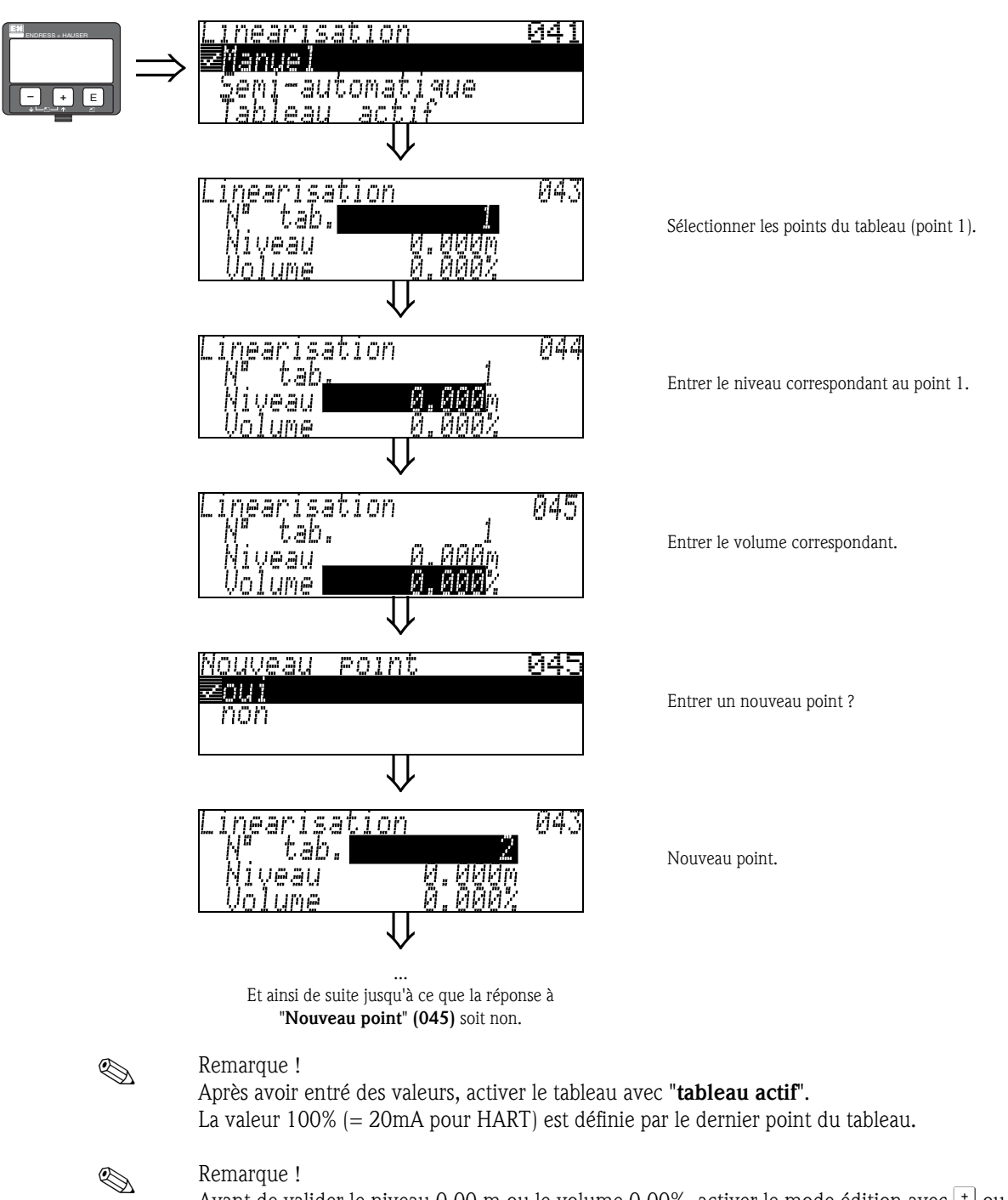

Avant de valider le niveau 0,00 m ou le volume 0,00%, activer le mode édition avec  $\pm$  ou  $\pm$ .

Dans ToF Tool, le tableau de linéarisation peut également être saisi à l'aide d'un éditeur de tableaux et visualisé graphiquement.

#### Semi-automatique

Pour la saisie semi-automatique de la courbe de linéarisation, la cuve est remplie au fur et à mesure. Le Micropilot détecte automatiquement le niveau. Le volume/poids correspondant doit être saisi manuellement.

La procédure est similaire à la saisie manuelle d'un tableau, la valeur du niveau étant donnée automatiquement par l'appareil.

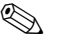

### ! Remarque !

Si la cuve est vidée, il faut veiller à ce que :

- le nombre de points soit connu à l'avance.
- $\blacksquare$  le premier n° tableau = (32-nombre de points).
- **•** les valeurs soient entrées dans " $N^{\circ}$  tab." (043) dans le sens inverse (dernière entrée = 1).

#### Tableau actif

Le tableau entré n'est actif qu'après avoir été activé.

#### Effacer tableau

Avant de saisir un tableau de linéarisation, il faut effacer le tableau existant. Le mode de linéarisation passe automatiquement en linéaire.

### ! Remarque !

Le tableau de linéarisation peut être désactivé en sélectionnant "linéaire" ou "cyl. horizontal" (ou la fonction "Niveau/volume résiduel" (040) = "Niveau m/ft/in", "volume m/ft/in"). Le tableau n'est pas effacé et peut être réactivé à tout moment en sélectionnant "tableau actif".

### 6.3 Fonction "Unité utilisateur" (042)

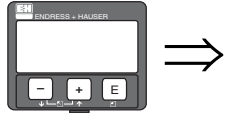

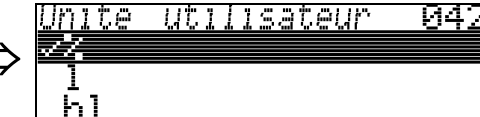

Cette fonction permet de sélectionner l'unité utilisateur.

#### Sélection :

- %
- l
- hl
- $m<sub>3</sub>$
- $dm3$
- $em3$
- $ft3$
- usgal
- i gal
- $\blacksquare$  kg
- t
- lb
- $\blacksquare$  ton
- m
- ft
- mm
- inch

### Interactions

Les unités des paramètres suivants sont alors automatiquement modifiées :

- Valeur mesurée (000)
- $\blacksquare$  Volume (045)
- $\blacksquare$  Gamme max. (046)
- Valeur simulation (066)

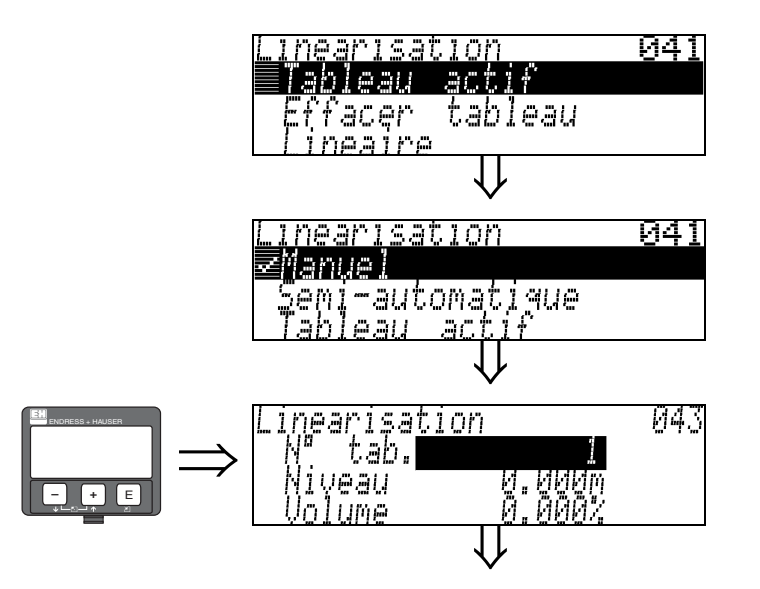

6.4 Fonction "N° tableau" (043)

Position de la paire de valeurs dans le tableau de linéarisation.

#### Interactions

Mise à jour de "Niveau" (044) , "Volume" (045).

#### 6.5 Fonction "Niveau" (044) ⇓ 044 nearisation ENDRESS + HAUSER ⇒ tar 23U М **– +** Eរក្រុង ⇓

Cette fonction permet d'entrer le niveau pour chaque point de la courbe de linéarisation. Lorsque la courbe est entrée semi-automatiquement, le Micropilot détecte automatiquement le niveau.

### Entrée :

Niveau en "Unité de longueur" (0C5).

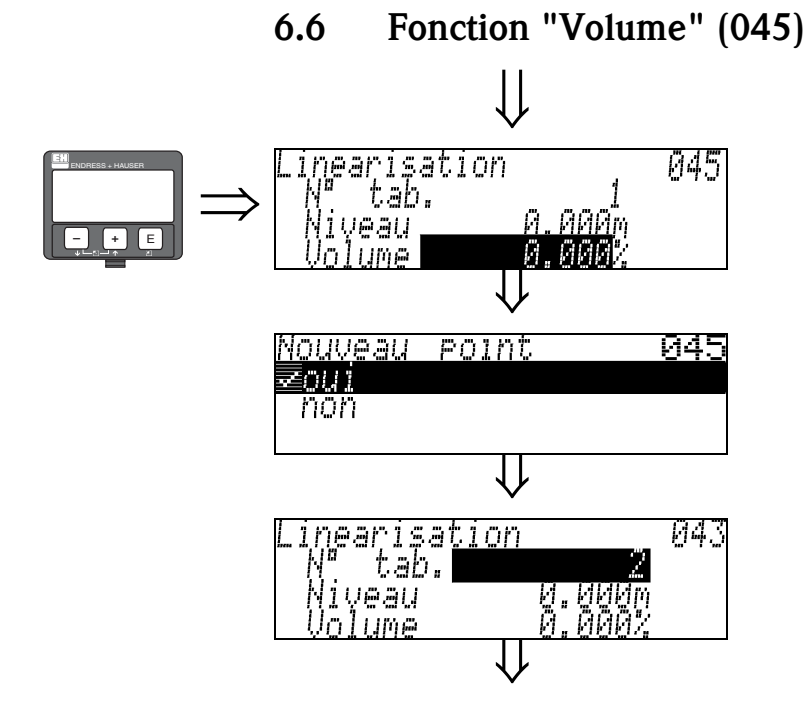

Cette fonction permet d'entrer le volume pour chaque point de la courbe de linéarisation.

#### Entrée :

Volume en "Unité de longueur" (042).

### 6.7 Fonction "Gamme max." (046)

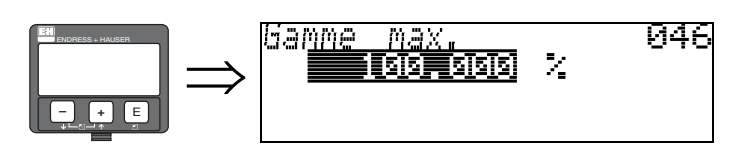

Cette fonction permet d'entrer la gamme maximale. Cette entrée est nécessaire lorsque "linéaire" ou "cyl. horizontal" a été sélectionné dans la fonction "linéarisation" (041).

### 6.8 Fonction "Diamètre cuve" (047)

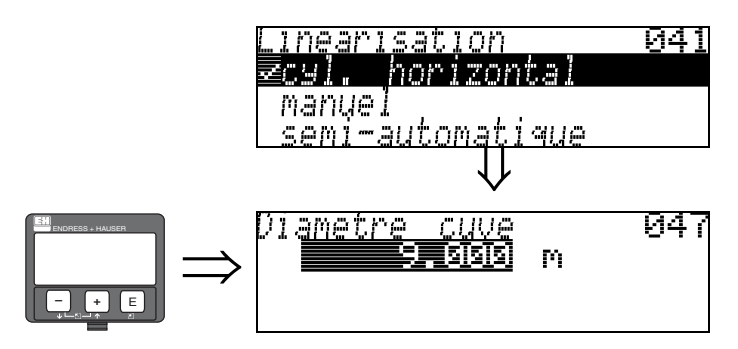

Cette fonction permet d'entrer le diamètre intérieur de la cuve. Cette entrée est nécessaire lorsque "cyl. horizontal" a été sélectionné dans la fonction "linéarisation" (041).

# 7 Groupe de fonctions "Etalonnage étendu" (05)

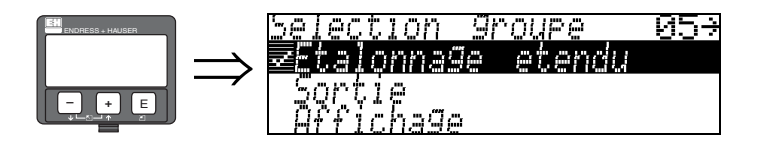

## 7.1 Fonction "Choix" (050)

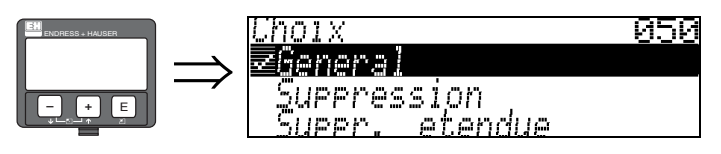

Sélectionner les fonctions de l'étalonnage étendu.

### Sélection :

- général (par ex. "Correction niveau", "Temps d'intégration", "Extension antenne"...)
- suppression des échos parasites
- étalonnage étendu

## 7.2 Fonction "Vérifier distance" (051)

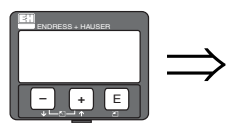

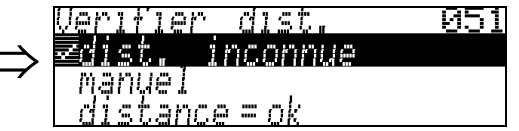

Cette fonction permet d'activer la suppression des échos parasites. Il faut comparer la distance mesurée avec la distance effective de la surface du produit. Les différentes possibilités sont :

#### Sélection :

- $\blacksquare$  distance = ok
- distance trop petite
- distance trop grande
- distance inconnue
- manuel

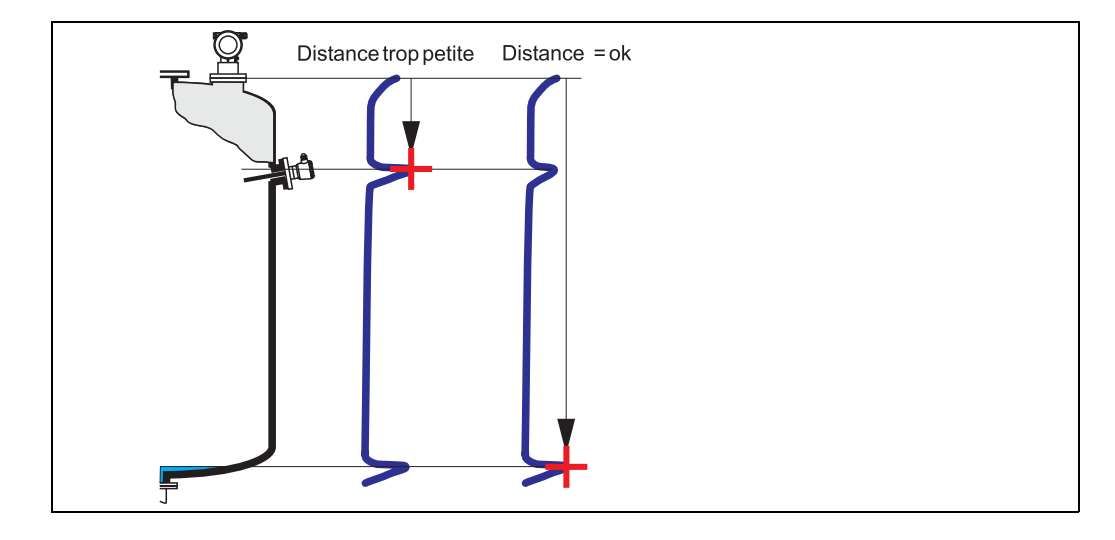

#### Distance = ok

- Une suppression est effectuée jusqu'à l'écho mesuré
- La zone à supprimer est proposée dans la fonction "Plage suppression (052)"

Dans ce cas, il est judicieux d'effectuer une suppression.

#### Distance trop petite

- Un écho parasite est évalué
- Une suppression est effectuée à la suite de l'écho mesuré
- La zone à supprimer est proposée dans la fonction "Plage suppression (052)"

#### Distance trop grande

- Cette erreur ne peut pas être supprimée par une suppression des échos parasites.
- Vérifier les paramètres de l'application (002), (003), (004) et "Etalonnage vide" (005)

#### Distance inconnue

La suppression ne peut pas être effectuée si la distance effective n'est pas connue.

#### Manuel

Il est également possible d'effectuer une suppression en saisissant manuellement la zone à supprimer dans la fonction "Plage suppression (052)".

" Attention ! La zone de suppression doit s'arrêter à 0,5 m de l'écho de niveau effectif. Si la cuve est vide, saisir la valeur de "Etalonnage vide" (005) - 0,5m au lieu de la valeur de "Etalonnage vide". Une suppression déjà existante est écrasée jusqu'à la distance déterminée dans "Plage suppression" (052), au-delà de cette distance, elle est conservée.

### 7.3 Fonction "Plage suppression" (052)

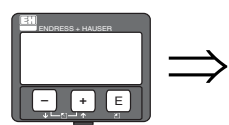

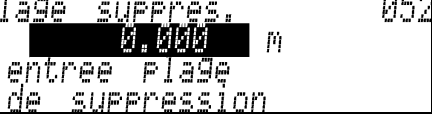

Cette fonction permet d'afficher la zone de suppression. Le point de référence étant toujours le point de référence de la mesure ( $\rightarrow \Box$ ). Cette valeur peut être configurée par l'utilisateur. Pour une suppression manuelle, la valeur proposée par défaut est 0 m.

### 7.4 Fonction "Lancer mapping" (053)

05.

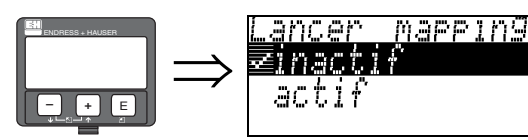

Cette fonction permet de lancer la suppression des échos parasites jusqu'à la distance entrée dans "Plage suppression" (052).

#### Sélection :

- $\blacksquare$  **inactive :** pas de suppression
- active : la suppression est lancée

Pendant le processus de suppression, le message "Record mapping" (enregistrement suppression) s'affiche.

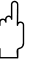

" Attention ! Une suppression n'est enregistrée que si l'appareil n'est pas en état d'erreur.

### 7.5 Fonction "Dist. suppr. active" (054)

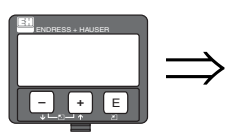

super active<br>0.000 m 054 Dist.

Cette fonction permet d'afficher la distance jusqu'à laquelle une suppression d'échos parasites a été effectuée.

La valeur 0 indique qu'aucune suppression d'échos parasites n'a été effectuée jusqu'à présent.

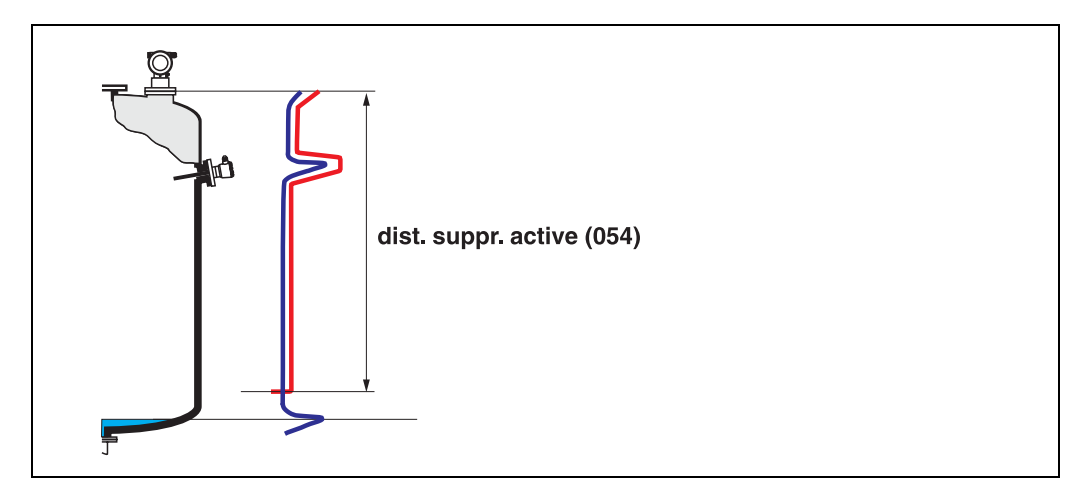

### 7.6 Fonction "Suppression" (055)

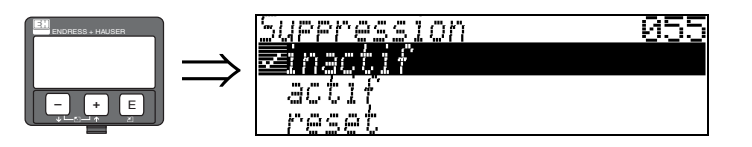

Cette fonction permet d'afficher le mode d'évaluation à l'aide de la suppression des échos parasites.

#### Sélection :

- inactif
- actif
- reset

#### Inactif

Aucune suppression n'a encore été lancée ou la suppression est inactive. L'évaluation ne se fait qu'à l'aide de la FAC  $(\rightarrow \Box$  75).

#### Actif

L'évaluation se fait à l'aide de la suppression des échos parasites ( $\rightarrow \Box$  74).

### Reset

Permet d'effacer complètement la suppression des échos parasites.

# 7.7 Fonction "Qualité écho" (056)

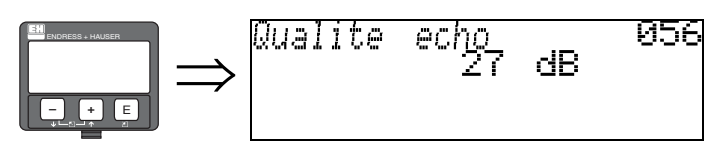

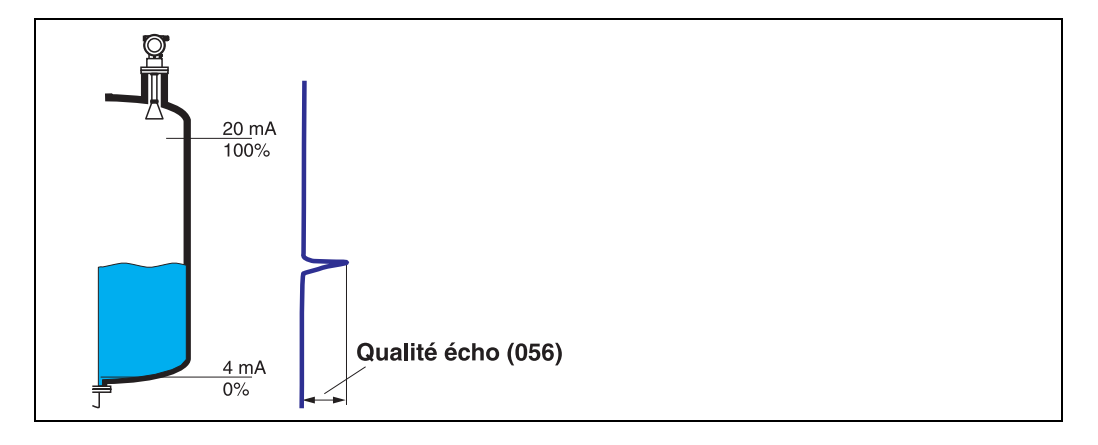

La qualité de l'écho permet d'évaluer la fiabilité de la mesure. Elle décrit la quantité d'énergie réfléchie et dépend avant tout des conditions suivantes :

- coefficient diélectrique du produit
- caractéristiques de la surface (vagues, mousse, etc.)
- distance capteur produit

La probabilité de perte de l'écho par un changement des conditions de mesure (par ex. surface agitée, mousse, grande distance de mesure) est plus forte pour des valeurs de coefficients diélectriques faibles.

(↑)<br>La qualité de l'écho peut être améliorée en optimisant l'alignement du Micropilot (→ ਥੈ 81).

### 7.8 Fonction "Offset" (057)

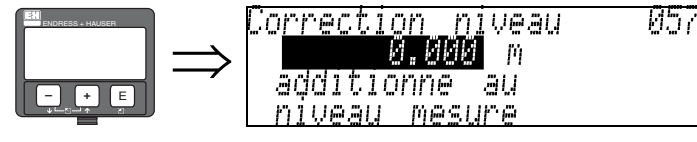

Cette fonction permet de corriger le niveau mesuré par une constante. La valeur saisie est ajoutée au niveau mesuré.

### 7.9 Fonction "Extens. antenne" (0C9)

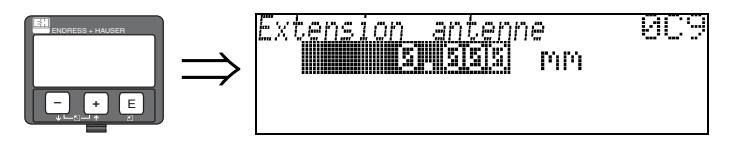

Cette fonction indique la longueur de l'extension d'antenne (selon l'option de capteur à la commande). Il est recommandé de ne pas modifier la valeur par défaut.

### 7.10 Fonction "Temps intégration" (058)

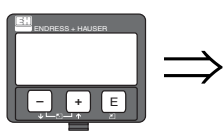

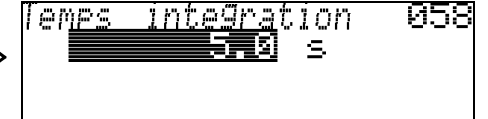

Cette fonction influence le temps nécessaire à la sortie pour réagir à un saut soudain du niveau (63% de l'état stable). Une valeur élevée atténue par ex. les effets des changements rapides sur la valeur mesurée.

Entrée :

0...255 s

La valeur par défaut dépend des paramètres d'application sélectionnés "Forme réservoir" (002), "Caract. produit" (003) et "Conditions de mes." (004).

## 7.11 Fonction "Dist. blocage" (059)

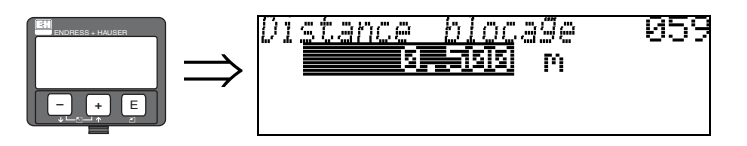

Une fenêtre peut être supprimée sous l'antenne en cas de fortes réflexions près de l'antenne causées par des éléments internes, des soudures ou des contre-fiches.

- La distance de blocage est mesurée à partir du bord inférieur du raccord process. En règle générale, la suppression se fait jusqu'à la fin de l'antenne (voir figure  $\rightarrow \Box$  29).
- Tous les échos sont supprimés dans la distance de blocage.
- Etant donné que l'écho de niveau peut être supprimé (et qu'il n'y a aucune garantie qu'il n'existe aucun autre écho utile), une distance de sécurité de 10 cm est placée avant la suppression (voir fonction "Distance sécurité" (015)  $\rightarrow \Box$  29).
- L'utilisateur peut configurer le Micropilot pour qu'il réagisse lorsque le produit se trouve dans cette zone (distance de sécurité) ( $\rightarrow \Box$  29).

# 8 Groupe de fonctions "Sortie" (06)

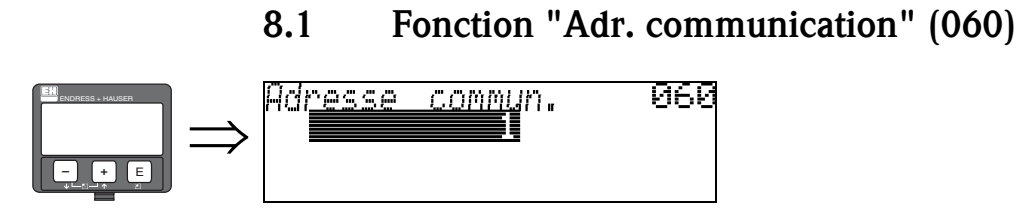

Cette fonction permet d'entrer une adresse de communication pour l'appareil.

- Standard : 1
- Multidrop : 1-15

En mode multidrop, le courant de sortie est de 4 mA par défaut. Il peut être modifié dans la fonction "Courant fixe" (064).

### 8.2 Fonction "Nombre préambules" (061)

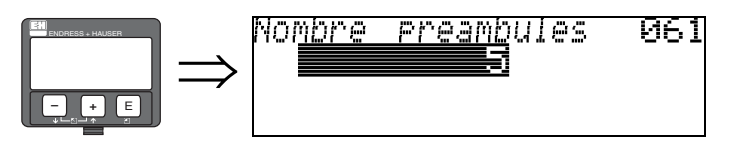

Cette fonction permet d'entrer le nombre de préambules pour le protocole HART. Il est conseillé éventuellement d'augmenter la valeur pour des lignes "mauvaises" avec des problèmes de communication.

### 8.3 Fonction "Limite val. mesurée" (062)

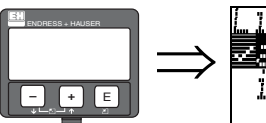

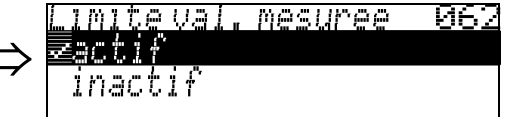

Cette fonction permet d'éviter la sortie de valeurs de niveau négatives.

### Sélection :

- inactif sortie minimum  $-10\%$  (3,8 mA pour HART)
- actif sortie minimum 0% (4 mA pour HART)

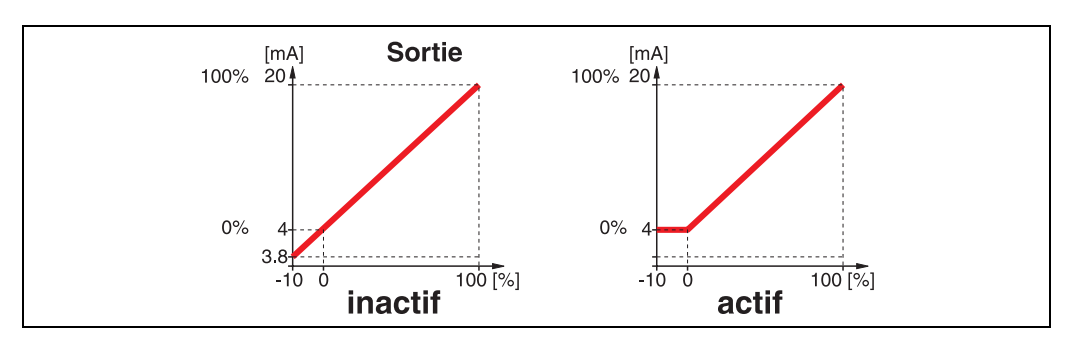

### 8.4 Fonction "Mode sortie courant" (063)

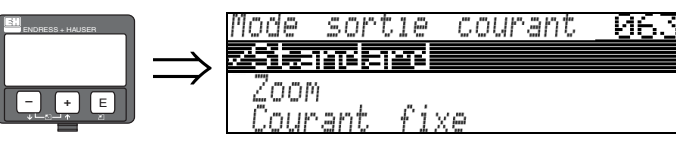

Cette fonction permet de spécifier le mode de sortie courant pour les appareils HART.

### Sélection :

- Standard
- Zoom courant
- Courant fixe

#### Standard

La gamme de mesure totale (0 ... 100%) est représentée sur l'intervalle de courant (4 ... 20 mA).

### Zoom courant

Seule une partie de la gamme de mesure est représentée sur l'intervalle de courant (4 ... 20 mA). Utilisez les fonctions "Valeur 4mA" (068) et "Valeur 20mA" (069) pour définir la gamme concernée.

### Courant fixe

Le courant est fixe. La valeur mesuré effective est transmise par le signal HART uniquement. La valeur du courant est définie dans la fonction "Courant fixe" (064). Exemple :

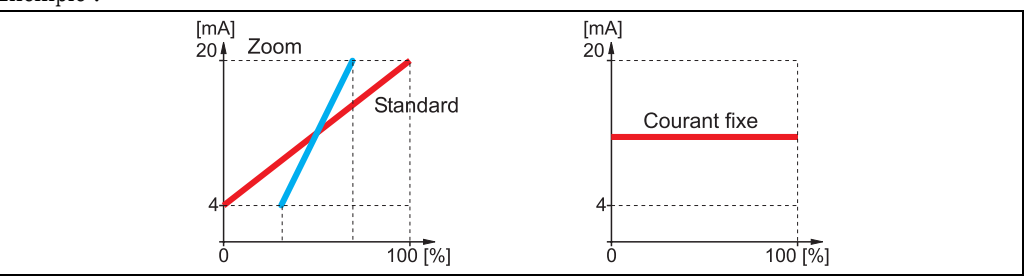

### 8.5 Fonction "Courant fixe" (064)

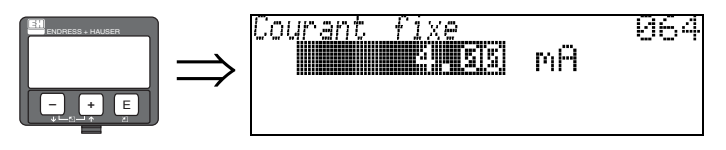

Cette fonction permet de définir la valeur du courant fixe. Cette entrée est nécessaire lorsque la fonction "Mode sortie courant" (063) a été activée.

### Entrée : 3,8 ... 20,5 mA

# 8.6 Fonction "Simulation" (065)

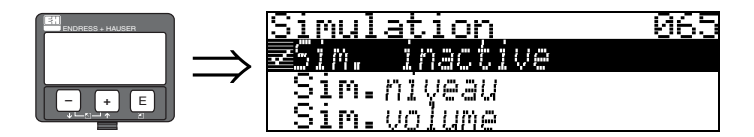

La fonction de simulation permet de tester le cas échéant la linéarisation, le signal de sortie et la sortie courant. Les différentes options de simulation sont :

#### Sélection :

- **sim.** inactive
- sim. niveau
- $\blacksquare$  sim. volume
- sim. courant

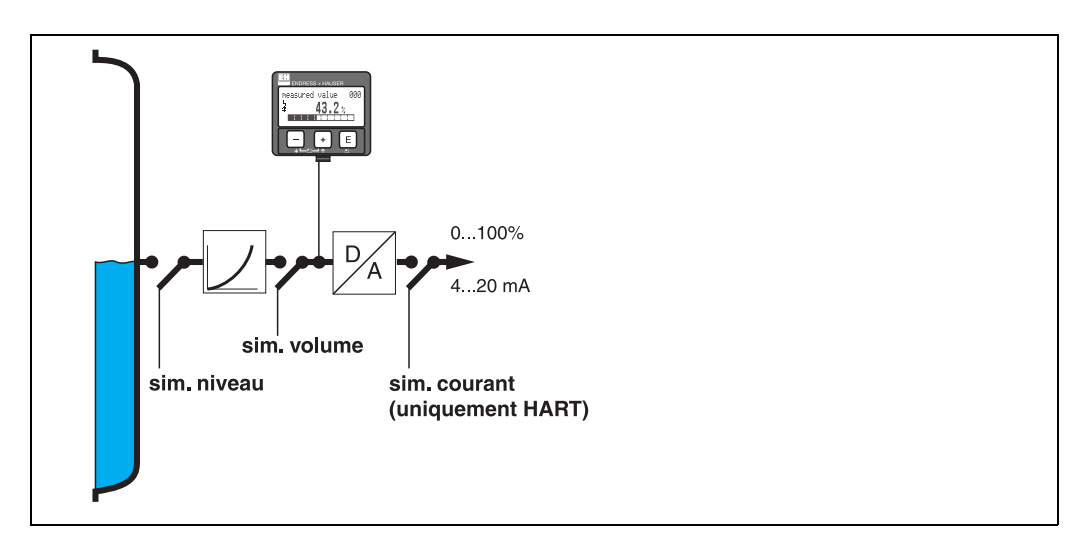

#### Sim. inactive

Pas de simulation en cours.

#### Sim. niveau

Entrer la valeur du niveau dans "Valeur simulation" (066). Les fonctions

- Valeur mesurée (000)
- Niveau mesuré (0A6)
- Sortie courant" (067)

suivent les valeurs entrées.

### Sim. volume

Entrer la valeur du volume dans "Valeur simulation" (066). Les fonctions

- Valeur mesurée (000)
- Sortie courant" (067)

suivent les valeurs entrées.

#### Sim. courant

Entrer la valeur du courant dans "Valeur simulation" (066). La fonction • Sortie courant" (067)

suit les valeurs entrées.

### 8.7 Fonction "Valeur simulation" (066)

Après avoir sélectionné l'option "sim. niveau" dans la fonction "simulation" (065), le message suivant s'affiche :

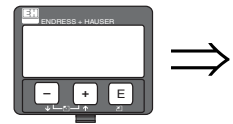

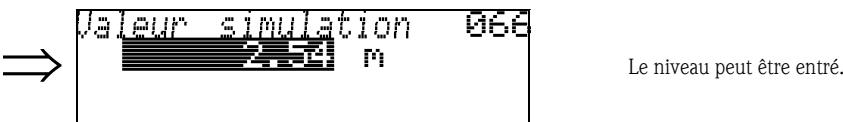

Après avoir sélectionné l'option "sim. volume" dans la fonction "simulation" (065), le message suivant s'affiche :

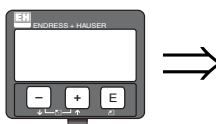

ENDRESS + HAUSER

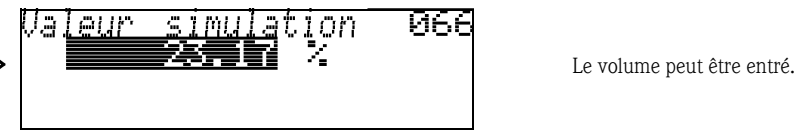

Après avoir sélectionné l'option "sim. courant" dans la fonction "simulation" (065), le message suivant s'affiche :

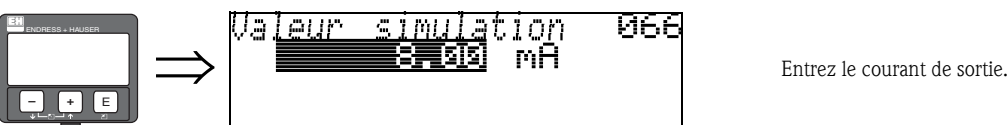

terminée.

Simulation<br><mark>⇒imulation</mark><br>Sim.*niveau* fois la simulation derminée. **– +** E .m. UO. ume

8.8 Fonction "Sortie courant" (067)

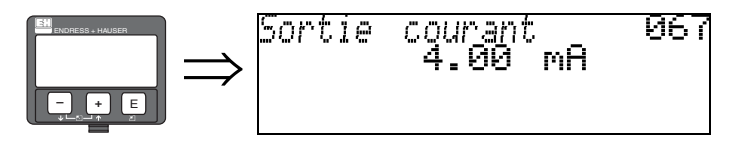

Cette fonction permet d'afficher le courant de sortie actuel en mA.

### 8.9 Fonction "Valeur 4mA" (068)

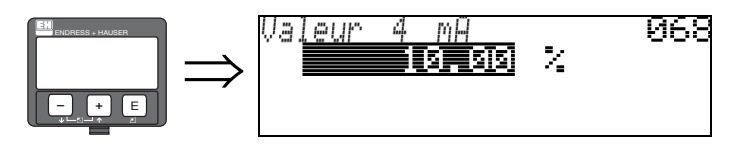

Cette fonction permet de spécifier le niveau (ou volume, poids, débit) pour lequel le courant de sortie doit être de 4 mA. Cette valeur sera utilisée si l'option "Zoom courant" est sélectionnée dans la fonction "Mode sortie courant" (063).

### 8.10 Fonction "Valeur 20mA" (069)

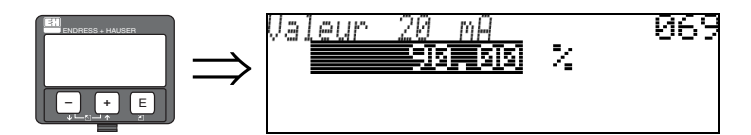

Cette fonction permet de spécifier le niveau (ou volume, poids, débit) pour lequel le courant de sortie doit être de 20 mA. Cette valeur sera utilisée si l'option "Zoom courant" est sélectionnée dans la fonction "Mode sortie courant" (063).

# 9 Groupe de fonctions "Courbe enveloppe" (0E)

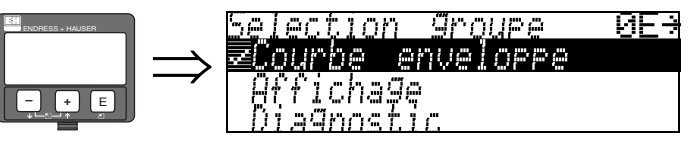

" Attention ! Cette fonction ne peut être réalisée que sur l'afficheur !

## 9.1 Fonction "Config. courbe" (0E1)

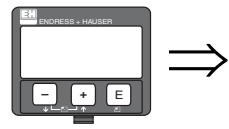

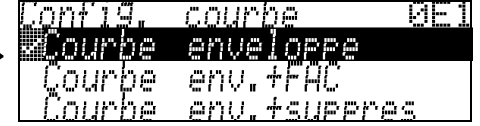

C'est ici que sont sélectionnées les informations à afficher :

- courbe enveloppe
- courbe enveloppe + FAC (FAC  $\rightarrow \equiv 75$ )
- courbe enveloppe + suppression (= la suppression des échos parasites est également affichée)

## 9.2 Fonction "Lire courbe" (0E2)

Cette fonction définit si la courbe enveloppe doit être lue comme :

- courbe unique
- ou
- cyclique.

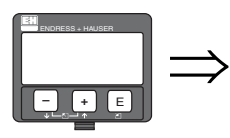

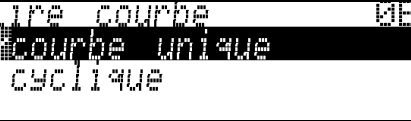

# **Example 1**<br>
Remarque !

Si la représentation cyclique de la courbe enveloppe est active sur l'affichage, l'actualisation de la valeur mesurée se fait dans un temps de cycle plus lent. Il est recommandé de quitter la représentation de la courbe enveloppe après l'optimisation.

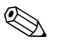

### **Example 1** Remarque !

En cas d'échos de niveau très faibles ou d'échos parasites forts, l'alignement du Micropilot peut contribuer à l'optimisation de la mesure (amplification de l'écho utile / affaiblissement de l'écho parasite) (voir "Alignement du Micropilot"  $\rightarrow \Box$  81).

### 9.3 Fonction "Courbe enveloppe" (E3)

Cette fonction permet d'afficher la courbe enveloppe. Elle permet d'obtenir les informations suivantes :

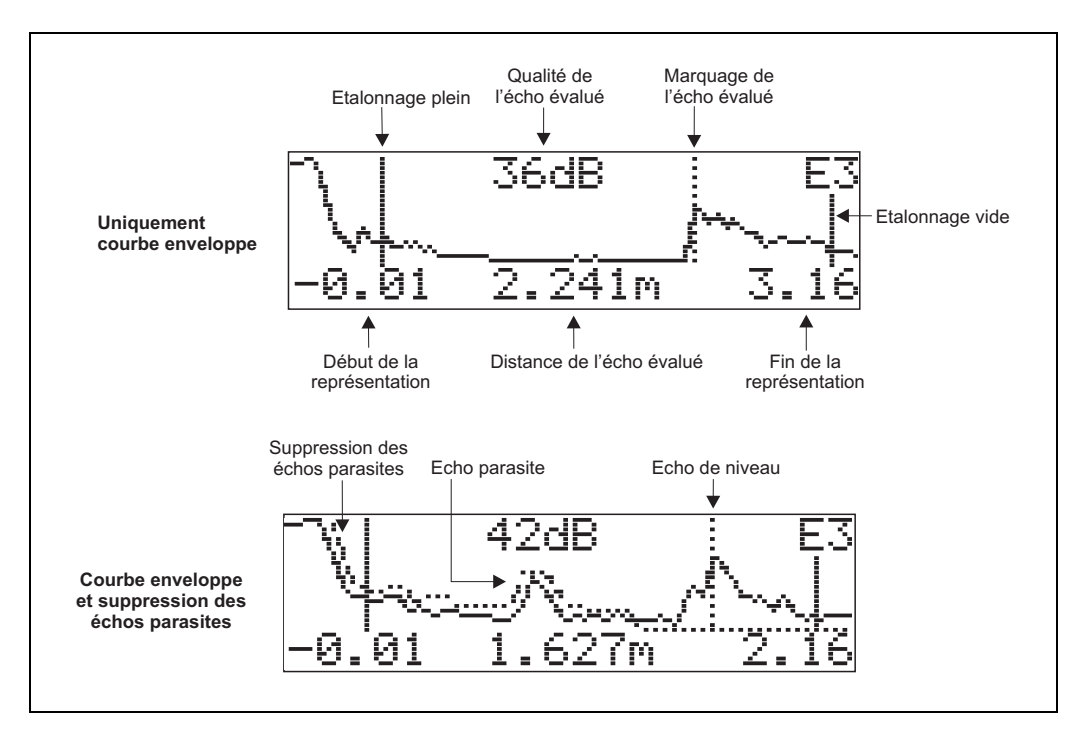

#### Navigation dans la représentation des courbes enveloppes

Le mode de navigation permet de mettre la courbe enveloppe à l'échelle horizontalement et verticalement et de la déplacer vers la droite ou vers la gauche. Un symbole dans le coin supérieur droit de l'afficheur indique que le mode de navigation est activé.

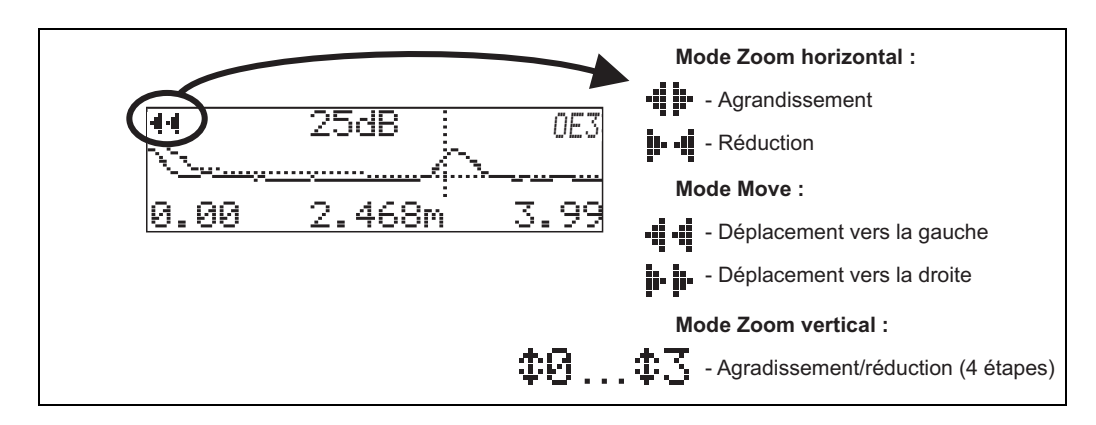

#### Mode zoom horizontal

Passez d'abord en mode d'affichage des courbes enveloppes. Appuyez sur  $\pm$  ou  $\pm$  pour activer le mode navigation et accéder au mode zoom horizontal. Les symboles  $\cdot \cdot \cdot$  is affichent. Les différentes options de simulation sont :

- $\blacksquare$   $\perp$  augmente l'échelle horizontale.
- $\Box$  réduit l'échelle horizontale.

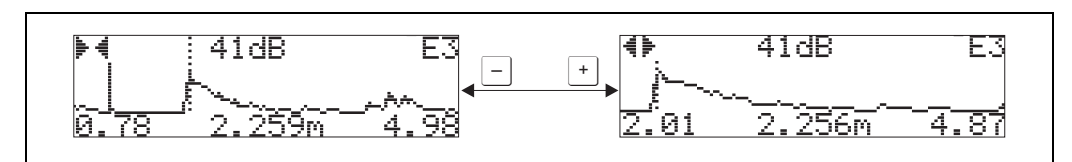

### Mode move

Appuyez sur  $\epsilon$  pour accéder au mode move. Les symboles  $\vdots$  is ou  $\cdot \vdots$  s'affichent.

- Les différentes options de simulation sont :
- $\bullet$   $\bullet$  déplace la courbe vers la droite.
- $\blacksquare$  déplace la courbe vers la gauche.

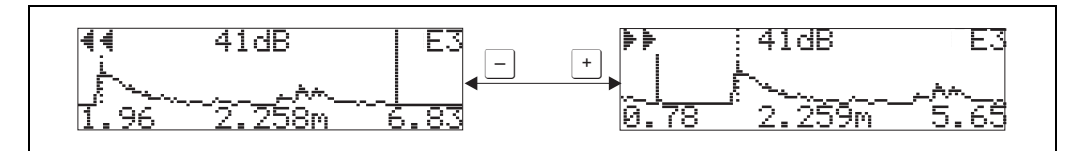

#### Mode zoom vertical

Appuyez à nouveau sur  $\epsilon$  pour accéder au mode zoom vertical. Le symbole  $\ddagger$  s'affiche. Les différentes options de simulation sont :

- $\bullet$   $\pm$  augmente l'échelle verticale.
- $\blacksquare$  Téduit l'échelle verticale.

Le symbole affiché indique le facteur de zoom actuel ( $\oplus$  à  $\oplus$  ).

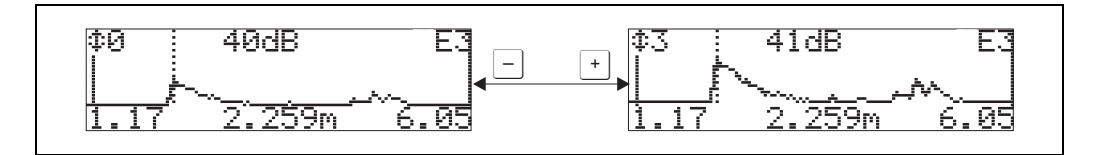

### Quitter le mode de navigation

- **•** Appuyez sur  $\equiv$  pour basculer entre les différents modes de navigation.
- $\Box$  Appuyez simultanément sur  $\Box$  et  $\Box$  pour quitter le mode de navigation. Les agrandissements et déplacements réglés sont conservés. Le Micropilot n'utilisera l'affichage standard que lorsque la fonction "Lire courbe" (0E2) sera activée.

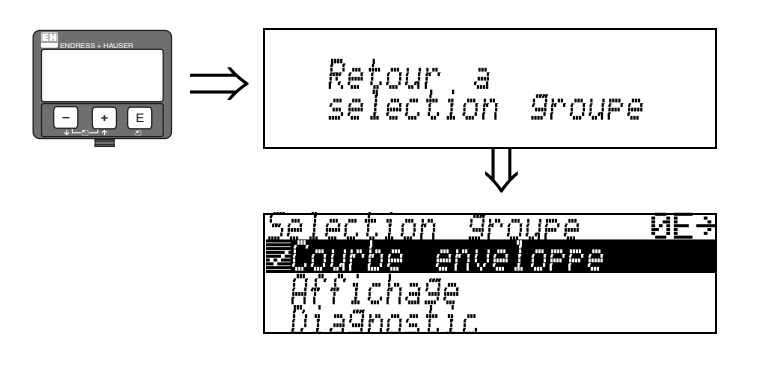

S'affiche après 3 s

# 10 Groupe de fonctions "Affichage" (09)

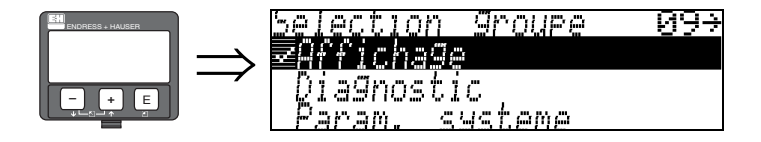

### 10.1 Fonction "Langue" (092)

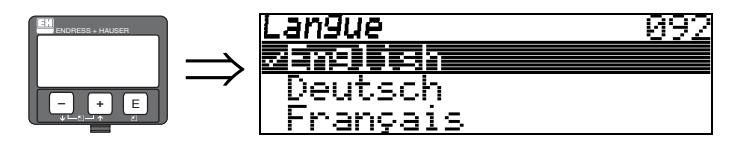

Cette fonction permet de sélectionner le langage utilisé pour l'affichage.

### Sélection :

- English
- Deutsch
- Français
- Español
- Italiano
- Nederlands
- 二ボンコ<sup>\*</sup> (Katakana, japonais)

#### Remarque !

Lorsque l'on utilise des outils de configuration sur des systèmes d'exploitation ne supportant pas la langue japonaise, seul "????." est affiché.

#### Interactions

Tous les textes seront modifiés.

" Attention ! Cette fonction n'est pas disponible dans Commuwin II !

### 10.2 Fonction "Retour affichage val." (093)

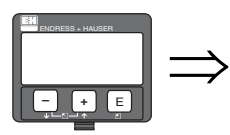

#### affichage val. 093 Ketour 900  $\leq$

Si aucune entrée n'a été faite à l'aide de l'afficheur pendant une période définie, la valeur mesurée est à nouveau affichée.

9999 s signifie qu'il n'y a pas de retour à la valeur mesurée.

### Entrée :

3...9999 s Réglage usine = 100 s

" Attention ! Cette fonction n'est pas disponible dans Commuwin II !

## 10.3 Fonction "Format affichage" (094)

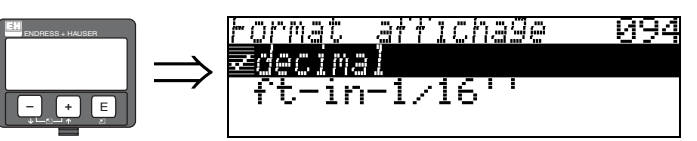

Cette fonction permet de sélectionner le format d'affichage.

### Sélection :

- Décimal
- $\blacksquare$  ft-in-1/16"

### Décimal

La valeur mesurée est affichée en format décimal (par ex. 10,70%).

### ft-in-1/16"

La valeur mesurée est affichée dans le format suivant (par ex. 5'05-14/16"). Cette option n'est possible que pour "Unité de longueur" (0C5) - "ft" et "in"!

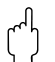

" Attention ! Cette fonction n'est pas disponible dans Commuwin II !

## 10.4 Fonction "Décimales" (095)

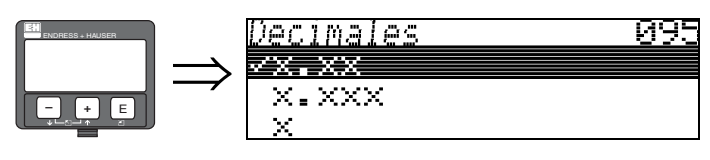

Sélection :

- $\blacksquare$  X
- $\blacksquare$  x.x
- $\blacksquare$  x.xx
- $\blacksquare$  x.xxx

# 10.5 Fonction "Signe séparation" (096)

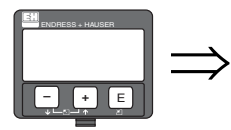

sl9ne seraration -096 ×

Sélection :

- .
- $\blacksquare$  ,

.

Les décimales sont placées après un point.

, Les décimales sont placées après une virgule.

# 10.6 Fonction "Test affichage" (097)

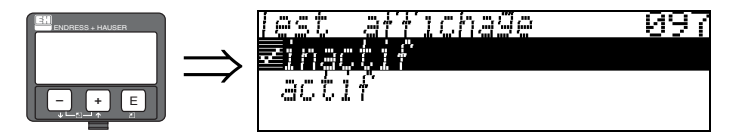

Tous les pixels de l'afficheur sont activés. Si l'ensemble de l'afficheur LCD est sombre, cela signifie qu'il fonctionne correctement.

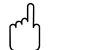

" Attention ! Cette fonction ne peut être réalisée que sur l'afficheur !

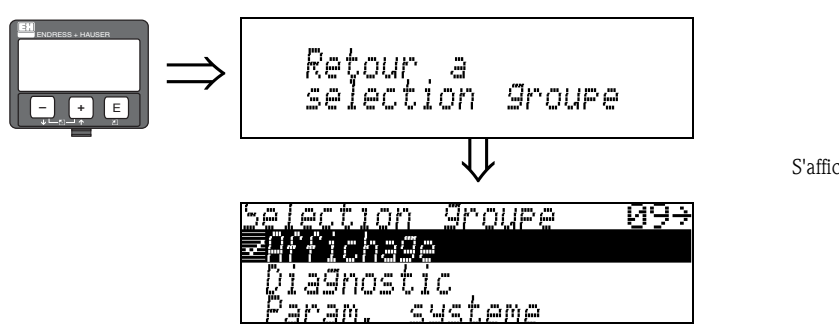

S'affiche après 3 s

# 11 Groupe de fonctions "Diagnostic" (0A)

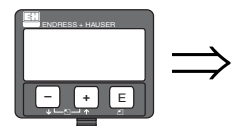

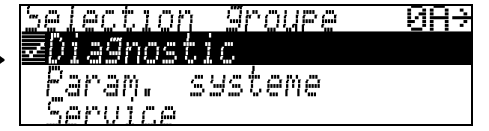

Le groupe de fonctions "diagnostic" permet d'afficher les messages d'erreur et de les valider.

### Types d'erreur

Les erreurs apparaissant au cours de la mise en route ou de la mesure sont immédiatement affichées. S'il y a plusieurs erreurs système ou process, c'est celle avec la priorité la plus élevée qui est affichée. Les types d'erreur sont les suivants :

- A (alarme) :
	- Appareil en état de défaut (par ex. MAX) Signalé par un symbole permanent  $\blacksquare$ . (Description des codes, voir tableau  $15.2 \rightarrow \Box$  77)
- W (avertissement) :

L'appareil continue à mesurer, un message d'erreur s'affiche. Signalé par un symbole clignotant  $\mathbf{L}$ . (Description des codes, voir tableau  $15.2 \rightarrow \Box$  77)

• E (alarme / avertissement) :

Configurable (par ex. perte de l'écho, niveau dans la distance de sécurité) Signalé par un symbole permanent/clignotant  $\blacktriangleleft$ . (Description des codes, voir tableau  $15.2 \rightarrow \square$  77)

### Messages d'erreur

Les messages d'erreur s'affichent en texte clair sur 4 lignes avec un code erreur unique. Les codes erreur sont décrits  $\rightarrow \Box$  77.

- Dans le groupe de fonctions "Diagnostic (0A)", l'erreur actuelle, ainsi que l'erreur précédente, peuvent être affichées.
- $\blacksquare$  S'il y a plusieurs erreurs simultanées, les touches  $\boxdot$  ou  $\Box$  permettent de se déplacer d'un message d'erreur à l'autre.
- **L'erreur précédente peut être effacée dans le groupe de fonctions Diagnostic (OA)", fonction** "Effacer dernier défaut" (0A2).

### 11.1 Fonction "Défaut actuel" (0A0)

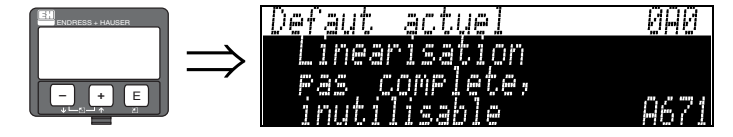

Cette fonction permet d'afficher le défaut actuel.

S'il y a plusieurs erreurs simultanées, les touches  $\pm$  ou  $\pm$  permettent de se déplacer d'un message d'erreur à l'autre.

### 11.2 Fonction "Dernier défaut" (0A1)

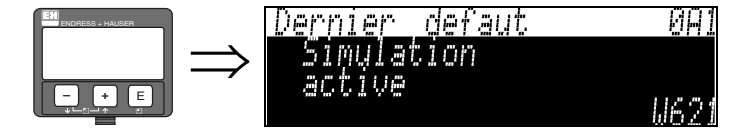

Cette fonction permet d'afficher le dernier défaut.

### 11.3 Fonction "Effacer dernier défaut" (0A2)

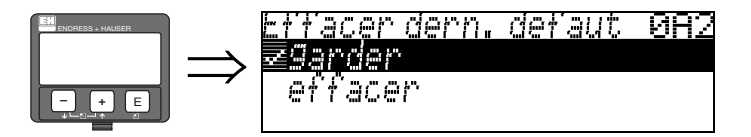

Sélection :

- garder
- effacer

### 11.4 Fonction "Remise à zéro" (0A3)

" Attention ! Une remise à zéro rétablit les réglages usine de l'appareil, ce qui peut avoir une influence néfaste sur la mesure. En règle générale, il est nécessaire d'effectuer un nouvel étalonnage de base après une remise à zéro.

La remise à zéro n'est nécessaire que :

- si l'appareil ne fonctionne plus
- si l'appareil est déplacé d'un point de mesure à un autre
- si l'appareil est démonté, stocké et remonté

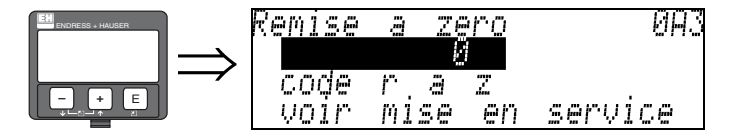

Entrée ("remise à zéro" (0A3)) :

333 = paramètres client (HART)

### 333 = reset paramètres client pour HART

Il est recommandé d'effectuer cette remise à zéro lorsqu'un appareil avec un 'historique' inconnu doit être utilisé dans une application :

- Le Micropilot est réinitialisé aux valeurs par défaut.
- La suppression des échos parasites client n'est pas effacée.
- La linéarisation passe sur "linéaire", mais les valeurs du tableau sont conservées. Le tableau peut à nouveau être activé dans le groupe de fonctions "Linéarisation" (04).

Liste des fonctions concernées par la remise à zéro :

- Forme réservoir (002)
- $\blacksquare$  Cuve / silo (00A)
- Etalonnage vide (005)
- Etalonnage plein (006)
- Diamètre du tube (007)
- Régler valeur (009)
- Sortie si alarme (010)
- Sortie si alarme  $(011)$
- Sortie perte écho (012)
- $\blacksquare$  Ramp %GM/min (013)
- **Temporisation (014)**
- Distance sécurité (015)
- Dans dist. sécurité (016)
- Tableau relevés (03)
- Niveau / volume résiduel (040)
- **Linéarisation (041)**
- Unité utilisateur (042)
- Diamètre cuve (047)
- Plage de suppression (052)
- Dist. suppr. actuelle (054)
- Correction niveau (057)
- Limite valeur mesurée (062)
- Mode sortie courant (063)
- **Courant fixe (064)**
- Simulation (065)
- Valeur simulation (066)
- $\blacksquare$  Valeur 4mA (068)
- $\blacksquare$  Valeur 20mA (069)
- Format affichage (094)
- Unité longueur (0C5)
- Mode download (0C8)

Il est possible de remettre à zéro la supppression des échos parasites dans le groupe de fonctions Etalonnage étendu" (05), fonction "Suppression" (055).

Il est recommandé d'effectuer cette remise à zéro lorsqu'un appareil avec un 'historique' inconnu doit être utilisé dans une application ou lorsqu'une mauvaise suppression a été réalisée :

• La suppression des échos parasites est effacée. Il est nécessaire de réenregistrer la suppression.

### 11.5 Fonction "Code opération" (0A4)

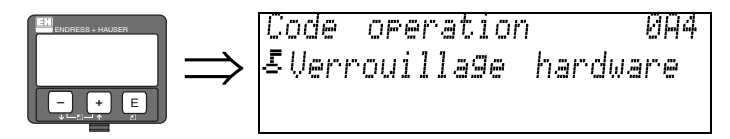

Cette fonction permet de verrouiller ou de déverrouiller la configuration.

### 11.5.1 Verrouillage de la configuration

Il existe deux manières de protéger le Micropilot contre une modification accidentelle des données appareil, des valeurs numériques ou des réglages par défaut :

### "Code opération" (0A4) :

Entrer une valeur <> 100 pour HART (par ex. 99) dans "Code opération" (0A4) dans le groupe de fonctions "Diagnostic" (OA). Le verrouillage est signalé sur l'affichage par le symbole  $\overline{.}$ . Le déverrouillage peut se faire à partir de l'affichage ou par communication.

### Verrouillage hardware :

Pour verrouiller l'appareil, appuyer simultanément sur les touches  $\pm$ ,  $\pm$  et  $\pm$ . Le verrouillage est signalé sur l'affichage par le symbole  $\bar{E}$ . Le déverrouillage ne peut se faire qu' à partir de l'affichage en appuyant à nouveau simultanément sur les touches  $\pm$ ,  $\pm$  et  $\pm$ . Le déverrouillage via la communication n'est pas possible ici.

Tous les paramètres peuvent être affichés, même si l'appareil est verrouillé.

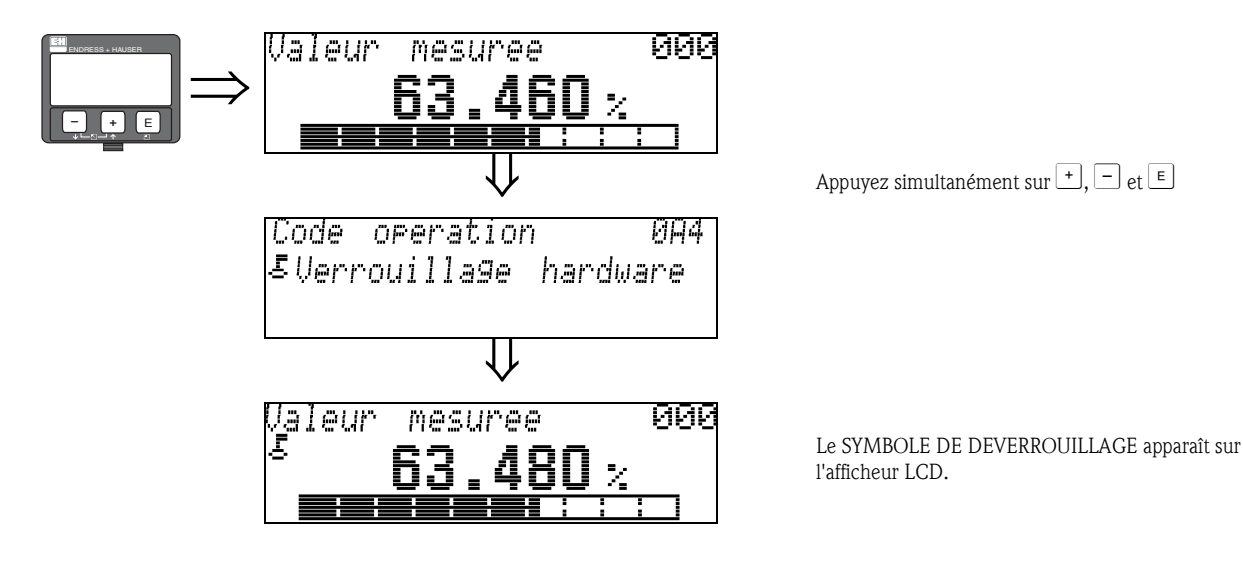

### 11.5.2 Déverrouillage de la configuration

En essayant de modifier les paramètres d'un appareil verrouillé, l'utilisateur est automatiquement invité à déverrouiller l'appareil :

#### "Code opération" (0A4) :

En entrant le le code opération (à partir de l'afficheur ou via communication)

100 = pour les appareils HART

le Micropilot est déverrouillé et peut être configuré.

#### Verrouillage hardware :

En appuyant simultanément sur les touches  $\pm$ ,  $\pm$  et  $\epsilon$ , l'utilisateur est invité à entrer le code de déverrouillage.

100 = pour les appareils HART

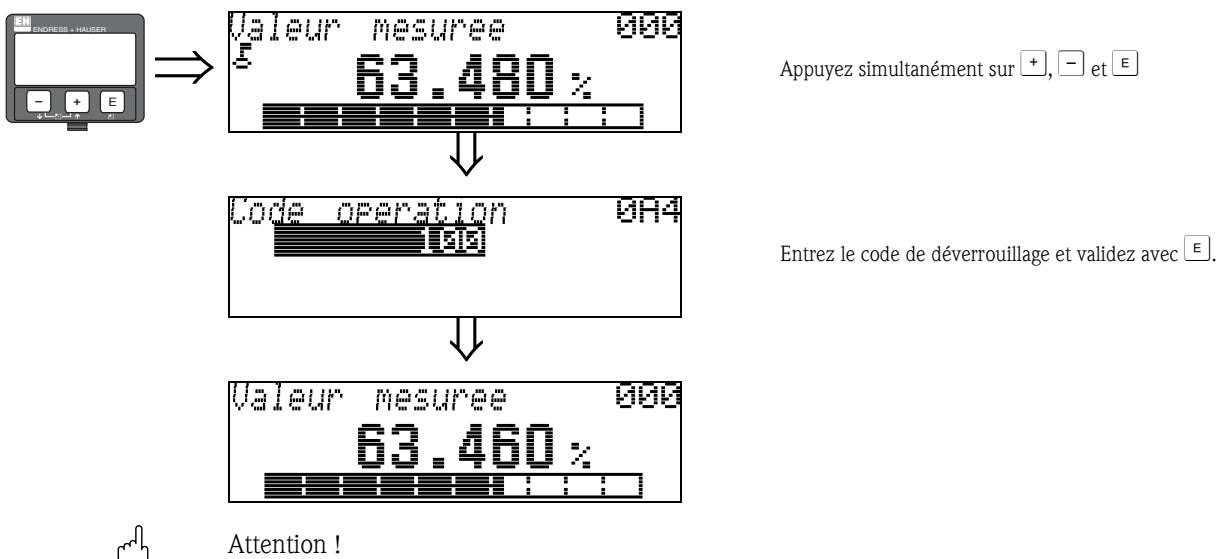

" Attention ! La modification de certains paramètres, par ex. les caractéristiques du capteur, a un effet sur de nombreuses fonctions du dispositif de mesure et surtout sur la précision de mesure. Ces paramètres ne doivent pas être modifiés en temps normal et sont donc protégés par un code spécial connu uniquement par Endress+Hauser. Pour toute question, veuillez vous adresser en priorité à Endress+Hauser.

### 11.6 Fonction "Dist. mesurée" (0A5)

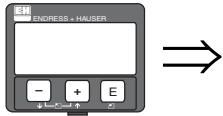

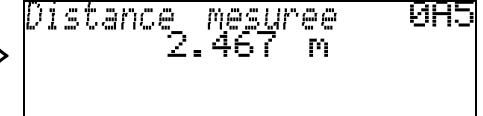

Cette fonction permet d'afficher la distance mesurée dans l'"Unité de longueur" (0C5) sélectionnée.

### 11.7 Fonction "Niveau mesuré" (0A6)

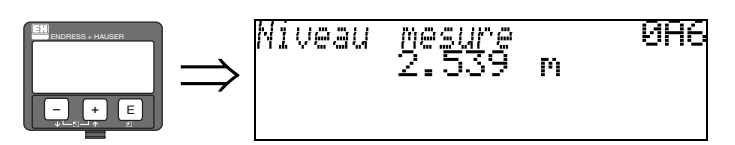

Cette fonction permet d'afficher le niveau mesuré dans l'"Unité de longueur" (0C5) sélectionnée.

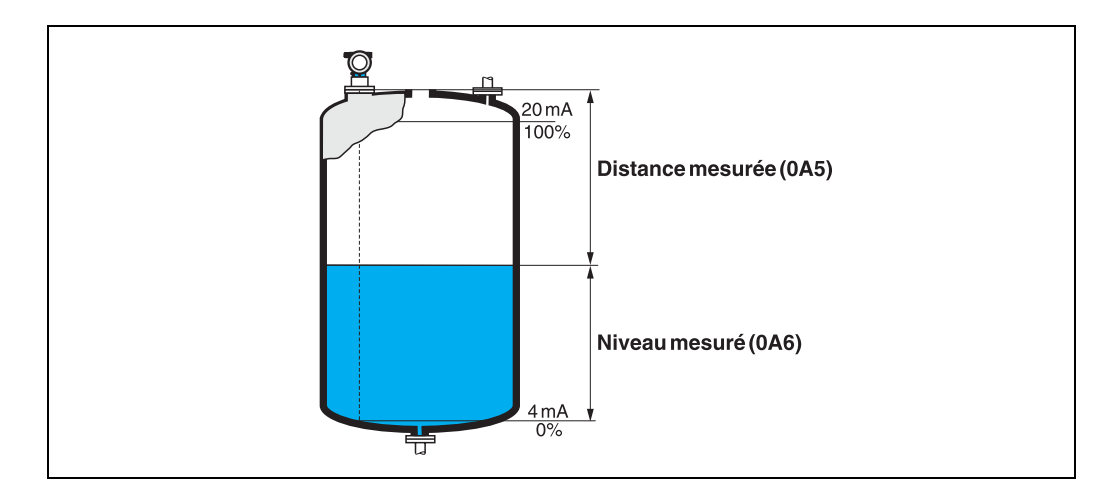

# 11.8 Fonction "Fenêtre détection" (0A7)

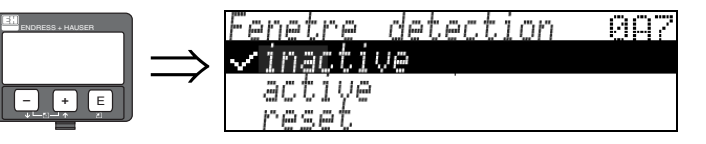

Permet d'activer et de désactiver la fenêtre de détection et de réinitialiser une fenêtre de détection existante.

Si cette fonction est activée, une fenêtre est définie autour de l'écho de niveau actuel (largeur typique : 1 à 2,5 m ; en fonction des paramètres de l'application).

En cas d'augmentation ou de baisse du niveau, la fenêtre se déplace avec l'écho de niveau. Les échos en dehors de cette fenêtre sont ignorés pendant un certain temps.

### Sélection :

- inactif
- actif
- reset

Cette option permet de réinitialiser la fenêtre actuelle, de rechercher l'écho de niveau sur la totalité de la gamme de mesure et de définir une nouvelle fenêtre autour de l'écho actuel.

### 11.9 Fonction "Param. application" (0A8)

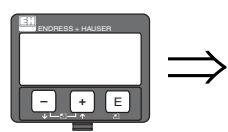

arrlication Param. 088 mon modifie<br>modifie

Cette fonction permet d'afficher si l'un des réglages dépendent des paramètres d'application "Forme réservoir" (002), "Caract. produit" (003) et "Conditions process" (004) a été modifié. Si, par exemple, le "temps d'intégration" (058) a été modifié, la fonction "Param. application" affiche "modifié".

Sélection :

- non modifié
- modifié

## 11.10 Fonction "Mode transact." (0A9)

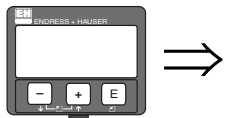

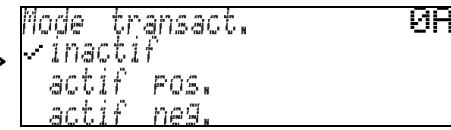

Cette fonction permet d'indiquer le mode d'étalonnage de l'appareil. Le mode d'étalonnage (actif) peut être réglé au moyen du dispositif de verrouillage hardware sur l'électronique ( $\rightarrow \Box$  7).

#### Sélection :

- inactif
- actif pos.
- actif neg.

#### Inactif

Le mode transaction n'est pas activé (le commutateur pour le mode transaction est ouvert,  $\rightarrow \Box$ 9)

### Actif pos.

Le mode transaction (appareil plombé et précision millimétrique) est activé et maintenu.

### Actif neg.

Le mode transaction (appareil plombé et précision millimétrique) est activé mais pas maintenu, par exemple parce que le rapport signal/bruit est inférieur à 10 dB (voir fonction "Qualité écho" (056) dans le groupe de fonctions "Etalonnage étendu (05)".

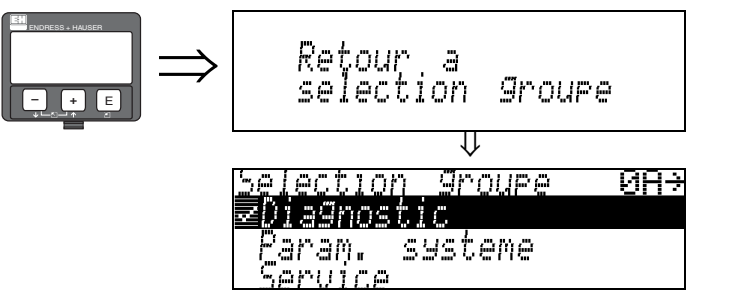

⇓ S'affiche après 3 s

# 12 Groupe de fonctions "Paramètres système" (0C)

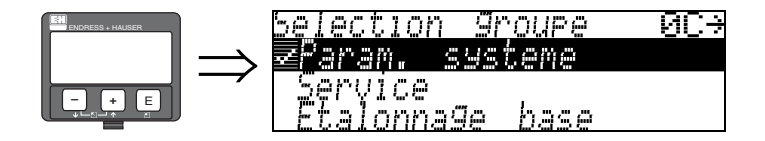

### 12.1 Fonction "N° repère" (0C0)

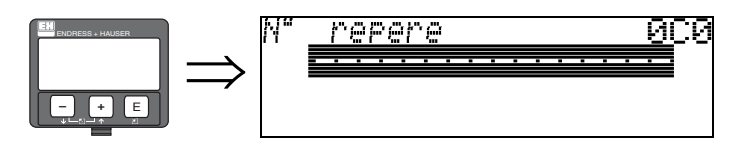

Cette fonction permet de définir un n° de repère.

Entrée :

• 16 caractères alphanumériques pour les appareils HART (8 à l'aide de la commande universelle HART)

### 12.2 Fonction "Protocole + n° soft" (0C2)

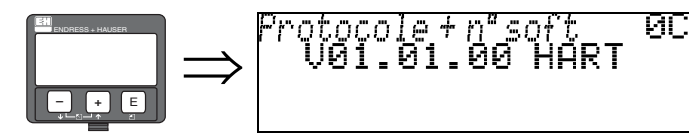

Cette fonction permet d'afficher la version de protocole, hardware et software : Vxx.yy.zz.prot.

Affichage : xx : version hw yy : version sw zz : révision sw prot : type de protocole (par ex. HART)

12.3 Fonction "N° software" (0C3)

ला

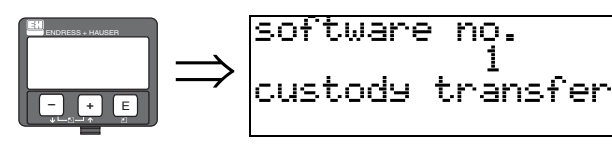

Cette fonction indique le numéro du software de l'appareil.

## 12.4 Fonction "N° série" (0C4)

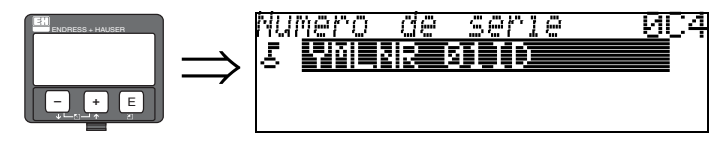

Cette fonction permet d'afficher le numéro de série de l'appareil.

## 12.5 Fonction "Unité longueur" (0C5)

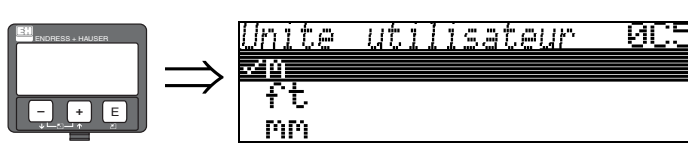

Cette fonction permet de sélectionner l'unité de longueur de base.

### Sélection :

- m
- ft
- mm
- **•** inch

### **Interactions**

m, mm : "format affichage" (094) ne peut être que "décimal".

Les unités des paramètres suivants sont modifiées :

- Etalonnage vide (005)
- Etalonnage plein (006)
- Diamètre tube (007) uniquement liquides
- Distance sécurité (015)
- $\blacksquare$  Niveau (044)
- Diamètre cuve (047)
- Plage suppression (052)
- Suppression (055)
- **Correction niveau (057)**
- Valeur simulation (066)
- Distance mesurée (0A5)
- Niveau mésuré (0A6)

## 12.6 Fonction "Mode download" (0C8)

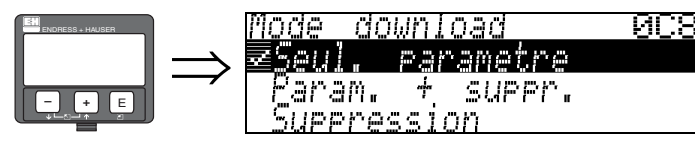

Cette fonction permet de définir les valeurs qui seront sauvegardées dans l'appareil lors d'un chargement (download) de la configuration via ToF Tool ou Commuwin II.

### Sélection :

- seul. paramètre
- $\blacksquare$  param. + suppr.
- suppression
- **Example 1** Remarque !

Il n'est pas nécessaire de définir explicitement de paramètre dans ToF Tool. Les différentes possibilités peuvent être sélectionnées à partir du dialogue Download.

# 13 Historique du software

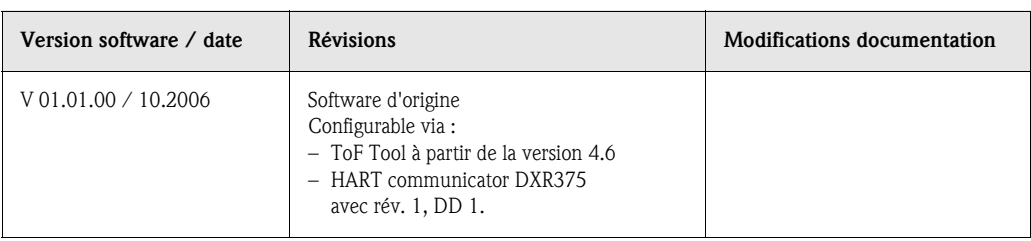

# 14 Courbe enveloppe

### 14.0.1 Courbe enveloppe avec ToF Tool

Analyse des signaux grâce aux courbes enveloppes

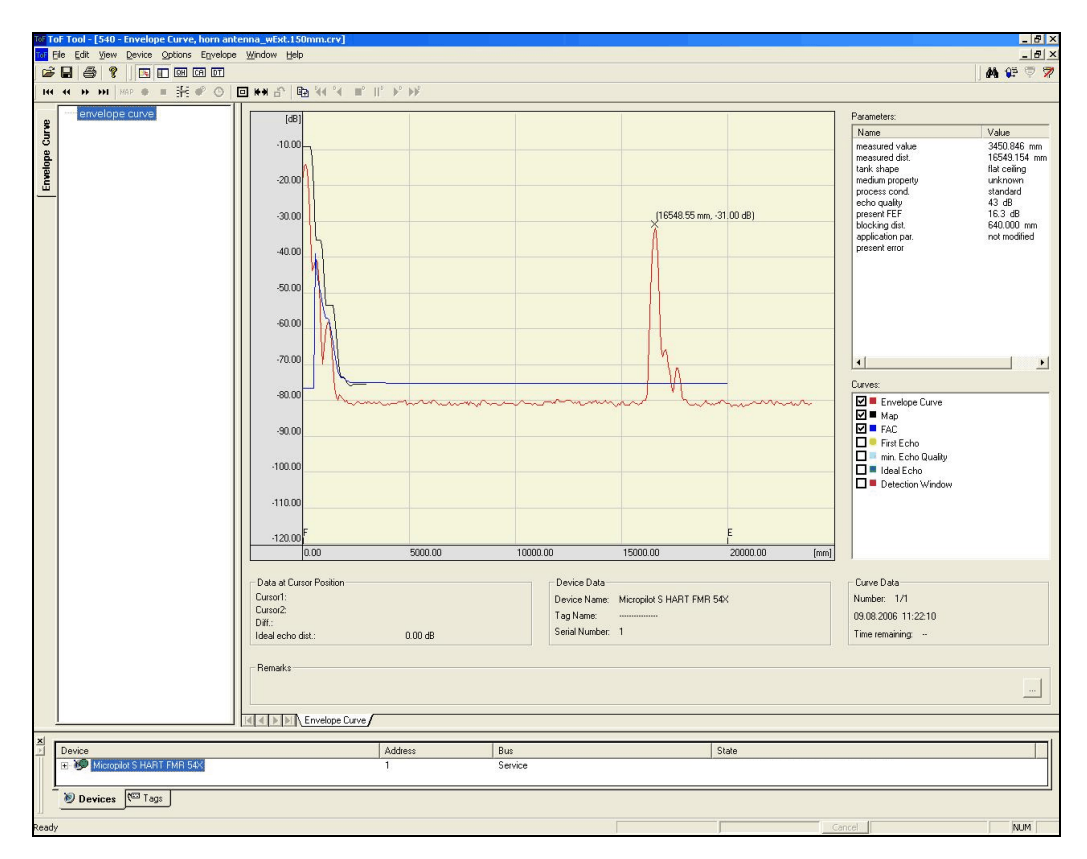

Pour la représentation des courbes enveloppes sur l'afficheur local, voir  $\rightarrow \Box$  56 et suivantes.
### 14.0.2 Suppression des échos parasites

#### Création d'une courbe enveloppe

Selon la distance, l'onde électromagnétique avec une fréquence d'env. 26 GHz requiert un temps de parcours entre 1 ns et 270 ns. Le signal réfléchi est étendu au moyen d'un procédé d'échantillonnage à une zone d'env. 0,3 ms à 44 ms.

Le facteur d'échantillonnage est de 164 660 pour 26 GHz. Le signal a alors une fréquence porteuse de 158 kHz à 26 GHz.

La courbe enveloppe ainsi créée est démodulée, traitée par logarithmes, amplifiée et enfin numérisée et évaluée par un microprocesseur.

Une courbe enveloppe comprend dans l'ordre chronologique l'impulsion émise, l'amortissement électrique et un ou plusieurs échos.

Le temps de mesure max. dépend de la distance de mesure max. Ensuite, le cycle suivant démarre avec l'impulsion émise.

La courbe enveloppe peut être visualisée sur l'afficheur de l'appareil si la fonction 09C a été sélectionnée dans le menu de configuration. L'affichage peut être configuré dans les fonctions 09A et 09B. De plus, un ordinateur portable ou un PC avec le logiciel "ToF Tool" Endress+Hauser peuvent être utilisés pour représenter et évaluer une courbe enveloppe (voir BA224F - Operating Instructions for ToF Tool).

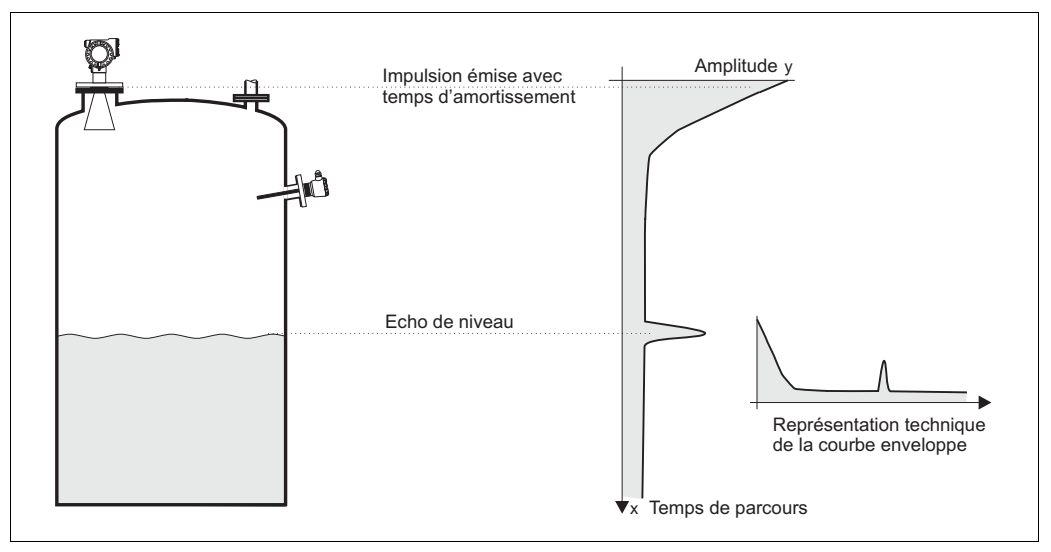

 *Fig. 2 : Exemple d'une cuve avec une courbe enveloppe schématisée*

#### Suppression des échos parasites

En règle générale, il est nécessaire de supprimer les échos parasites dans la cuve. La suppression se fait de préférence lorsque la cuve est vide, car ainsi, toutes les réflexions parasites éventuelles causées par des éléments internes peuvent être détectées et gardées en mémoire.

Seuls les échos significatifs dépasseront alors la suppression des échos parasites et pourront être évalués.

La suppression peut également être effectuée jusqu'au niveau ou jusqu'à une distance définie si la cuve n'est pas vide. Cependant, si le niveau chute sous la distance de suppression, un écho parasite supplémentaire peut fausser la mesure.

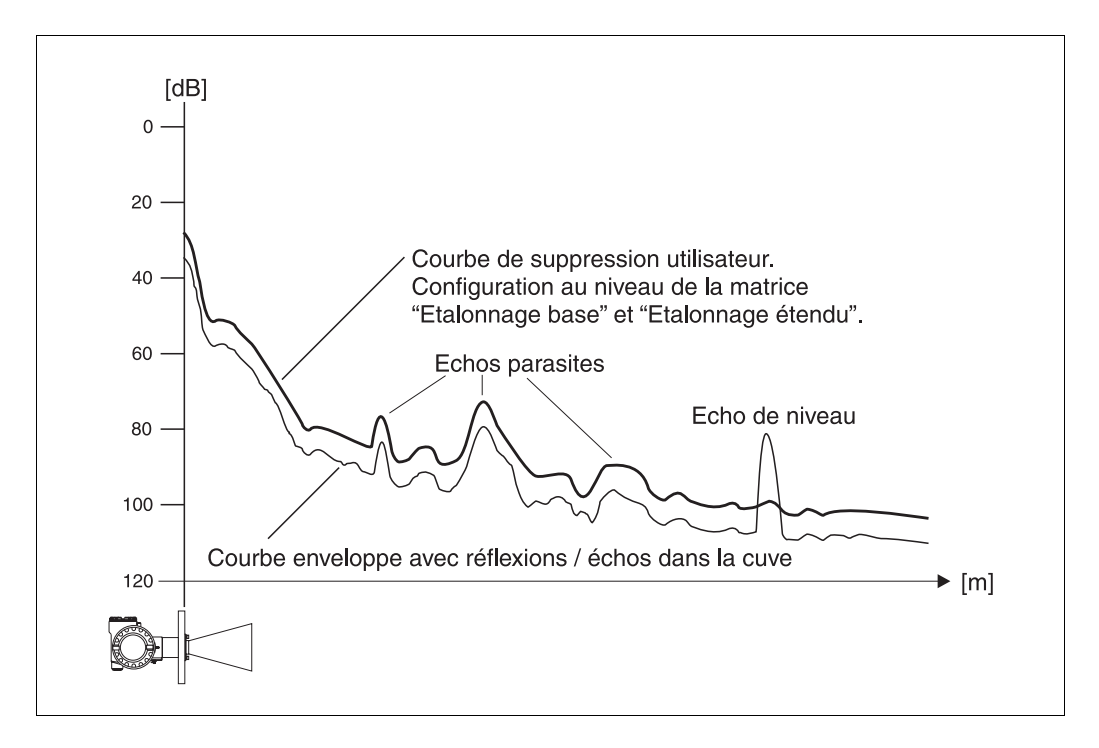

### FAC (Floating Average Curve)

La FAC est similaire à la suppression des échos parasites, mais s'adapte automatiquement aux changements des échos parasites dans la cuve, par ex. causés par la formation de dépôts et des turbulences. La FAC ne détecte que des petits échos parasites, tous les signaux sous cette courbe sont ignorés.

Le signal d'écho avec la plus grande distance avec la FAC sera évalué.

La FAC n'est pas enregistrée une seule fois, mais est recalculée à partir de chaque courbe enveloppe. La FAC s'adapte ainsi en permanence aux conditions dans la cuve.

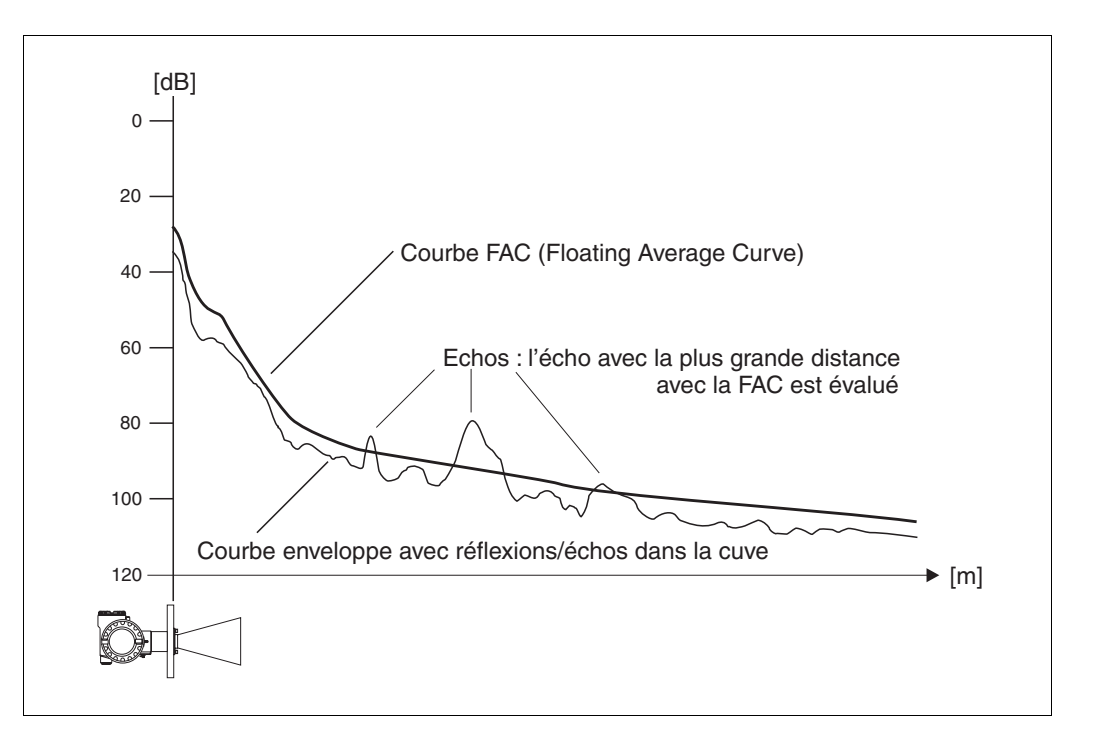

## 15 Suppression des défauts

Si les instructions du présent manuel de mise en service ont été suivies, le Micropilot doit fonctionner correctement. Si cela n'est pas le cas, les outils associés permettent d'analyser et de corriger certains défauts.

Vous trouverez la procédure de recherche de défauts dans le manuel de mise en service de l'appareil concerné ou  $\rightarrow$   $\overline{a}$  76 et suivantes.

## 15.1 Analyse des défauts

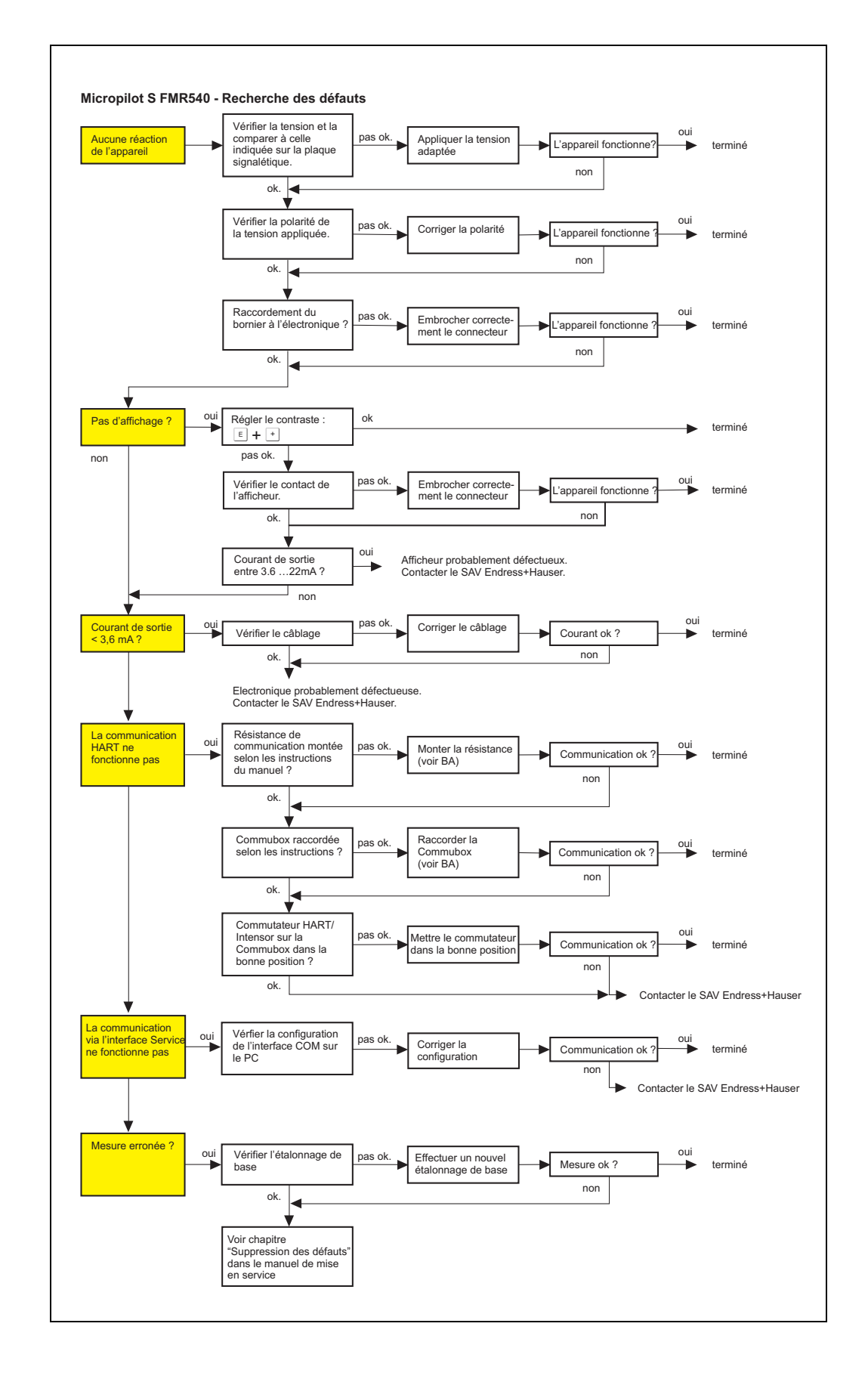

# 15.2 Messages d'erreur système

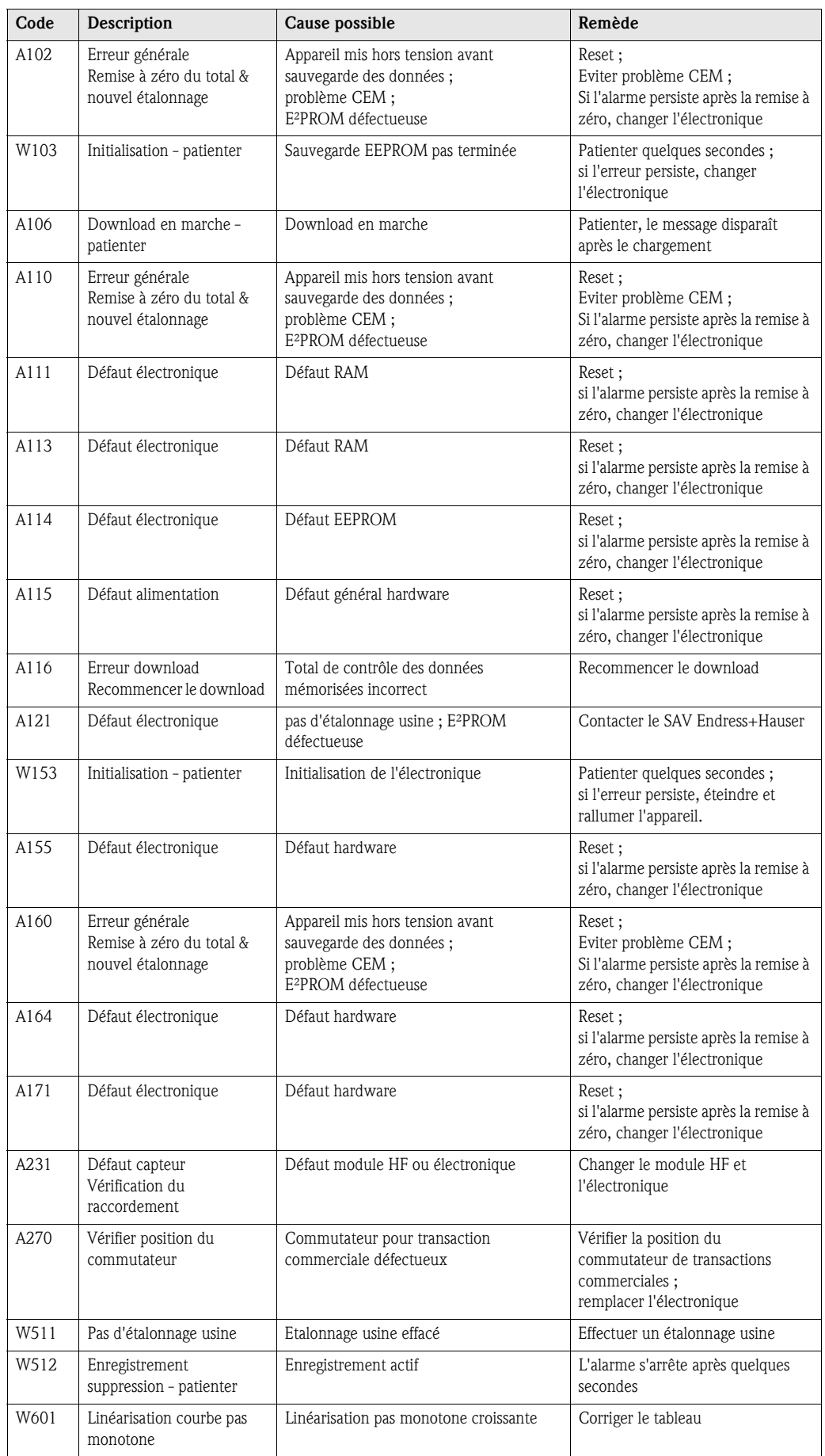

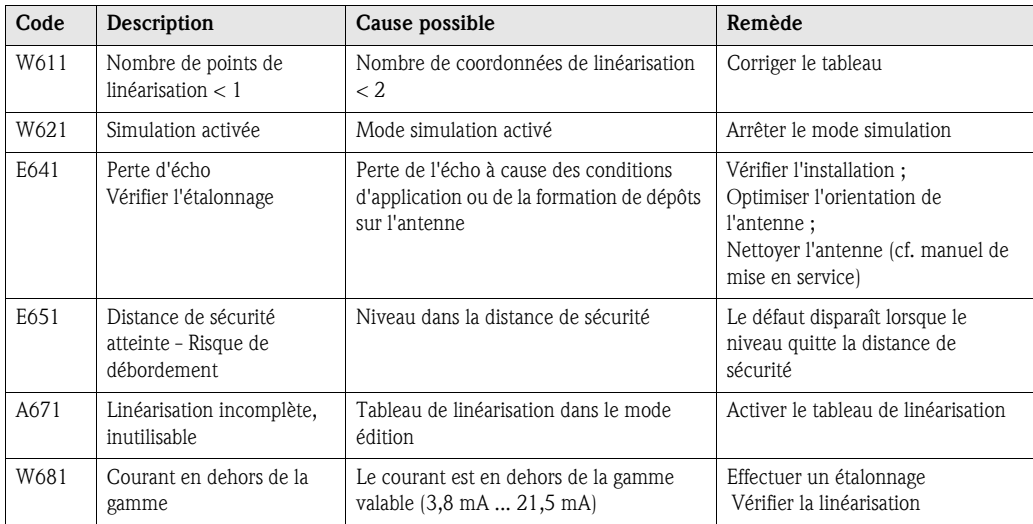

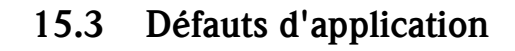

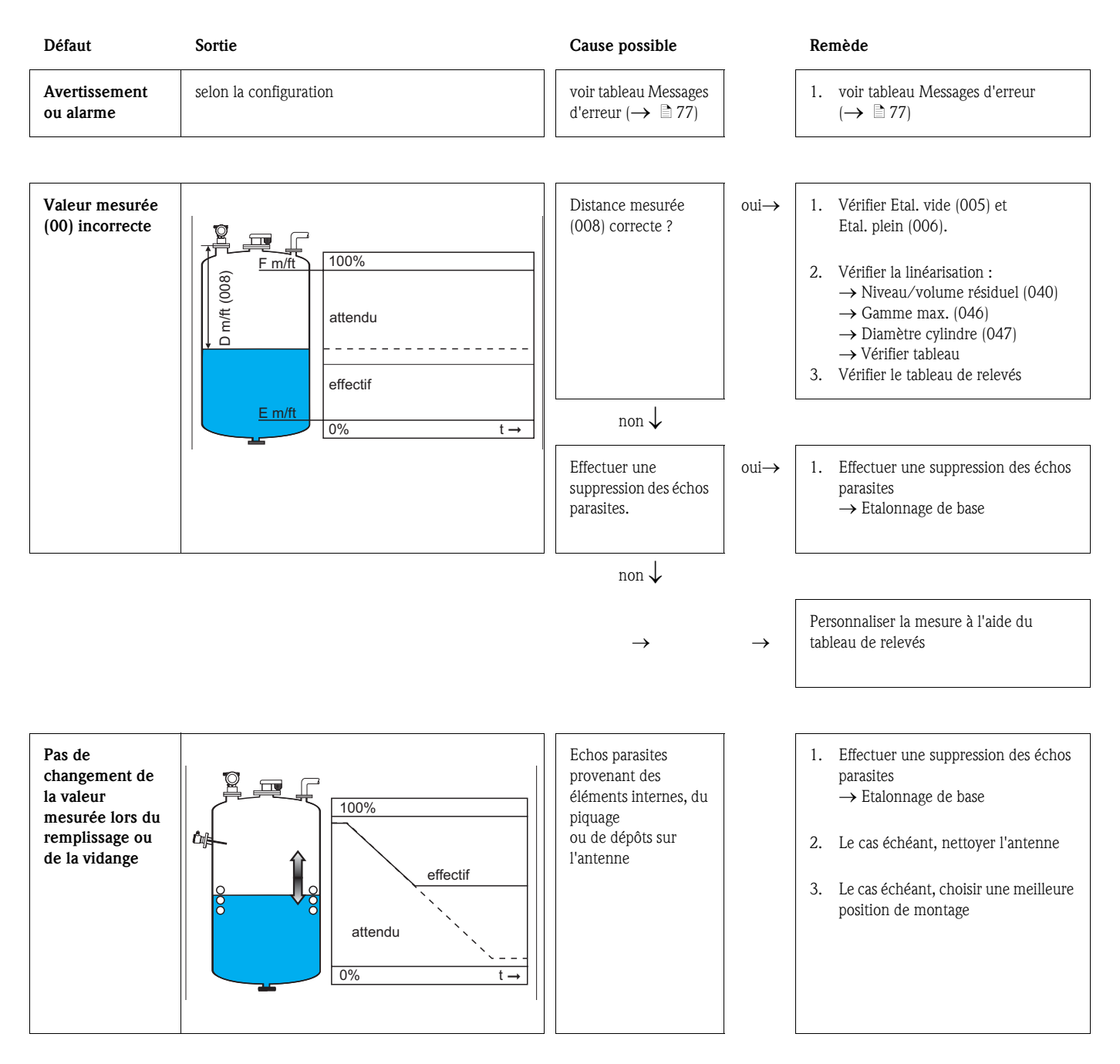

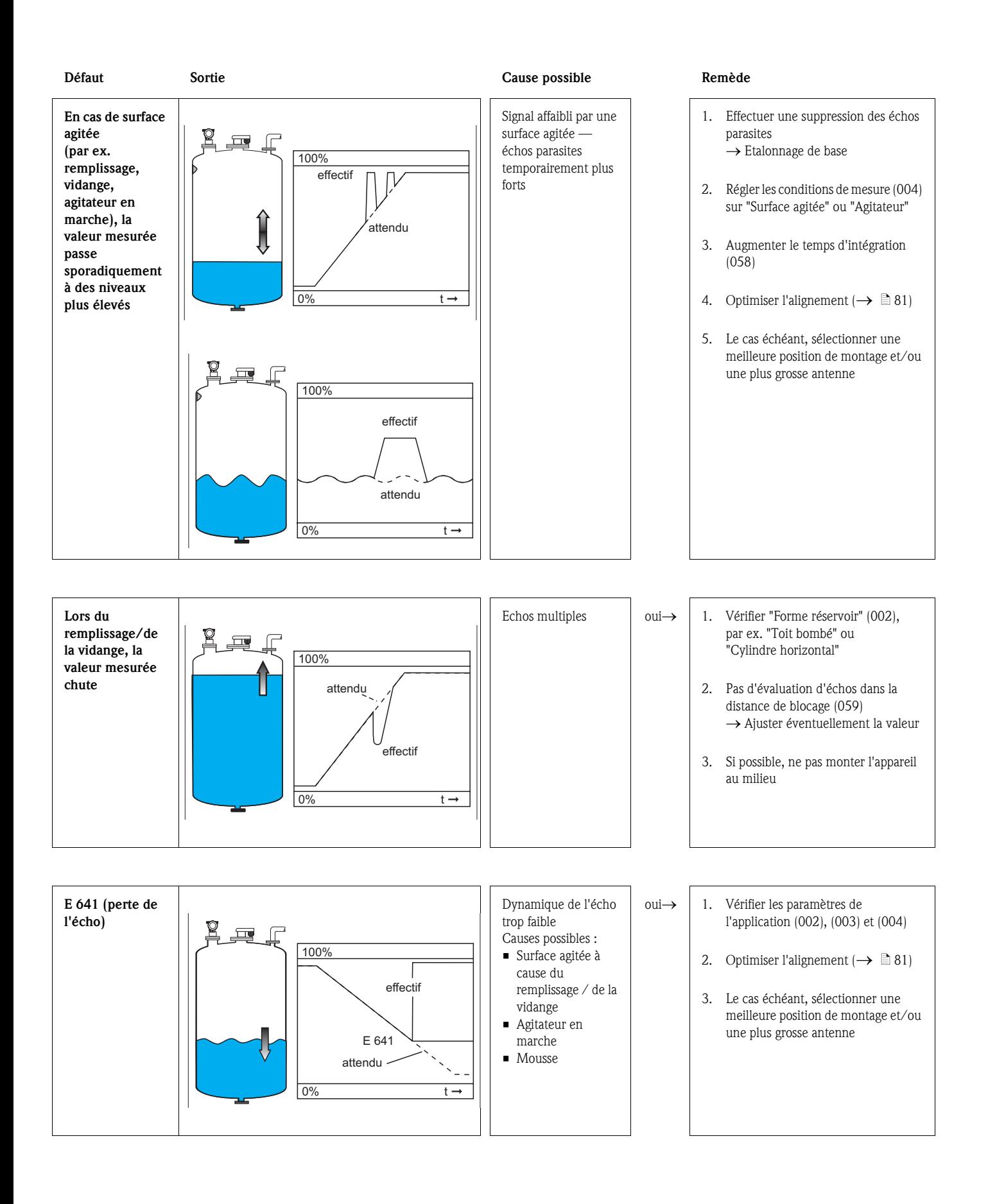

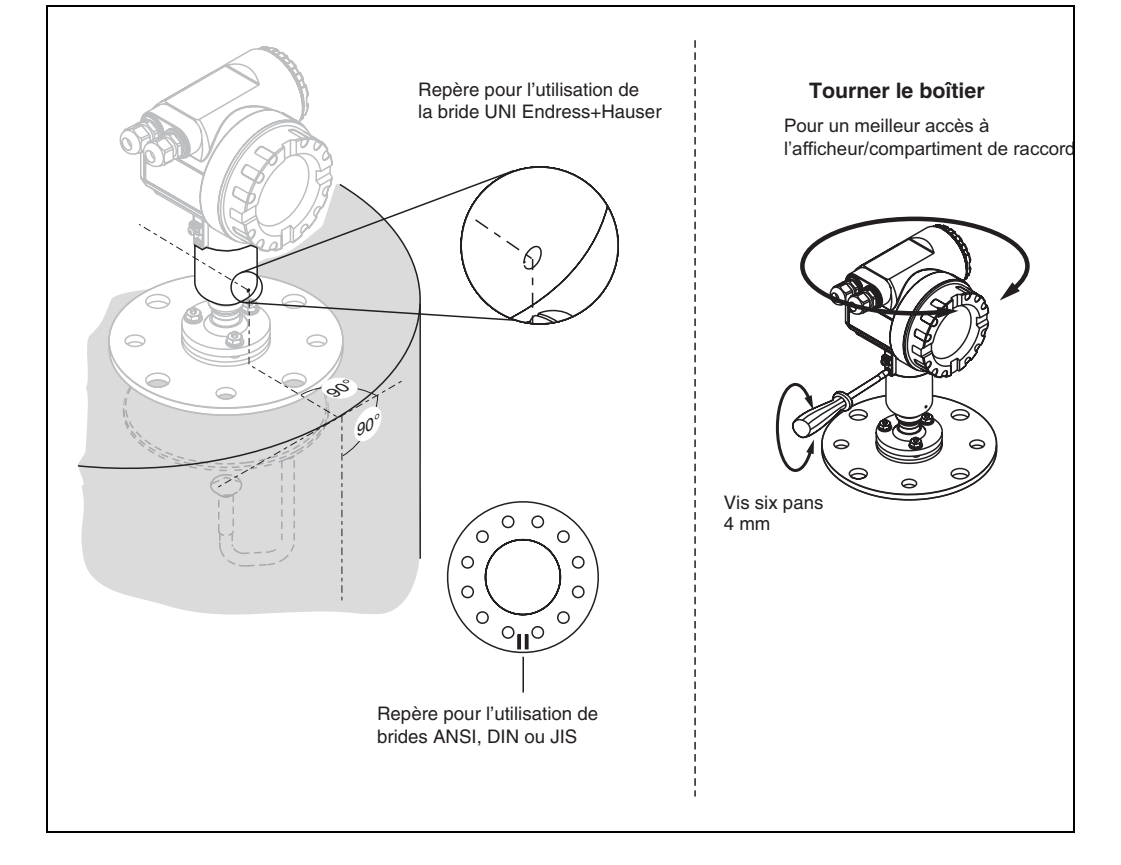

## 15.4 Alignement du Micropilot

### Dispositif d'orientation - en option

Le Micropilot S doit être installé à la verticale de la surface du liquide pour garantir la meilleure performance de mesure de ±1 mm. A l'aide du dispositif d'orientation, il est possible d'incliner l'axe de l'antenne jusqu'à 15° dans toutes les directions. Le dispositif d'orientation permet l'orientation optimale du faisceau radar vers la surface du liquide. Le capteur doit être monté à la verticale de la surface du liquide avec une inclinaison de 0° pour une antenne parabolique et de 1° pour une antenne cornet.

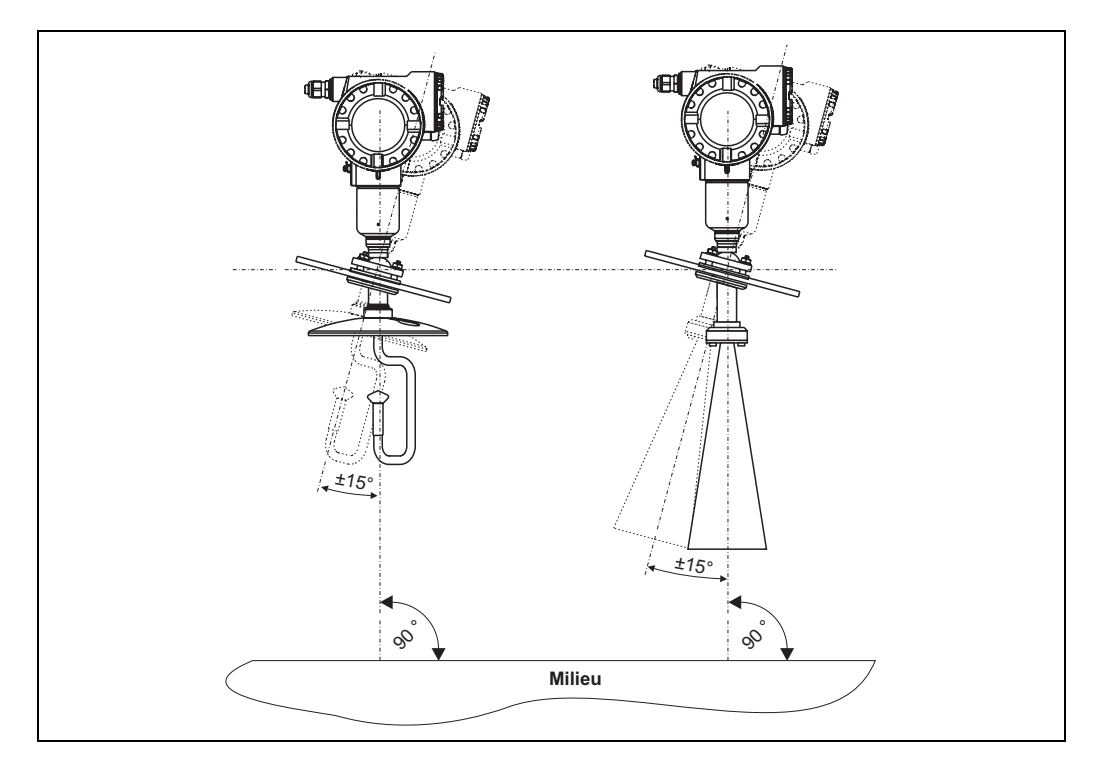

# Index des fonctions

### Groupe de fonctions

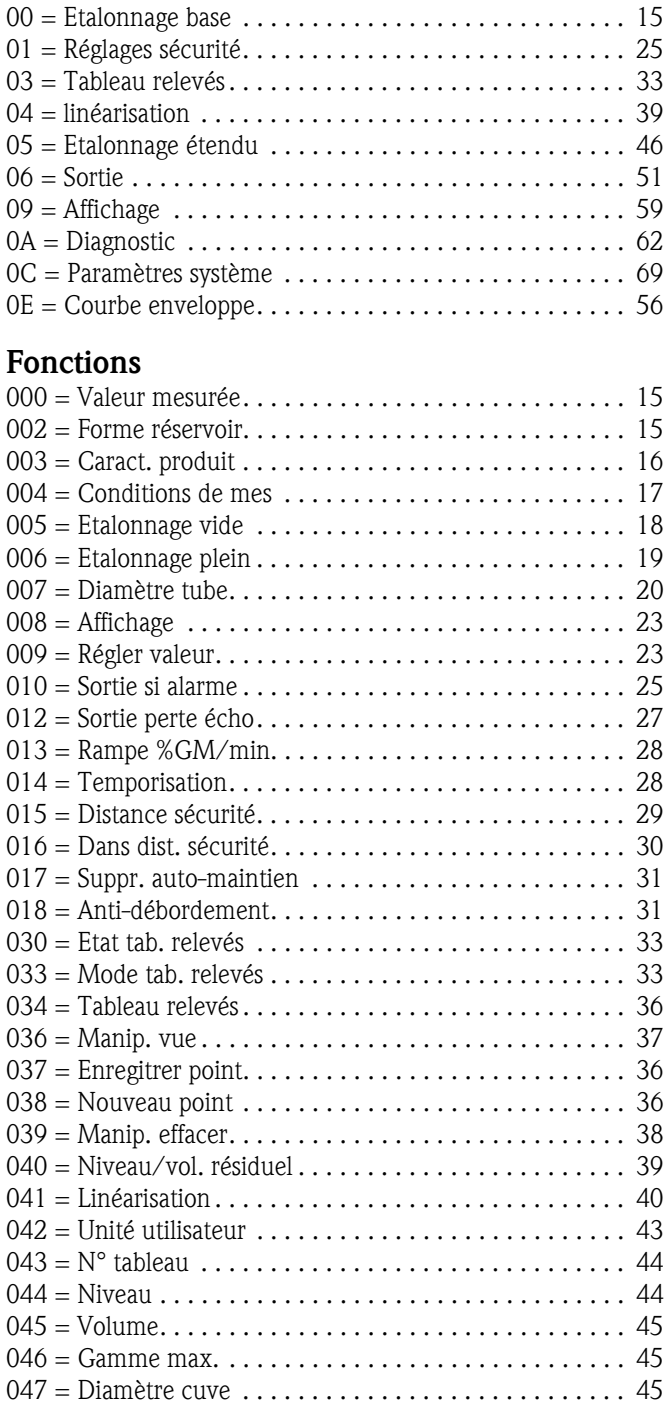

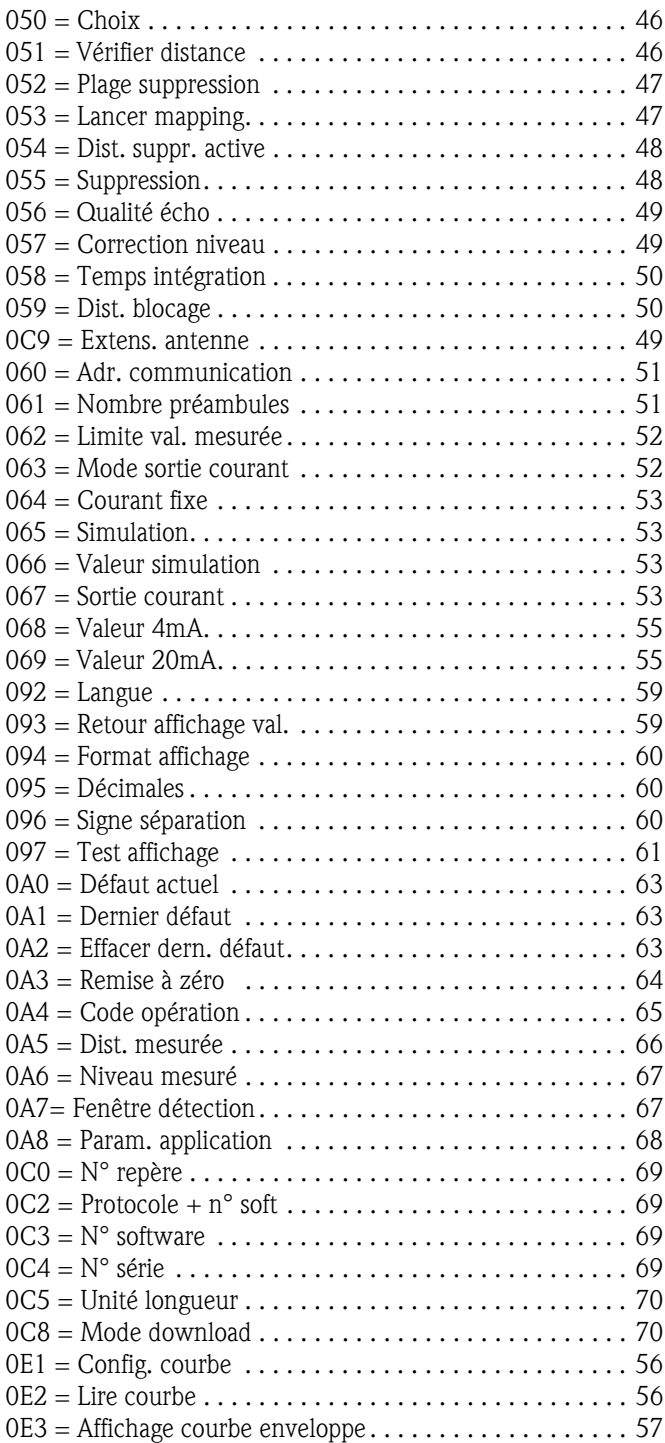

**www.endress.com/worldwide**

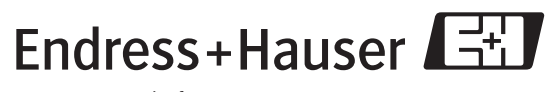

People for Process Automation

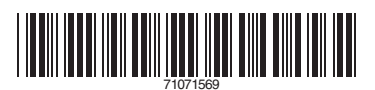